# <span id="page-0-0"></span>**MITSUBISHI**

# 三菱ワイド液晶ディスプレイ Diamondcrysta WIDE

# $RDTZZZWX$

(A1119)

# 取扱説明書

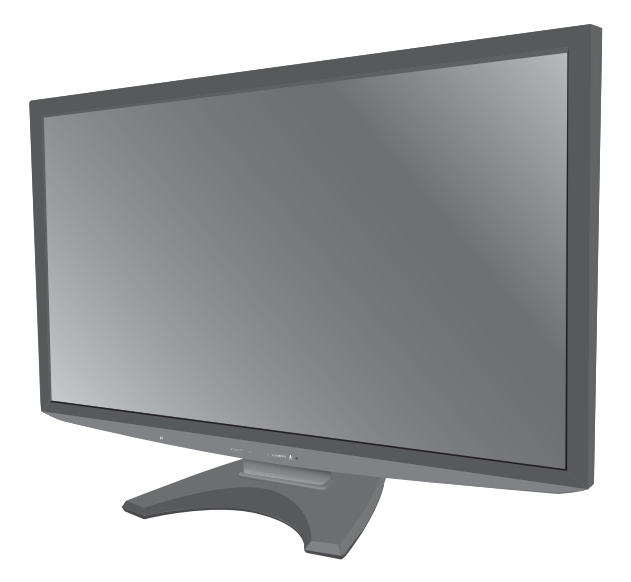

### HDMI®

- この取扱説明書をよくお読みになり、正しくお使いください。 特に「安全のために必ずお守りください」は、液晶ディスプレイを ご使用の前に必ず読んで正しくお使いください。
- 保証書は必ず「お買い上げ日・販売店名」などの記入を確かめて、 販売店からお受け取りください。
- 「セットアップガイド」と「ユーティリティーディスク (CD)」は 「保証書」と共に大切に保存してください。
- 必ず転倒・落下防止処置を実施してください[。 → P7,](#page-6-0) [P56](#page-55-0) を参照
- この取扱説明文書内の URL はクリックするとウェブサイトへリンク します。

#### 製品登録のご案内

三菱電機では、ウェブサイトでのアンケートにお答えいただくと お客様に役立つ各種サービスをウェブサイトにて利用できる 「製品登録サービス」を実施しております。 詳しくはこちらをご覧ください。

**www.MitsubishiElectric.co.jp/mypage**

**P2 もくじ** 

 [P3 ご使用の前に](#page-2-0)

P5 安全のために必ずお守りください

[P10 使用上のお願い](#page-9-0)

[P11 各部のはたらき](#page-10-0)

[P15 使用の準備](#page-14-0)

[P27 機能](#page-26-0)

[P47 困ったとき](#page-46-0)

**[P54 付録](#page-53-0)** 

「ディスプレイ」のホームページ : www.MitsubishiElectric.co.jp/display INTERNET INFORMATION & DOWNLOADS SERVICE

【個人のお客様】 PCリサイクルマーク申込のご案内 ご注意 : 法人でご購入いただいた製品は無償提供の対象外です。

個人でディスプレイをご購入いただいたお客様には、無償で「PC リサイクルマーク」を提供しております。 ご購入後、お早めに下記のリサイクル窓口ホームページからお申し 込みください。(画面の ( PCリサイクルマーク申込 ― からお入りください。) ―

**[www.pc-eco.jp](http://www.pc-eco.jp)**

### <span id="page-1-0"></span>もくじ

### ご使用の前に

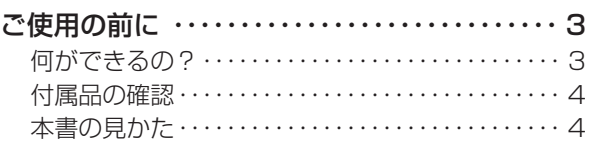

### 安全のために必ずお守りください

#### [安全のために必ずお守りください ・・・・・・・・・・・ 5](#page-4-0)

#### 使用上のお願い

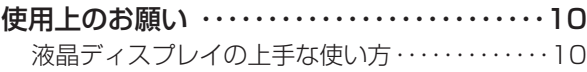

### 各部のはたらき

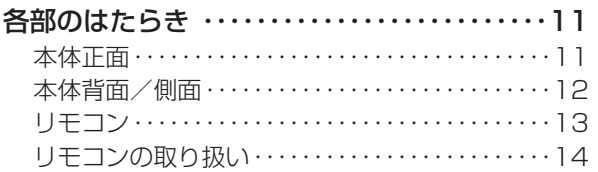

### 使用の準備

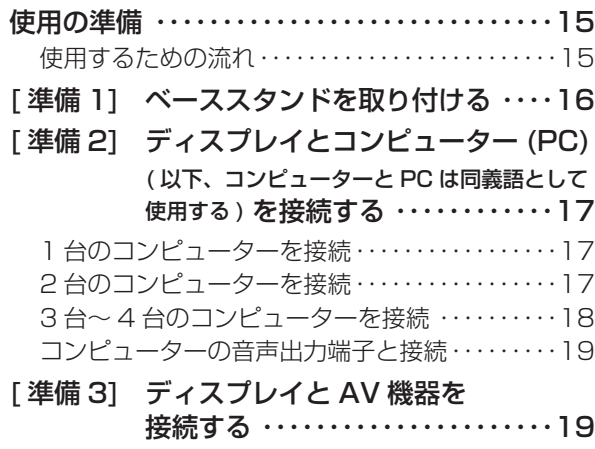

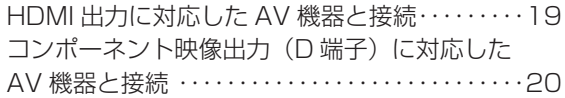

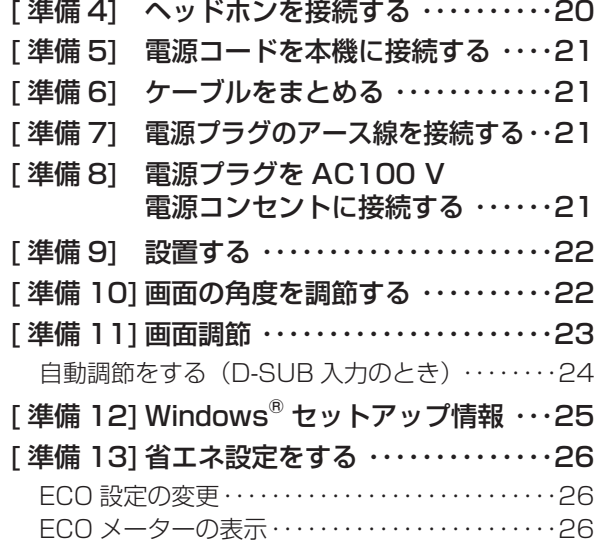

### 機能

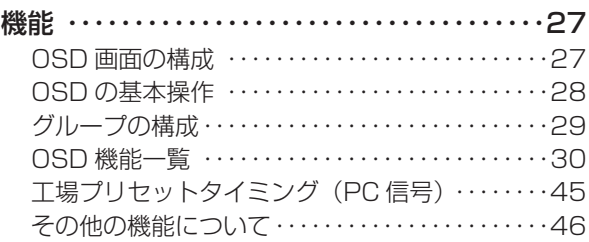

### 困ったとき

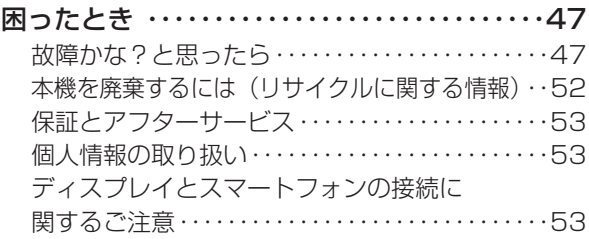

### 付録

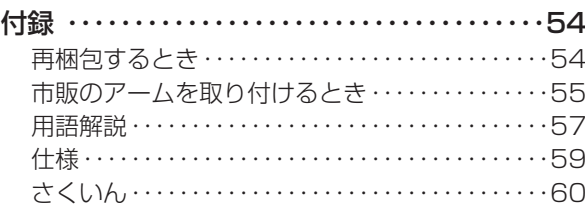

こうしょう こうきょう

**この**<br>ご使用の

もくじ

使用の 準備

機能

- 蚃 | [解説](#page-56-0) | [いん](#page-59-0)

解用<br>説語

いさんく

2

#### <span id="page-2-0"></span>何ができるの?

#### 高品位液晶パネル

#### IPS 方式液晶パネル搭載 ➡ P59

視野角による輝度変化、色変化が少ない高品位な画像を映しだ す IPS 方式液晶パネルを搭載しました。

#### 動画、映像クッキリ、色ハッキリ

#### 超解像 (画像変換) 技術 [→ P31](#page-30-0), P38

超解像技術「ギガクリア・エンジンⅡ」を搭載しました。超解 像設定により、静止画/自然画および動画コンテンツをより解 像度感を高めた画像に変換することに加え、圧縮された画像に 見えるブロックノイズを低減するブロックノイズリダクション 機能、明るい部分と暗い部分が混在する画像でもコントラスト 感を改善するエリアコントラスト機能、肌色部分を検出し、検 出部分の超解像効果を抑えることで人肌をなめらかに表現する 肌色検出機能を装備しています。更に、入力される映像の解像 度を判別し、これらの 4 つの機能の効果を解像度に応じて適用 する解像度判別機能も搭載しています。

#### ギガクリア・ウインドウ

付属の専用ソフトを使用することで、コンピューター画面上の 任意の場所を選択し、その場所のみに超解像技術や高画質技術 を適用することが可能です。

#### コンピューターの画面で作業しながらビデオ 画面やスマートフォン画面などを視聴したい

#### **2 画面表示機能 → P37**

親画面の中に子画面を表示する PinP 機能と、親画面と子画面 を左右に並べて表示する PoutP 機能の 2 種類の 2 画面表示機 能を搭載しています。PinP 機能により、コンピューター画面 の中にビデオ画面を表示したり、ビデオ画面の中にコンピュー ター画面を表示したりすることができます。また、PoutP 機 能により、コンピューター画面とビデオ画面を左右に並べて 表示することもできます。DVI-D 入力と HDMI 入力の組み合 わせも可能です。(HDMI1 入力と HDMI2 入力の組み合わせ、 および、D-SUB 入力とD端子入力の組み合わせでは 2 画面表 示機能は使用できません。) 子画面のみに超解像技術を適用さ せることも可能です。

#### **画面スタイル機能 → P40**

スマートフォンなどのモバイル機器を子画面に縦画面で表示す る場合に、不要な黒帯部分を表示しないよう表示画面のスタイ ルを切り換えます。表示画面サイズを微調整することもできま す(スタイル4)。

#### 表示するコンテンツに適した画質を簡単に設定

#### DV MODE (Dynamic Visual MODE) → P30

ゲーム、ネット、映画、写真、モバイルコンテンツなど、表示 する内容に合わせた適切な画質を 12 のモードからお選びいた だけます。リモコン操作で、使わないモードをスキップするこ とができます。更に、動画(自動)を選択した場合、入力され る動画コンテンツの映像に合わせた適切な画質に自動的に切り 換えます。

#### コンテンツに合わせて応答速度を切り換え可能

#### オーバードライブチェンジャー機能 ➡ P32

IPS 方式液晶ディスプレイで 3.5 ms(GTG)の高応答速度を 実現しました。コンテンツの見やすさに合わせて、切/モード1 (弱:[6.2 ms]) /モード 2 (強:[3.5 ms])の 3 段階から選 べます。

#### フレーム遅延時間を確認したい

#### フレーム遅延時間表示機能 [→ P13](#page-12-0)

フレーム遅延時間をミニ OSD で表示します。 例: スルーモードが"入"の場合、ミニ OSD で 内部表示遅延:0.1 フレーム と表示します。(※インターレース信号入力時は除く)

#### リモコンによる簡単操作

#### **リモコン付属 [→ P13,](#page-12-0) P14**

付属のリモコンでスイッチ操作が容易になりました。

#### 多彩な入力端子を装備

#### < PC 接続> [→ P12,](#page-11-0) [P17](#page-16-0)

ミニ D-SUB15 ピン入力端子(アナログ接続)、DVI-D 入力端 子(デジタル接続)、HDMI 入力端子(デジタル接続)、および 1 系統のミニジャック(音声接続)を装備しています。

#### < AV 機器接続>

#### HDMI 入力端子 x 2 装備 [→ P12,](#page-11-0) P19

2 台の AV 機器を市販の HDMI ケーブルで接続することができ ます。

#### 映像入力端子 (D 端子) を装備 [→ P12,](#page-11-0) P20

AV 機器の D 端子出力を市販の D 端子ケーブルで接続すると、 AV タイミング (D1~D5) の映像信号を表示することができ ます.

携帯用ゲーム機を画面フル表示で楽しみたい

#### ポータブル機能 [→ P34](#page-33-0)

アスペクト比設定を「ポータブル」とすることで、携帯用ゲーム 機の映像を画面フルで表示することができます。

#### よりなめらかで精緻な階調表現を実現

#### 階調数拡張処理技術

きめ細かく、滑らかな階調表現を「ギガクリア・エンジンⅡ」で 実現します。

#### 省エネで節約

#### ECO Professional (ECO PROF.) 機能 [→ P26,](#page-25-0) [P41](#page-40-0)

ECO 設定にて使用時の消費電力を節電できるほか、ECO メー ターで現在の省エネ電力値をリアルタイムに表示するなど、省エ ネに配慮した設定をすることができます。

#### パワーマネージメント機能 [→ P46,](#page-45-0) [P58](#page-57-0)

待機電力は、スリープモード時 0.8 W 以下、オフモード時 0.5 W 以下です。

#### 簡単カラーマネージメント

#### EASYCOLOR!3 機能

#### → 付属の専用取扱説明書を参照

付属のユーティリティーディスク (CD)の EASYCOLOR ! 3 ソフトを使って、画面表示色と付属の「ディスプレイ色調整用 チャート」の写真の色イメージとを簡単に合わせることができま す。

EASYCOLOR!3のソフトインストール方法は付属の「簡単力 ラーマネージメントのおすすめ」をご覧ください。

このことに、このことに、このことに、このことに、このことに、このことに、このことに、このことに、このことに、このことに、このことに、このことに、このことに、このことに、このことに、このことに、このこと

**ご使用の** 

使

各部の[困った](#page-46-0) 使用 使用の 進の 備 準備

機能

困 とた 동

[付録](#page-53-0)

解用<br>説語

いさんく

付録

#### <span id="page-3-0"></span>付属品の確認

こうしょう こうしょう

**ご使用の** 

もくじ

安全の使用上の

使 お願上の

た安<br><br />
この

機能[もくじ](#page-1-0)

は各 じた部の<br>さらさ

使用の 準備

使用 準の 備

各部の[困った](#page-46-0)

機能

困 とた<br>き

付録

とき

- 蚃 | [解説](#page-56-0) | [いん](#page-59-0)

解用<br>説語

いさんく

前にために…

**一つの** 

はたらき

お買い上げいただいたときに同梱されている付属品は次のとおりです。 万一不足しているものや損傷しているものがありましたら、販売店までご連絡ください。

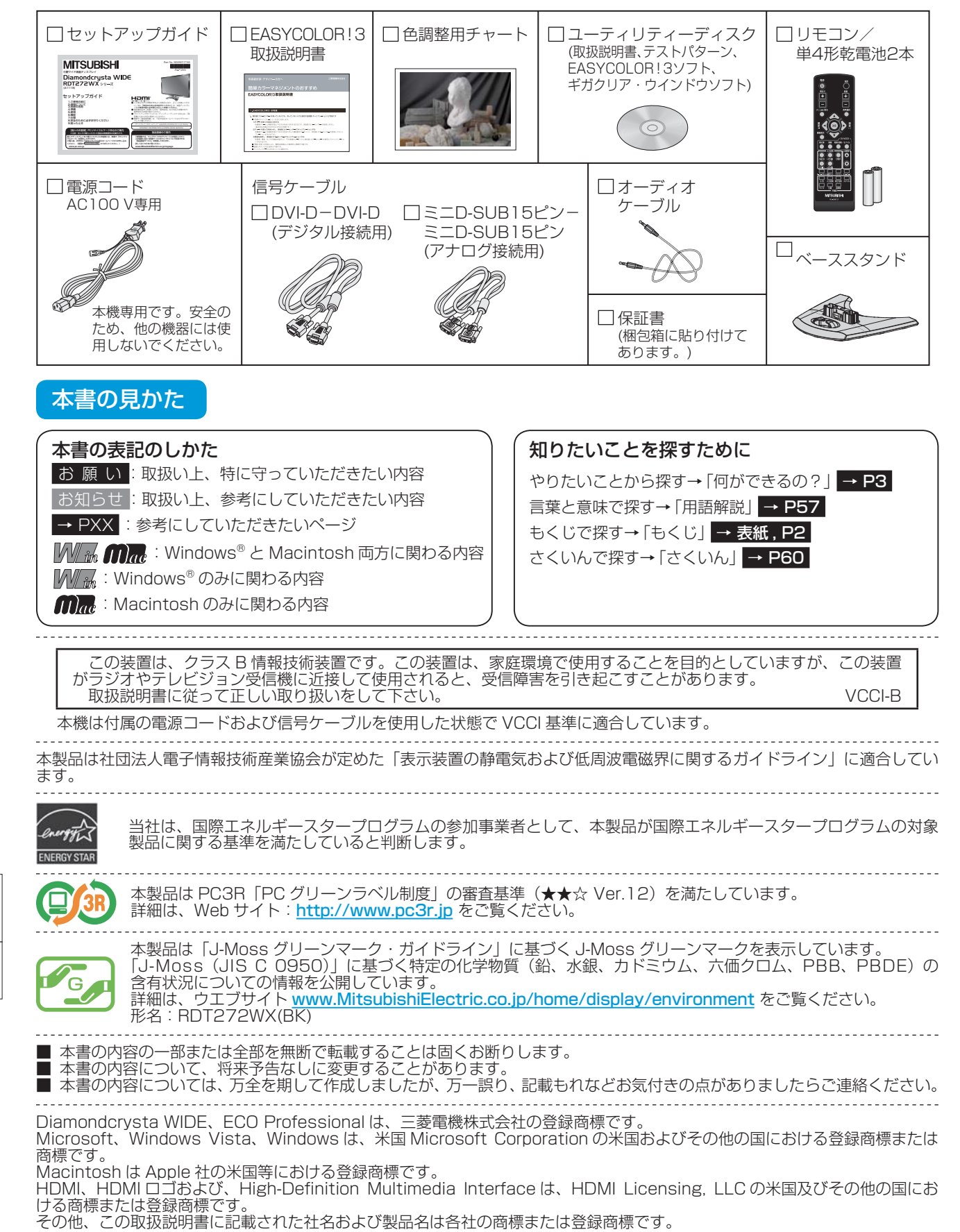

## <span id="page-4-0"></span>安全のために必ずお守りください

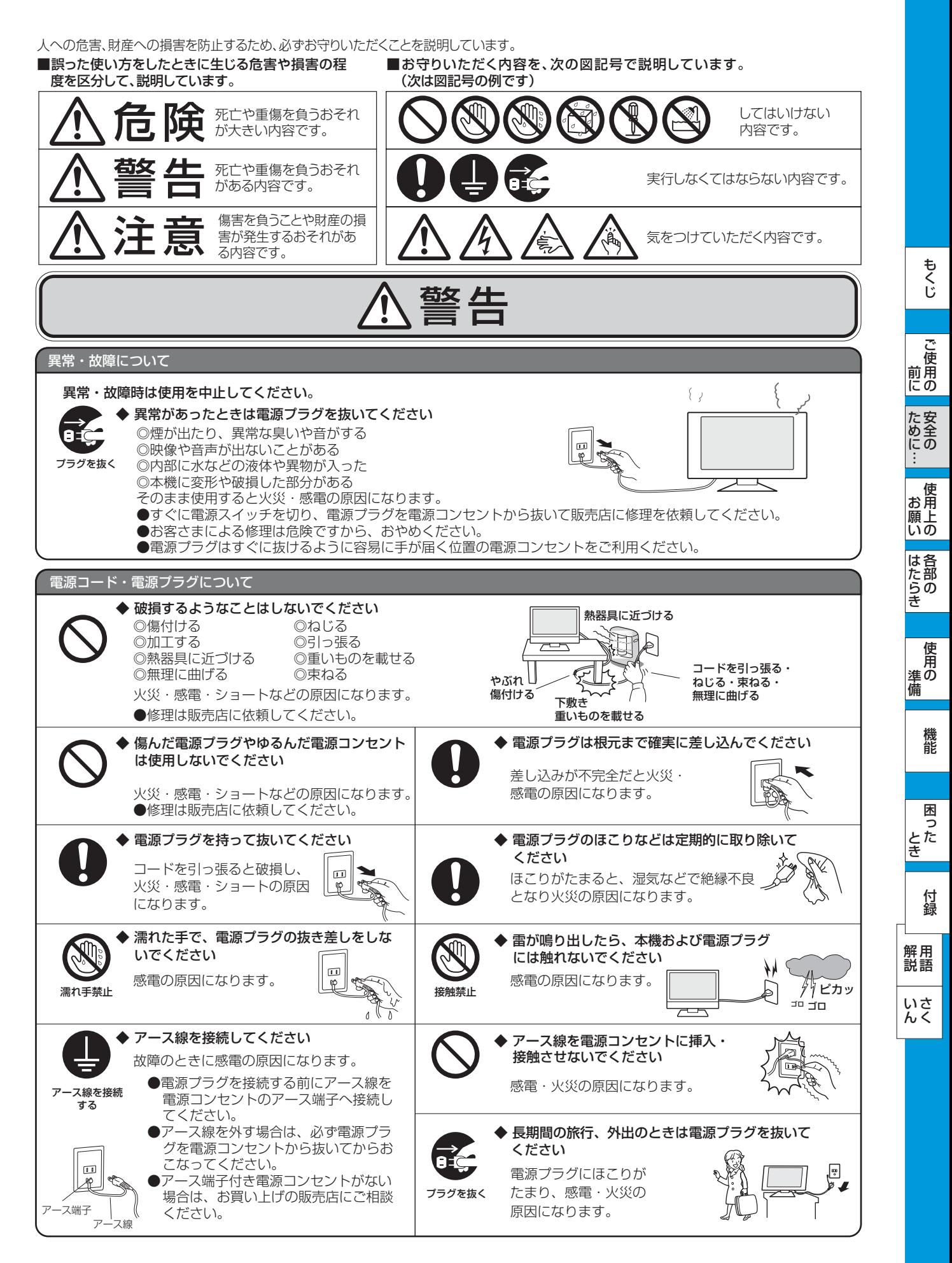

<span id="page-5-0"></span>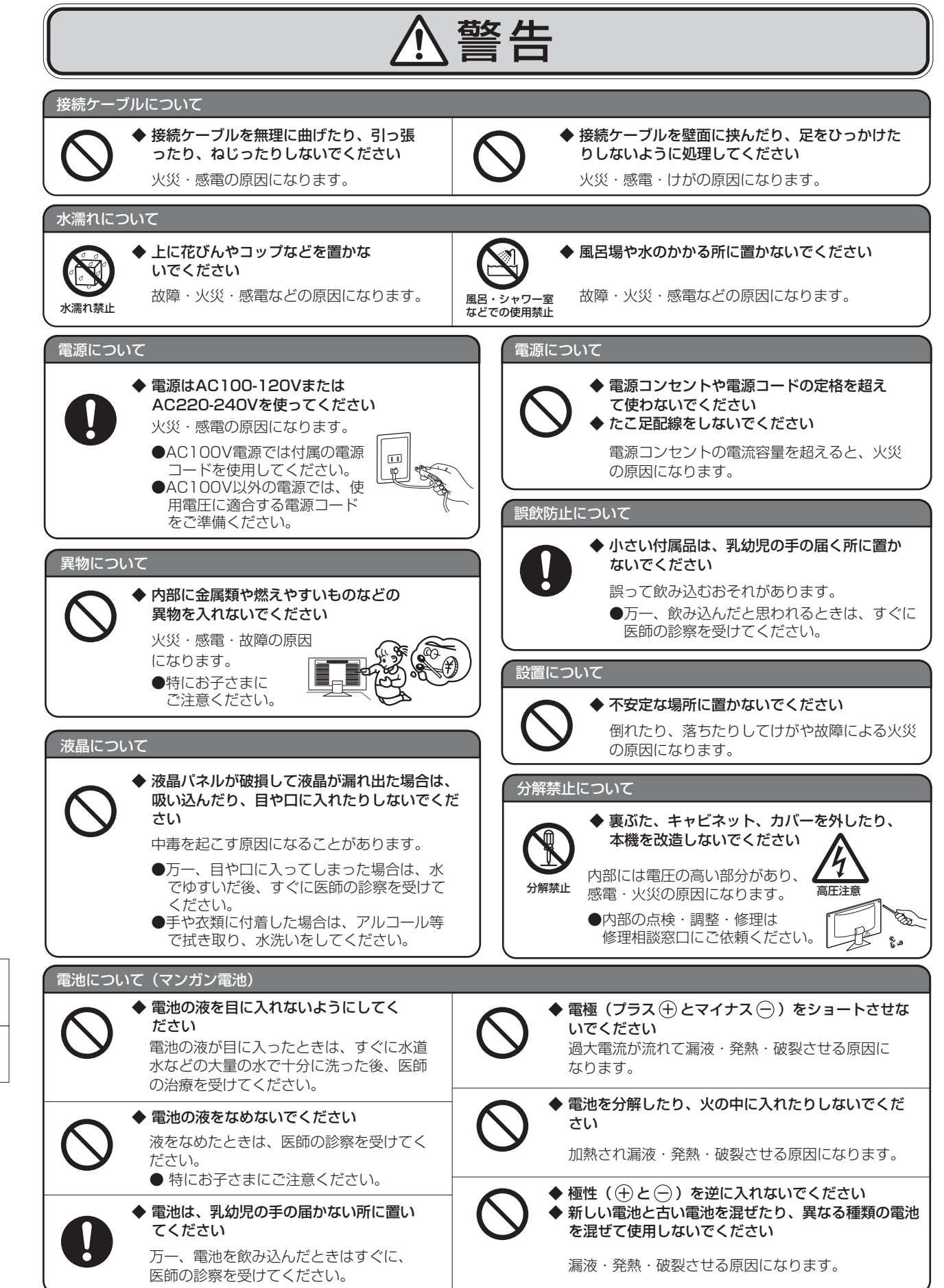

もくじ

ご<br>使

使用の

準の

使用

<span id="page-6-0"></span>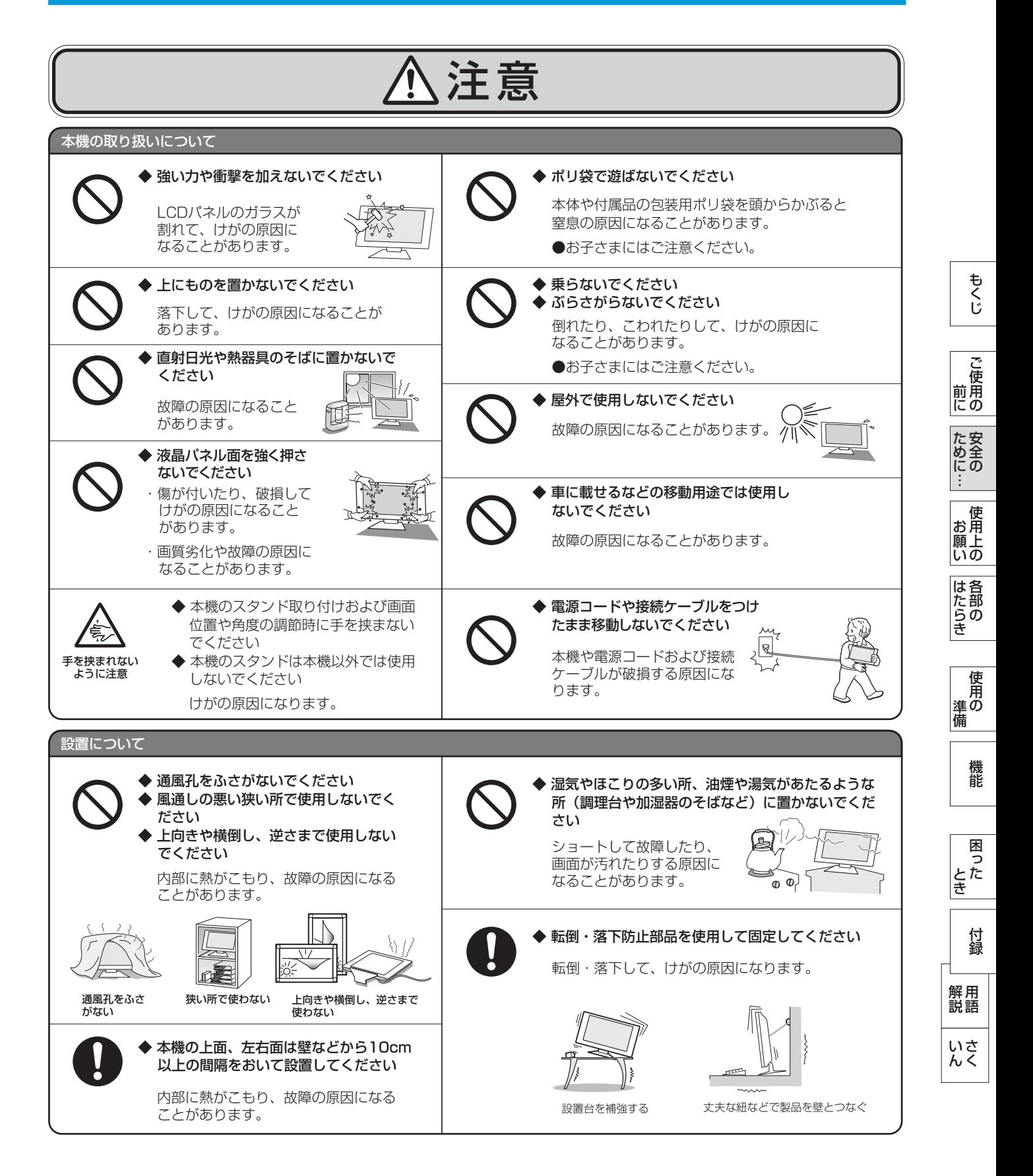

<span id="page-7-0"></span>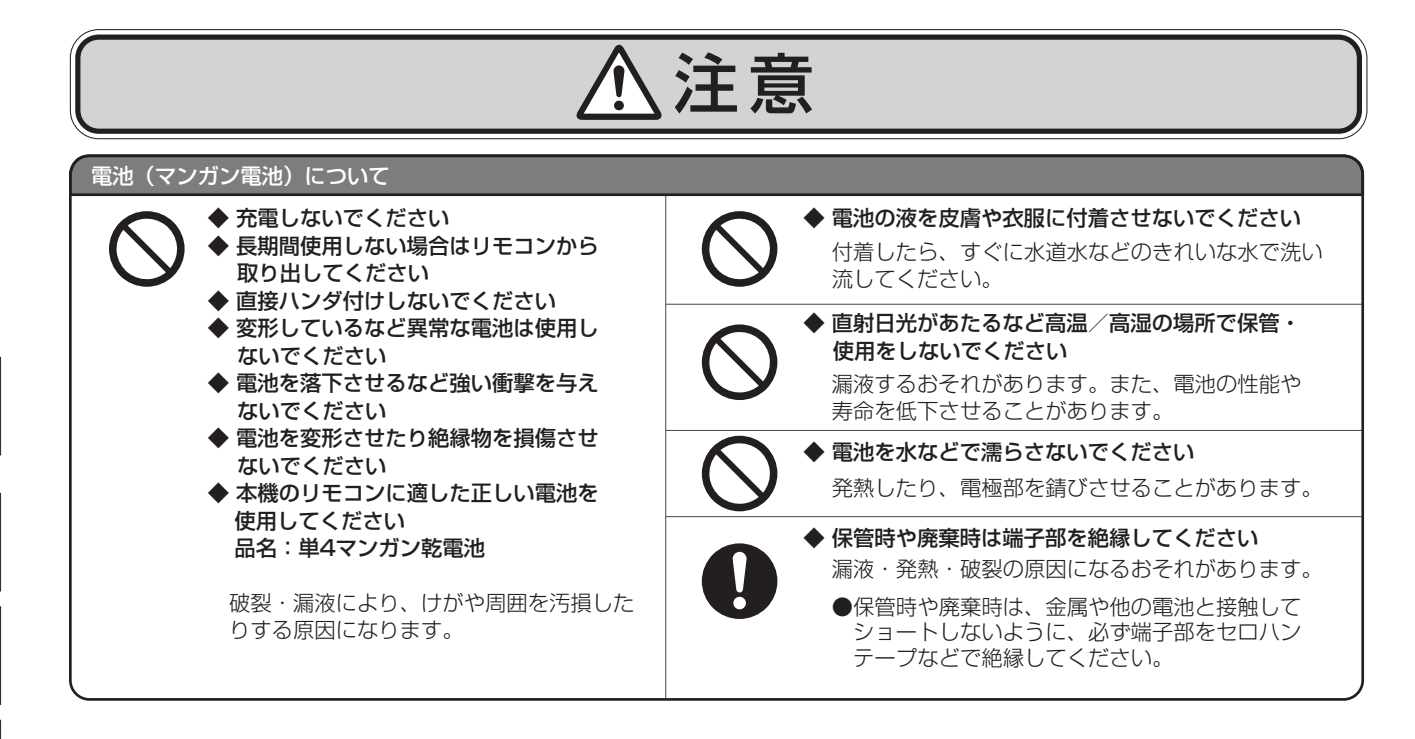

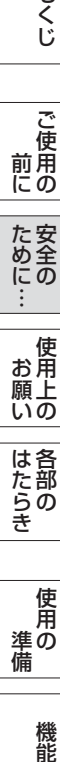

使用

<span id="page-8-0"></span>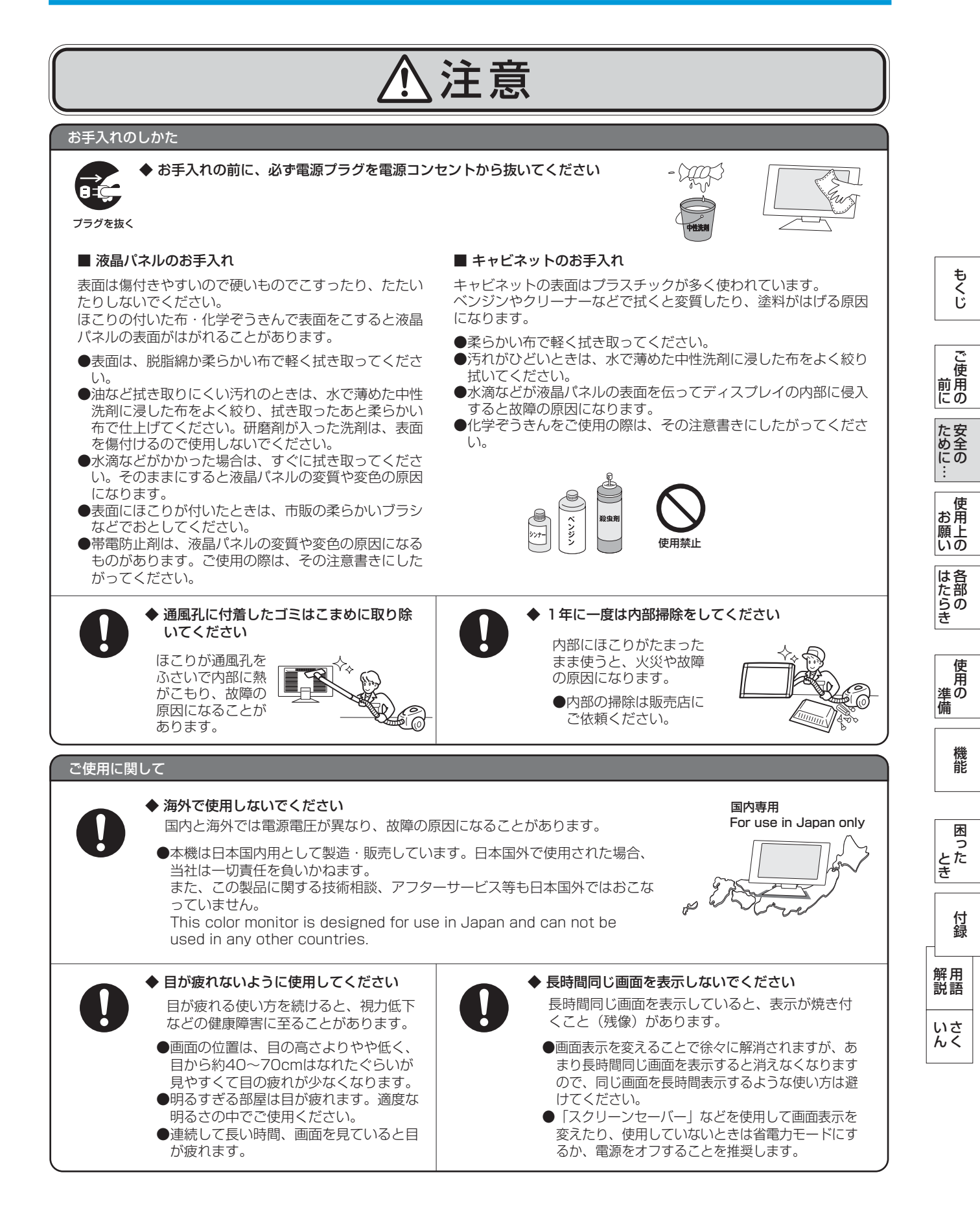

### <span id="page-9-0"></span>使用上のお願い

### 液晶ディスプレイの上手な使い方

本機は規格を満たしていますが若干のノイズが出ています。 「ラジオ」などの機器に本機を近づけると互いに妨害を受け ることがあります。その場合は、機器を影響のない所まで本 機から離してください。

#### 搬送について

- 引っ越しや修理などで本機を運搬する場合は、本機用の 梱包箱と緩衝材および包装用のシートや袋をご用意くだ さい。
- 本機は立てた状態で運搬してください。横倒しにして運 搬した場合、液晶パネルのガラスが破損したり、点欠陥 が増加する場合があります。

#### 保管について

- 長期保管される場合は、電気的な性能を維持するために、 定期的(6ヶ月に1回程度)に通電してください。
- 輸送・保管時は、水・ゴミ・ほこりや衝撃から保護する ために、ご購入時の包装材(箱・袋・緩衝材)を使用さ れることを推奨します。

#### 廃棄について

- 本機を廃棄する場合は、資源有効利用促進法に基づく、 回収・リサイクルにご協力ください。 [→P52](#page-51-0)
- 乾電池・リチウム一次電池は住んでいる所(各自治体) によって資源ゴミ、不燃ゴミ、有害・危険ゴミなどゴミ の種類が異なり、そのため「ゴミを捨てる方法」も違い ます。

住んでいる市町村の指示にしたがって捨ててください。

#### 雷波妨害について – – – – – – – – – – – – – 液晶パネルについて

液晶ディスプレイは精密度の高い技術で作られており ますが、画面の一部に点灯しないドットや常時点灯し ているドットがある場合があります。 これは故障ではありません。 本製品の有効ドット数の割合は99.9995%以上です。

#### お知らせ

 有効ドット数の割合とは、「対応するディスプレイの 表示しうる全ドット数のうち、当社で保証する表示可 能なドットの割合」を示しています。 「画素」および「ドット」という言葉はISO13406-2 にしたがい、正確に表現すると、「画素」は「ピクセル (pixel)」、「ドット」は「副画素」とも呼ばれ 「サブピクセル (sub pixel)」となります。 つまり、「画素」は実態のある副画素と言われる発光 する点から構成され、「副画素」は、画素に色または 階調を与えるもので、一つの画素内で個別に処理され る分割された画素内部構造を示します。

- 液晶パネルが汚れた場合は、脱脂綿か柔らかい布で拭 き取ってください。 素手で触らないでください。
- 液晶パネルに水滴などがかかった場合は、すぐに拭き 取ってください。 そのまま放置すると液晶パネルの変質、変色の原因に なります。
- 液晶パネルを傷付けないでください。 硬いもので液晶パネルの表面を押したり、ひっかいた りしないでください。

■ お客様または第三者が本機を使用中または誤使用により生じた故障やその他の不具合または本機の使用によって受けられた損害 については、法令上賠償責任が認められる場合を除き、当社は一切の責任を負いませんので、あらかじめご了承ください。

じたらの<br>たらき

はたらき

機能

困 とた<br>き

とき

### <span id="page-10-0"></span>各部のはたらき

本体正面

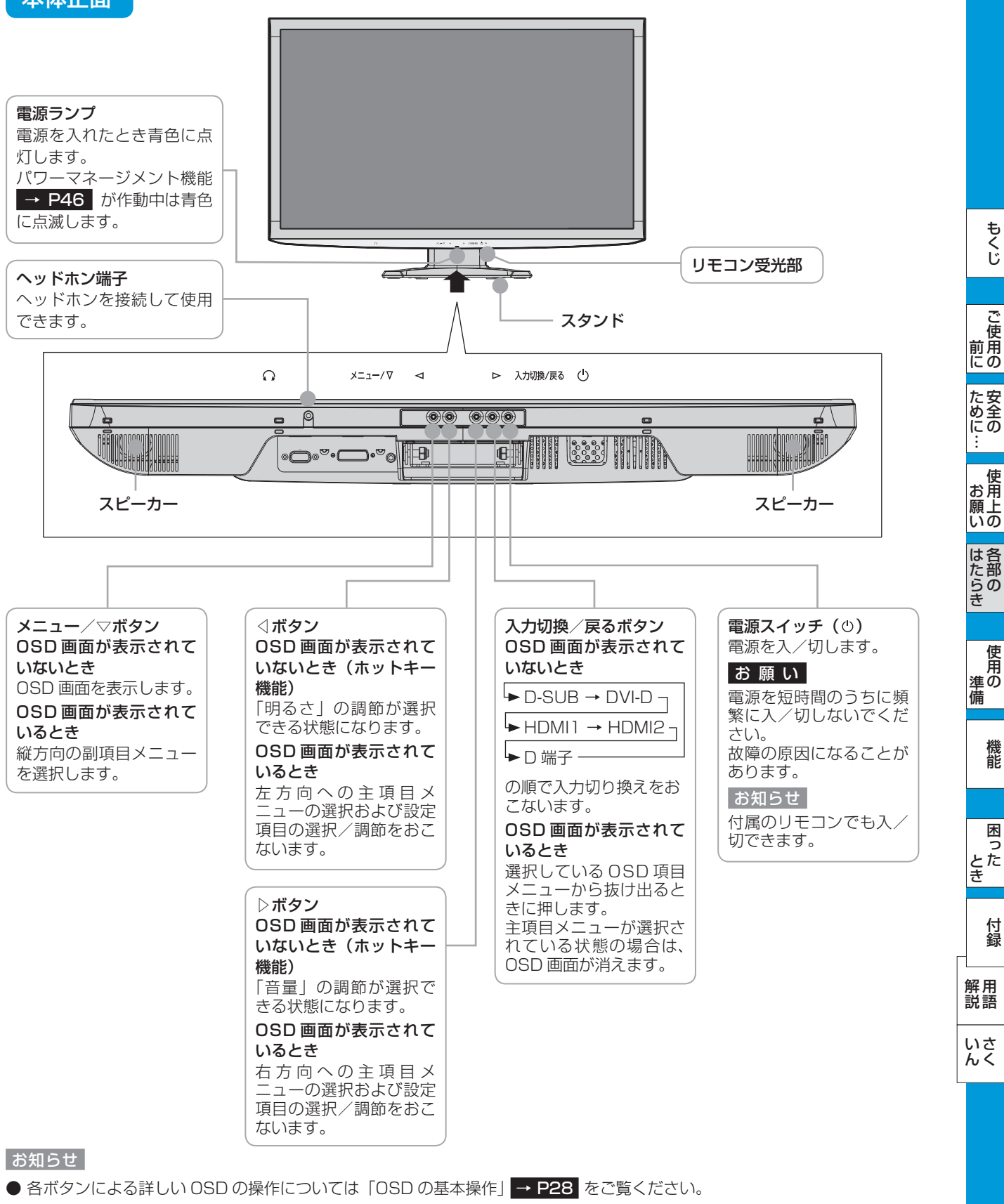

語句説明

- ホットキー機能: OSD メニュー画面を呼び出して選択しなくても、押すと操作ボタンに割り付けられている OSD 調節画面 を直接呼び出す機能です。
- PC: パーソナルコンピューター (Personal Computer) の略です。

### <span id="page-11-0"></span>各部のはたらき(つづき)

#### 本体背面/側面

前にために…

**一つの** 

しゅうしょう こうしょう しゅうしょう アイ・プレート かんじょう しゅうしょう かんきょう かんきょう かんきょう

準備

とき

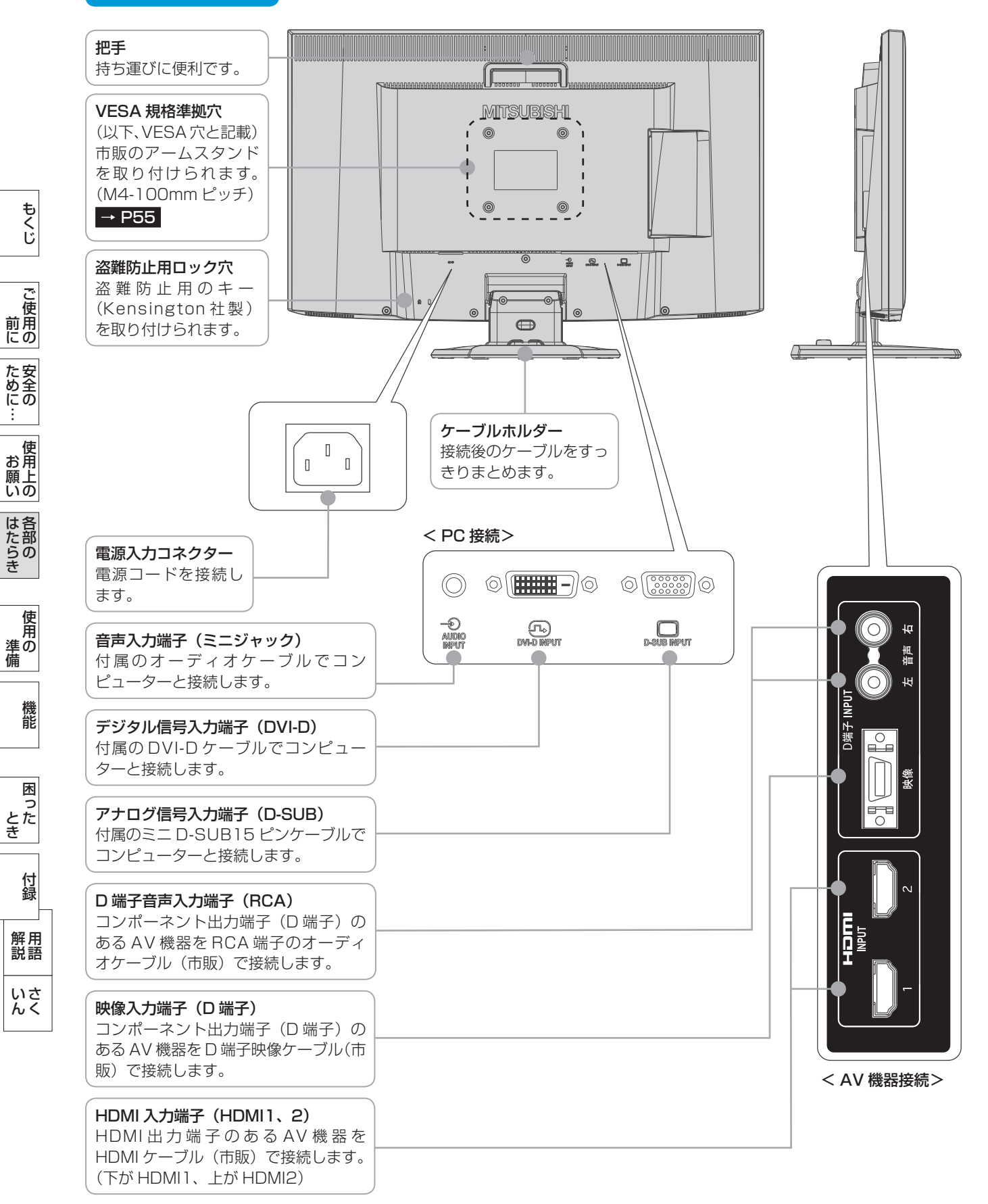

### <span id="page-12-0"></span>各部のはたらき(つづき)

#### リモコン

電源ボタン 電源を入/切します。

#### 明るさボタン 画面の明るさを調節します。 +:明るくなります。 -:暗くなります。

メニュー/戻るボタン OSD 画面を表示または消します。 OSD 機能の操作の最中には 1 つ前の画 面に戻ります。

画面表示ボタン 画面右上にミニ OSD を表示します。 表示している入力、子画面入力、 音声、DV MODE、スルーモード、 超解像レベル、フレーム遅延時間が確認 できます。

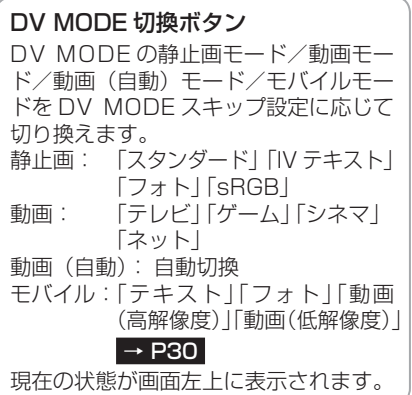

入力切換ボタン (D-SUB) (DVI-D) (HDMI1) (HDMI2) (D 端子 ) それぞれの映像入力を直接切り換えます。

オーバースキャンボタン オーバースキャン率を設定します。  $(4E-F) \rightarrow P34$ 100% (  $\overline{7}$ JU )、98%、95%、93% PC 入力時は切り換えできません。

画面サイズボタン 画面サイズを切り換えます。  $(4E-F)$  → P33 フル、アスペクト、2x ズーム、リアル

子画面 入/切ボタン 子画面 (PIP または POP 画面) の表示 を入/切します。 スルーモード機能を「入」にしていると きは、子画面を表示できません。

子画面 サイズボタン 子画面のサイズを切り換えます。  $(3E-F)$  → P37 小、中、大

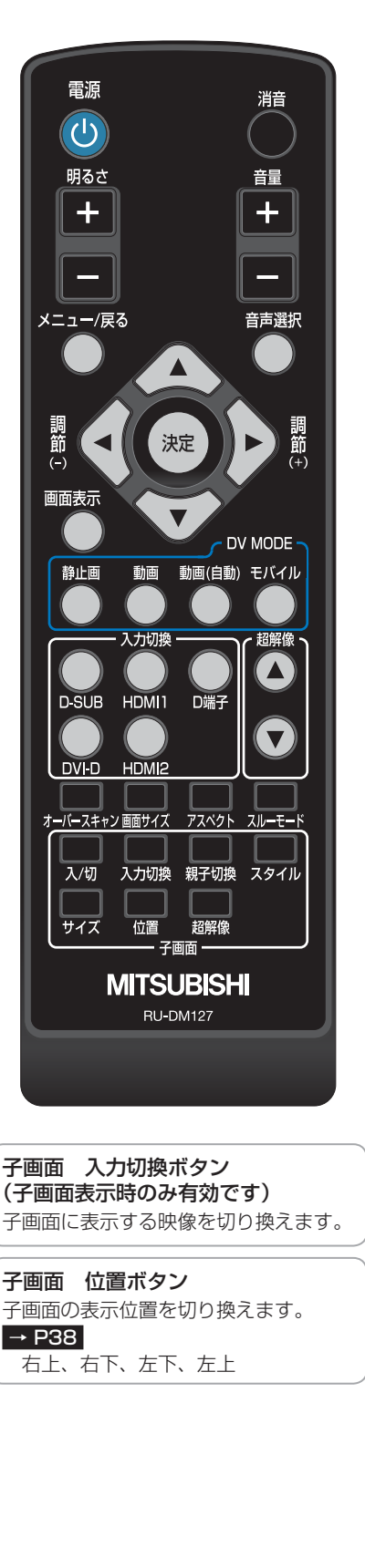

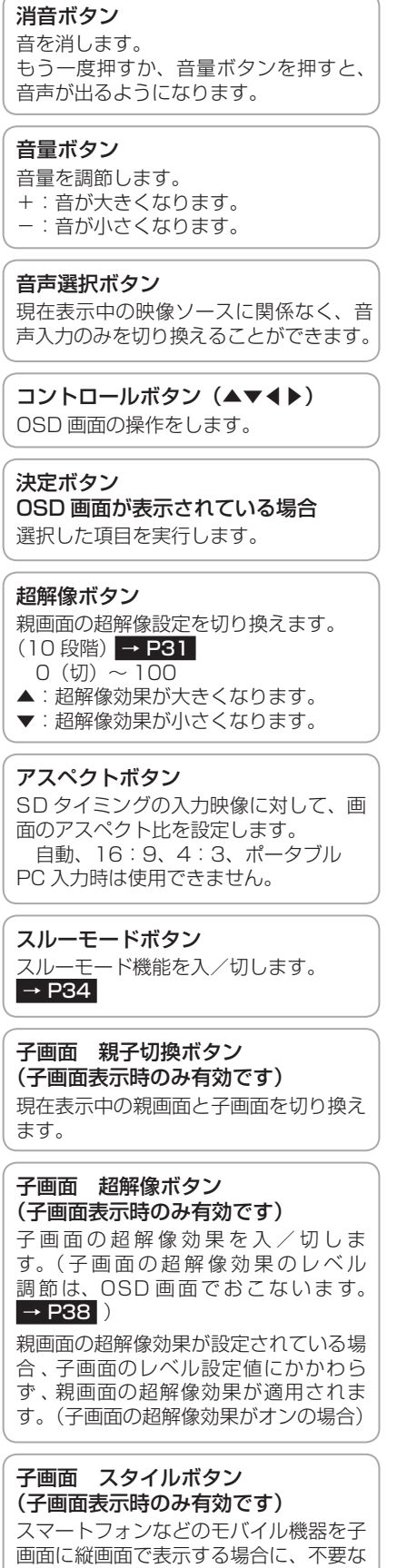

黒帯部分を表示しないよう画面スタイル

を切り換えます。 → P40

**このことには、このことには、このことには、このことには、このことには、このことには、このことには、このことには、このことには、このことには、このことには、このことには、このことには、このことには、このことには、このことに** 

**た安全**<br>にんこの

**ご使用の** 

もくじ

前にために…

#### <span id="page-13-0"></span>リモコンの取り扱い

基本的な使い方

リモコンはディスプレイ本体のリモコン受光部へ向けて操作してください。

### 八注意

- リモコン使用上の注意
- ・ 本機専用のリモコンです。他のディスプレイやテレビなどの操作はできません。 ・ リモコンの動作範囲は真正面からの直線距離で約 3m ですが、操作する角度に よっては反応が遅かったり、動作しないこともあります。この場合は、画面に 近づくか、より真正面に近い角度で操作してください。
- ・ リモコンを落としたり衝撃を与えないでください。 また、水に濡らしたり、温度の高い所に置かな いでください。故障の原因になります。
- ・ リモコンを直射日光のあたる場所に放置しな いでください。熱により変形することがありま す。
- ・ リモコンを操作しても本機が動作しなくなっ たら電池の交換時期です。新しい電池と交換し てください。
- ・ 本体のリモコン受光部とリモコンの間に障害 物を置かないでください。
- 電池の入れ方
- $\overline{\phantom{a}}$  電池ケースの蓋のロックを外し、矢印の方向に開ける
- 【 古い電池を取り出し、新しい電池をケースの ← 表示に合わせて入れる
- そうしゃ アルフィー・エフ ファイン・ファイン しゅうしょう しょうしゃ しゅうしゃ しゅうしゃ しゅうしゃ しゅうしゃ しゅうしゃ しゅうしゃ しゅうしゃ しゅうしゃ しゅうしゃ しゅうしゃ しゅうしゃ しゅうしゃ 困 とた<br>き とき 付録 - 蚃 | [解説](#page-56-0) | [いん](#page-59-0) 解用<br>説語

いさんく

こうしょう こうきょう

**ご使用の** 

もくじ

安全の使用上の

た安<br>にめ<br>に<br>この

機能[もくじ](#page-1-0)

**一使用上の** 

は各 じた部の<br>さらさ

使用の 準備

使用 準の 備

機能

前にために…

**一つの** 

しゅうしょう こうしょう しゅうしょう アイ・プレート かんじょう しゅうしょう かんきょう かんきょう かんきょう

### $\overline{\mathbf{3}}$ 電池ケースの蓋を閉じる

八 警告

- 使用している電池は、使用形態や使用環境、保存環境などによって、漏液・発熱・破裂による火災、けがや機器故障の原因に なります。
- 「安全のために必ずお守りください。[」](#page-5-0) [→ P6,](#page-5-0) [P8](#page-7-0) をご覧になり、取り扱いには十分に注意してください。

### 八注意

● 長期間リモコンを使用しない場合や使い切った電池はすぐにリモコンから取り出してください。 長期間放置すると電池から発生するガスによる漏液、発熱により、リモコンを損傷する恐れがあります。

#### お知らせ

● 付属の乾電池は保存状態により短時間で消耗することがありますので、早めに新しい乾電池と交換してください。

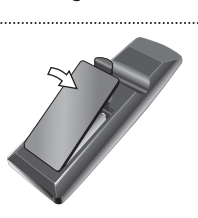

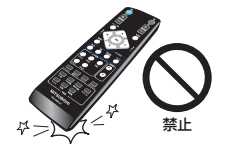

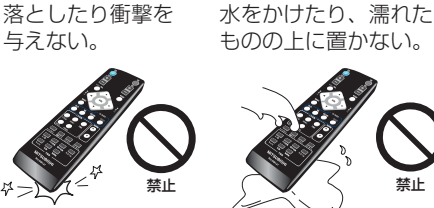

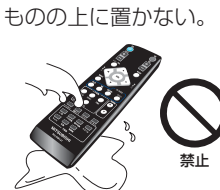

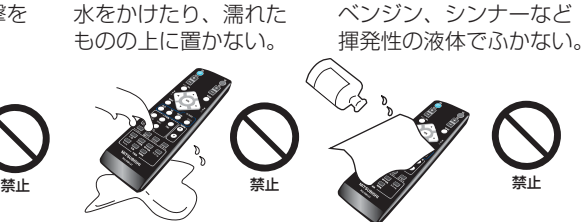

3m以内

リモコンの受光部に正しく

使用範囲は角度により異な

向けてください。

ります。

### <span id="page-14-0"></span>使用の準備

使用するための流れ

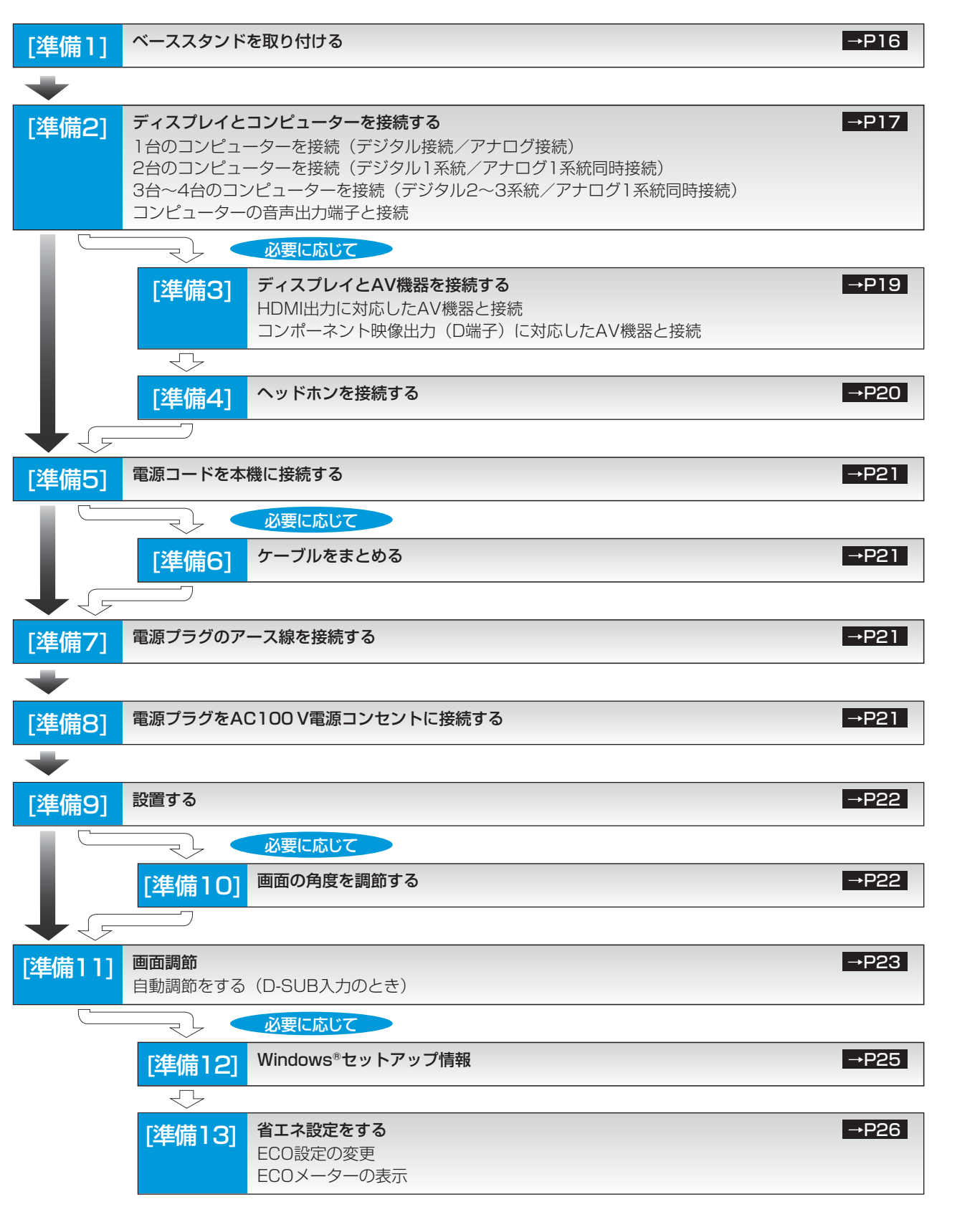

これでコンピューターとディスプレイの準備は終わりです。

**このことには、このことには、このことには、このことには、このことには、このことには、このことには、このことには、このことには、このことには、このことには、このことには、このことには、このことには、このことには、このことに** 

**| ご使用の** 

もくじ

安全の使用上の

|ために.

このような こうしょう こうしょう こうしょう こうしょう こうしょう こうしゃ アイ・プレート こうしゃ アイ・プレート かいこうしゃ かんこうしゃ かんこうしゃ アイ・プレート かいこうしゃ かんこうしゃ かんこうしゃ

**はたらき** 

|使用上の

前にために…

こうしょう アイトランド しゅうしょう しゅうしゅう しゅうしゅう しゅうしゅう しゅうしゅう しゅうしゅう しゅうしゅう しゅうしゅう しゅうしゅう しゅうしゅう しゅうしゅうしゅう

ールト きんじょう しゅうしゅう しゅうしゅう しゅうしゅう しゅうしゅう しゅうしゅう しゅうしゅう しゅうしゅう しゅうしゅう しゅうしゅう しゅうしゅう しゅうしゅうしゅう

各部の[困った](#page-46-0)

機能

困っ

とたき

使<br>準の

[付録](#page-53-0)

解用<br>説語

いさんく

付録

## <span id="page-15-0"></span>|準備 1] ベーススタンドを取り付ける

図のように水平な机の上に、付属のベーススタンドを置いてください。 本体のネック部とベーススタンドの凹凸部を重ね合わせて、ロックボタン 部で「カチッ」と音がするまで、しっかりと差し込んでください。

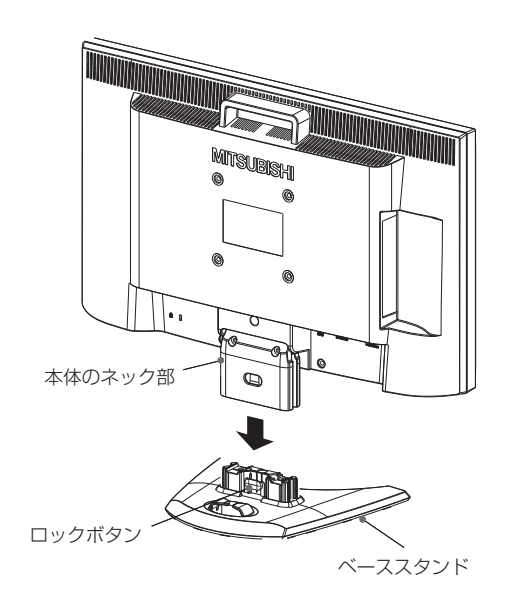

### **个注意**

- ベーススタンドと本体のネック部が確実に接合されていないと、本体が 斜めになったり外れたりする恐れがあります。 組立てた際に、ベーススタンドのロックボタンと本体のネック部が正常 にかみ合っていることを確認してください。
- ●ベーススタンドを取り付ける際に、指を挟んで怪我をしないように手袋 をして作業されることを推奨します。

#### 語句説明

● スタンドとは、付属のベーススタンドと本体のネック部を組立てた状態 を示します。

- 蚃 | [解説](#page-56-0) | [いん](#page-59-0)

解用<br>説語

いさんく

付録

こうしょう こうきょう

**この**<br>前にの

## <span id="page-16-0"></span>準備2 ディスプレイとコンピューターを接続する

本機にコンピューターを信号ケーブルで接続してください。

#### お願い

- 信号ケーブルを接続する前に、本機、コンピューターおよび周辺機器の電源を切ってください。
- デジタル接続とアナログ接続を同時におこなう場合は、まず、デジタルの信号ケーブルを先に接続してください。

お知らせ

● 画面を下方に傾けた方がケーブル類の接続が簡単におこなえます。

変換アダプター(市販)

二ト

…∥

W ith

Man

<u>ේ (ಪೀಪಾಣ)</u> ම

信号ケーブルおよび変換アダプターは、接続後必ずそれぞれの固定ネジで確実に固定してください。

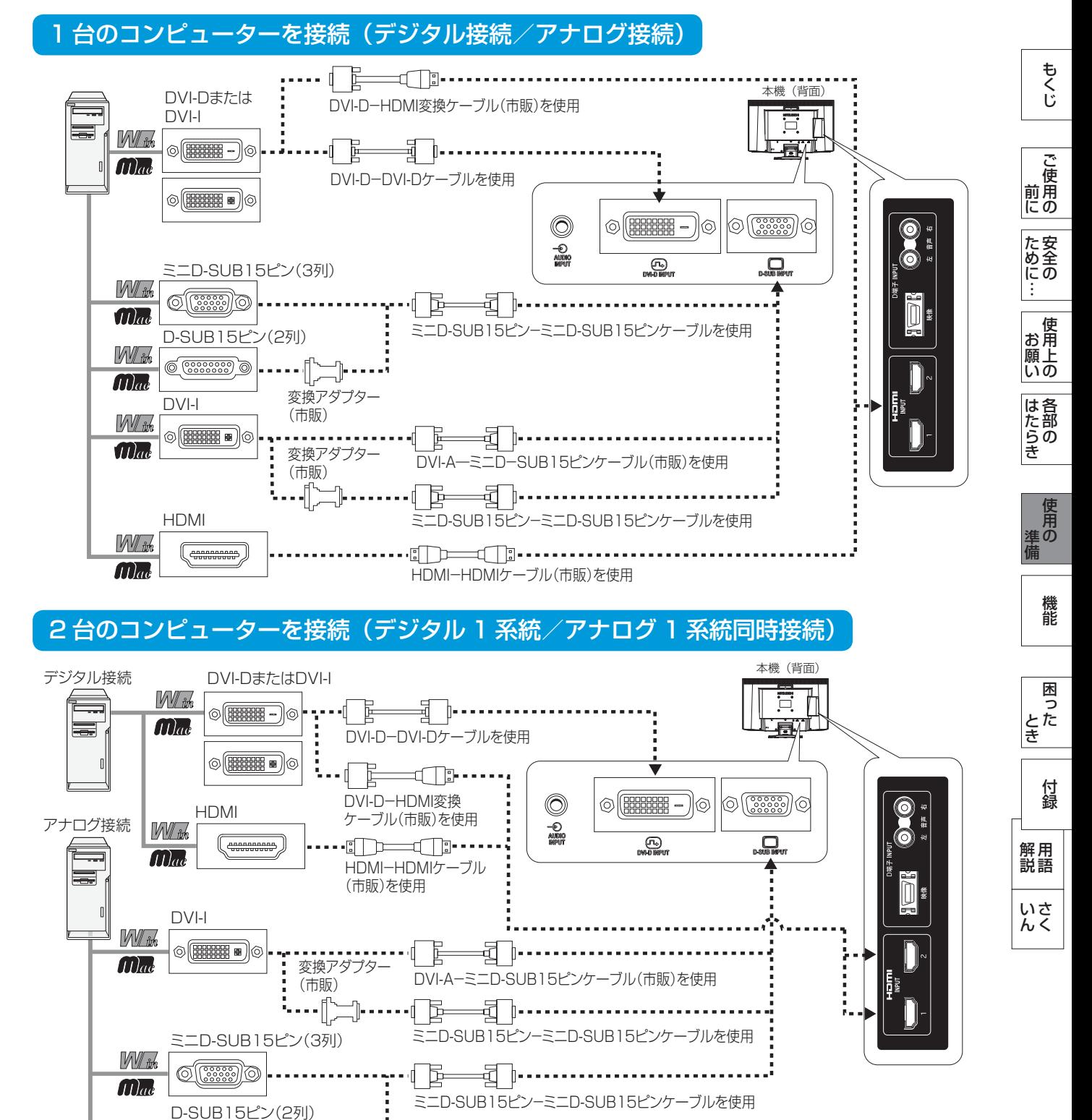

#### <span id="page-17-0"></span>3台~4台のコンピューターを接続(デジタル2~3系統/アナログ1系統同時接続)

前ページの接続図において、2 台~ 3 台のコンピューターを同時にデジタル接続することも可能です。その場合、それぞれのコ ンピューターからのデジタル接続の信号ケーブルを本機の HDMI 端子と DVI-D 端子にそれぞれ接続してください。 更にもう 1 台のコンピューターをアナログ接続することにより 3 台~ 4 台のコンピューターを同時に接続することが可能です。

#### 接続方法について

本機の信号入力端子は、アナログ信号(ミニ D-SUB15 ピン)とデジタル信号(DVI-D、HDMI)に対応しています。 また、複数のコンピューターを同時に本機に接続し、表示する入力を切り換えて使うことができます。 ご使用のコンピューターの出力端子の形状をお確かめになり、本機の信号入力端子に接続してください。 それぞれの接続に対応したケーブルをご使用ください。

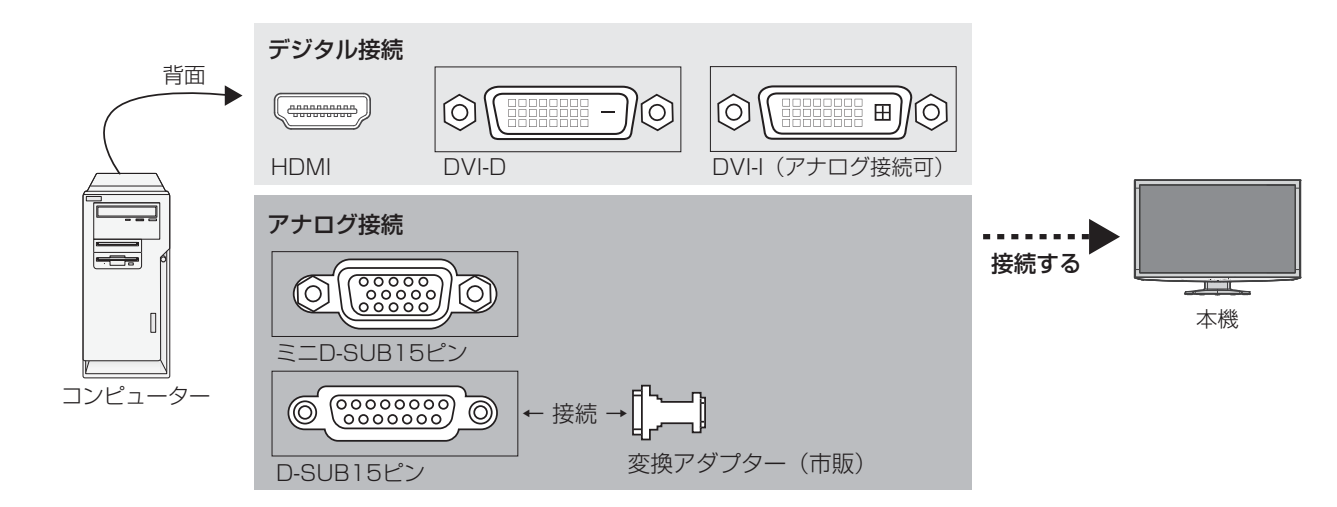

#### 接続端子と信号ケーブル対応表

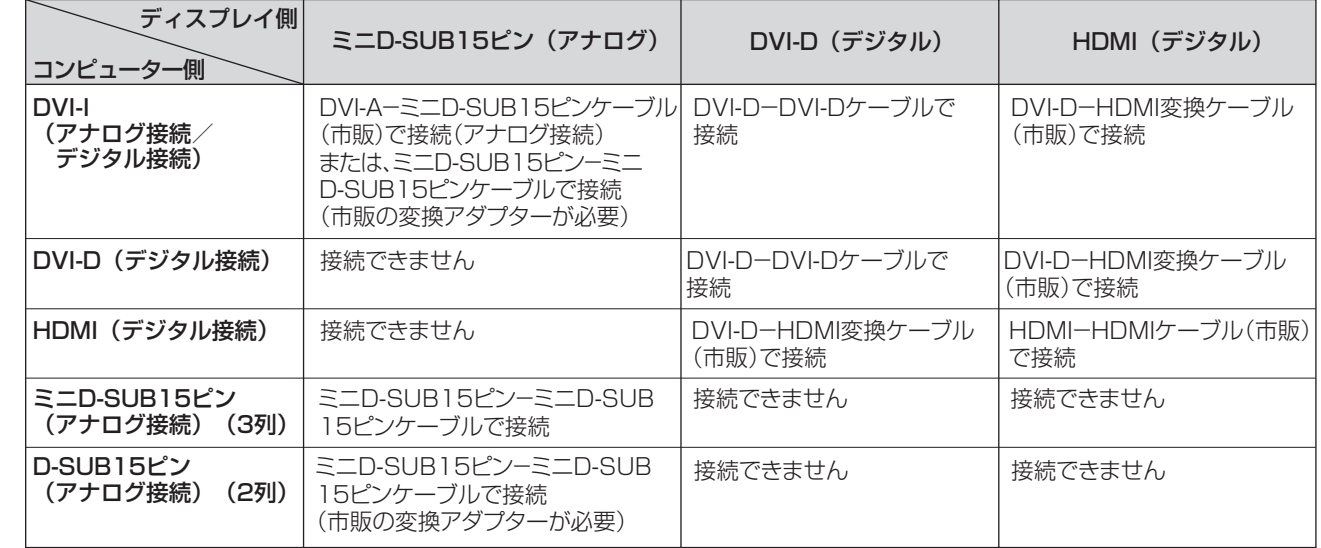

DVI-I :デジタル入力とアナログ入力の両方に対応しているDVI端子。接続するケーブルあるいは変換アダプターによって 入力の使い分けが可能

DVI-D :デジタル入力のみに対応しているDVI端子

DVI-A :アナログ入力のみに対応しているDVI端子

※ 本液晶ディスプレイにDVI-Aでは接続できません。

※ HDMIケーブルは、HIGH SPEED HDMI® CABLEの表示があるものをご使用ください。

1080p映像信号を入力する場合は、一般のHDMIケーブルでは正常に動作しない場合があります。

- 蚃 | [解説](#page-56-0) | [いん](#page-59-0)

解用<br>説語

いさんく

こうしょう こうきょう

**ご使用の** 

もくじ

安全の使用上の

た安<br>にめ<br>に<br>この

機能[もくじ](#page-1-0)

**一使用上の** 

は各 じた部の<br>さらさ

こうしょう しゅうしょう しゅうしょう しゅうしゅう しゅうしゅう しゅうしゅう しゅうしゅう しゅうしゅう しゅうしゅう しゅうしゅう しゅうしゅう しゅうしゅうしゅう 準備

<sub>準の</sub>

そうしゃ アイ・ファイル しょうしょう こうしゃ こうしゃ こうしゃ こうしゃ こうしゃ こうしゃ アイ・プライト しゅうしゃ しゅうしゃ しゅうしゃ しゅうしゃ しゅうしゃ しゅうしゃ しゅうしゃ こうしゃ こうしゃ

機能

困 とたき

付録

とき

前にために…

**一つの** 

はたらき

<span id="page-18-0"></span>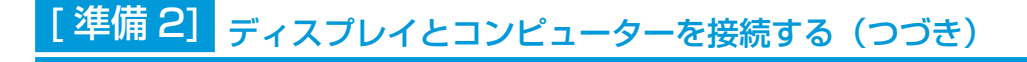

#### コンピューターの音声出力端子と接続

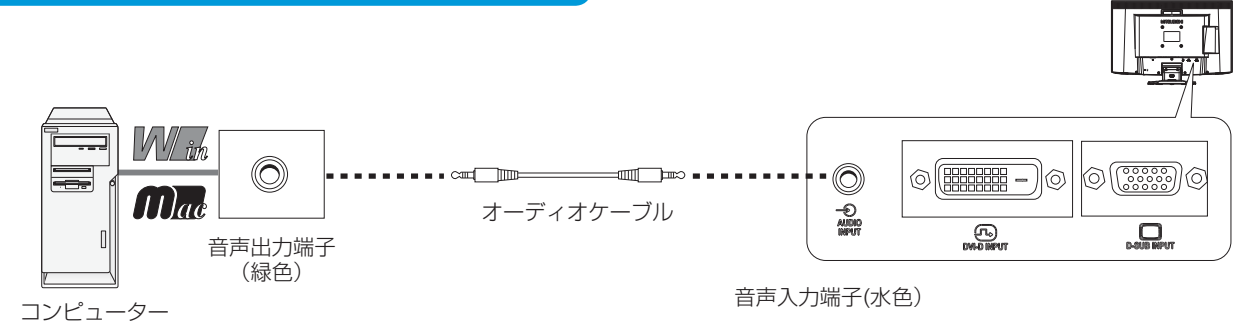

#### お知らせ

- コンピューター側の接続方法については、コンピューターの取扱説明書もあわせて参照ください。
- オーディオケーブルは付属品またはステレオミニプラグ付きの抵抗なしのものを使用ください。
	- 抵抗有りのオーディオケーブルを使用した場合、音量が大きくならなかったり、音声が出ない場合があります。

### 準備 3] ディスプレイと AV 機器を接続する [ 必要に応じて]

#### HDD/DVD や各種ゲーム機器などの AV 機器と市販のケーブルで接続してください。

本機は、AV 機器などと接続して使用することができます。 詳しくは、AV 機器などの取扱説明書を参照ください。

#### HDMI 出力に対応した AV 機器と接続

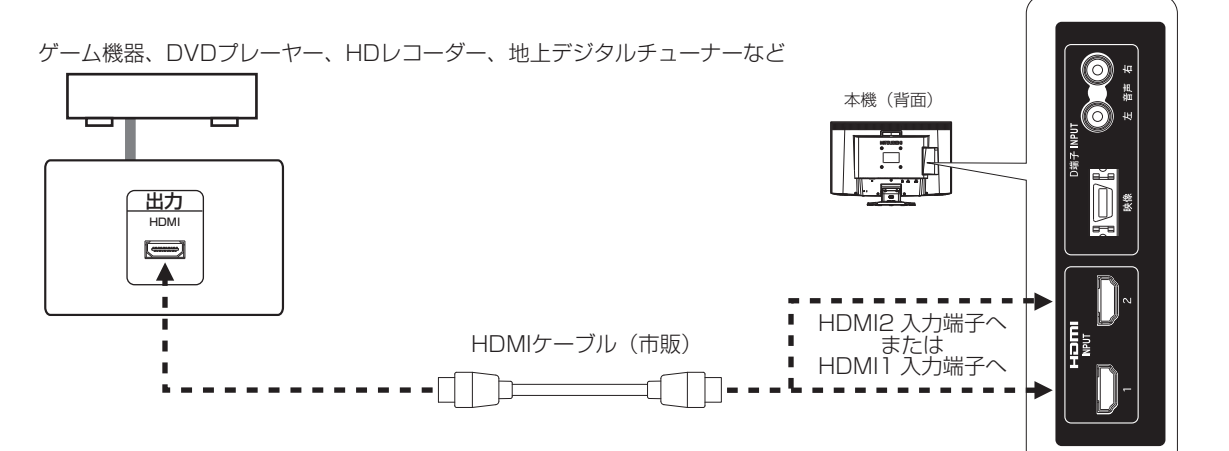

#### お知らせ

- HDMI HDMI ケーブル接続で 2 台の AV 機器との接続ができます。 すべての HDMI 機器への接続を保証するものではありません。
- 一部の AV 機器を接続した場合は、すぐに画面が表示されないことがあります。

数秒(5~30秒)お待ちください。数秒待っても画面が表示されない場合は、下記の操作をおこなってください。 ・ 本機の電源スイッチを切り、電源を入れ直してください。

- ・ PC 入力自動切換機能を「切」にすると、表示されやすくなる場合があります。
- ・ 電源コードを含むすべてのケーブルを抜き、接続し直してください。
- ・ AV 機器側の電源を切り、電源を入れ直してください。
- D 端子入力で AV 機器と接続される場合、音声信号は AV 機器のオーディオ出力端子と本機の D 端子音声入力端子を接続し てください。
- HDMIケーブルは、HIGH SPEED HDMI® CABLEの表示があるものをご使用ください。1080p映像信号を入力する場合は、 一般の HDMI ケーブルでは正常に動作しない場合があります。

もくじ 機能[もくじ](#page-1-0) **ご使用の このことには、このことには、このことには、このことには、このことには、このことには、このことには、このことには、このことには、このことには、このことには、このことには、このことには、このことには、このことには、このことに** 前にために… ため全の

本機(背面)

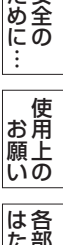

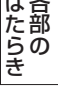

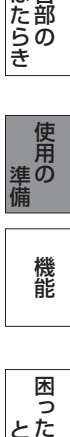

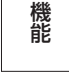

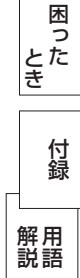

#### <span id="page-19-0"></span>コンポーネント映像出力 (D 端子) に対応した AV 機器と接続

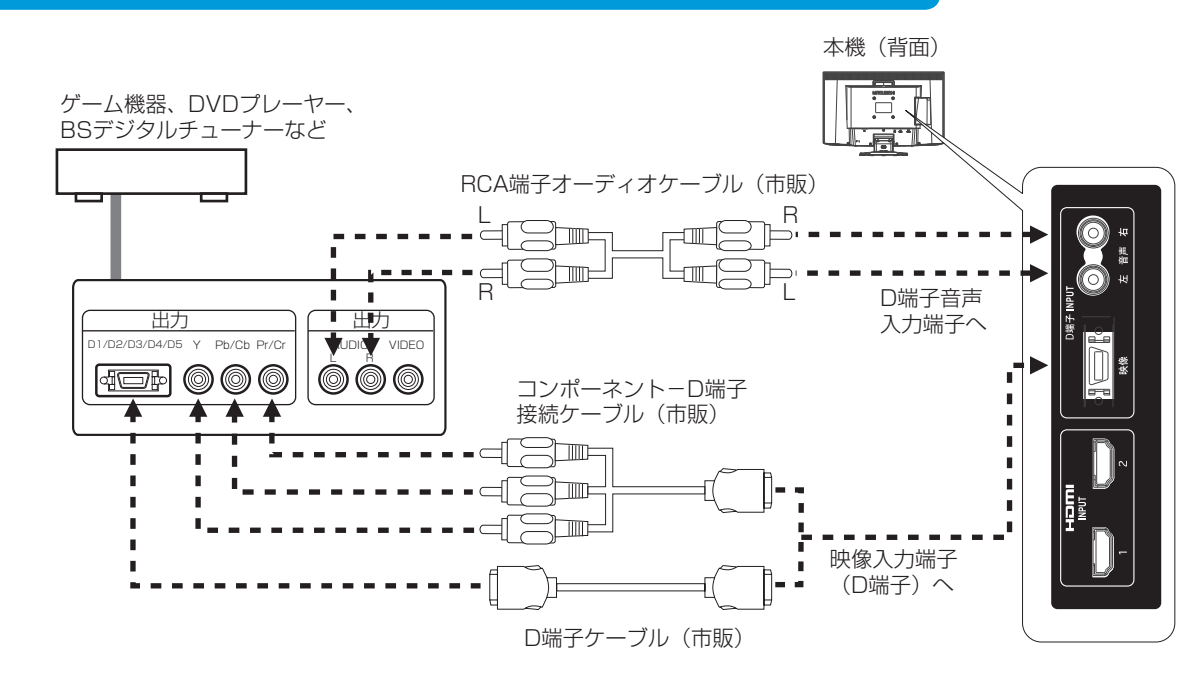

#### お知らせ

● ゲーム機やビデオムービーなど一部の機器では、音声が専用コネクターまたはステレオジャック出力の場合もあります。 専用ケーブルが必要な場合は、接続機器の取扱説明書を参照のうえ、専用ケーブルを購入してください。

### 準備 4] ヘッドホンを接続する [ 必要に応じて]

本機のヘッドホン端子にヘッドホンを接続してご使用できます。

#### 八注意

- ヘッドホンを耳にあてたまま接続しないでください。 音量によっては耳を傷める原因になります。
- ヘッドホンをご使用の際は、音量を上げすぎないようにご注意ください。 大きな音量で長時間続けて聞くと、聴力に悪い影響を与えることがありま す。

#### お知らせ

- 本機に接続できるのは、ステレオミニプラグ付きのヘッドホンです。お持 ちのヘッドホンのプラグが大きくて入らないときは、「ステレオ標準プラ グ→ステレオミニプラグ」変換プラグ(市販)をご使用ください。
- ヘッドホンを接続すると、スピーカーからの音声は消えます。
- 画面表示開始時(電源入時、パワーマネージメントからの復帰時など)に ノイズが発生することがあります。

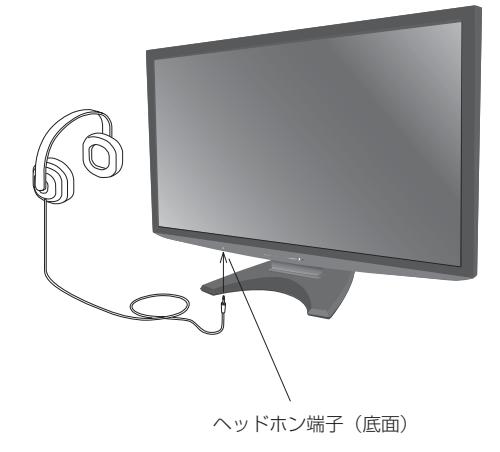

**一つの** 

はたらき

は各 じた部の<br>さらさ

こうしょう しゅうしょう しゅうしょう しゅうしゅう しゅうしゅう しゅうしゅう しゅうしゅう しゅうしゅう しゅうしゅう しゅうしゅう しゅうしゅう しゅうしゅうしゅう 準備

- 冲の<br>備

そうしゃ アイ・ファイル しょうしょう こうしゃ こうしゃ こうしゃ こうしゃ こうしゃ こうしゃ アイ・プライト しゅうしゃ しゅうしゃ しゅうしゃ しゅうしゃ しゅうしゃ しゅうしゃ しゅうしゃ こうしゃ こうしゃ

機能

困 とた<br>き

付録

とき

- 蚃 | [解説](#page-56-0) | [いん](#page-59-0)

解用<br>説語

いさんく

#### 20

### <span id="page-20-0"></span>[ 準備 5] 電源コードを本機に接続する

#### 電源コードの一方の端を、本機の電源入力コネクターに差し込む

奥までしっかりと差し込んでください。

#### お願い

- コンピューター本体の電源コンセントに接続するときは、電源容量を確認して ください。(1.5 A 以上必要です。)
- 電源コードは本体に接続してから電源コンセントに差し込んでください。

### [準備 6] ケーブルをまとめる [ 必要に応じて]

本機背面に接続した電源コード、信号ケーブル、オーディオケーブル を、スタンドのケーブルホルダーを使ってまとめる

#### お願い

- 画面を上方に傾けた状態でケーブル類はケーブルホルダーでまとめてください。 設置後、画面を上向きまたは下向きに傾けたときに必要なケーブルの長さが確 保されます。
- 本機の角度を調節し、ケーブル類に十分な余裕があるかどうかを確認してくだ さい。

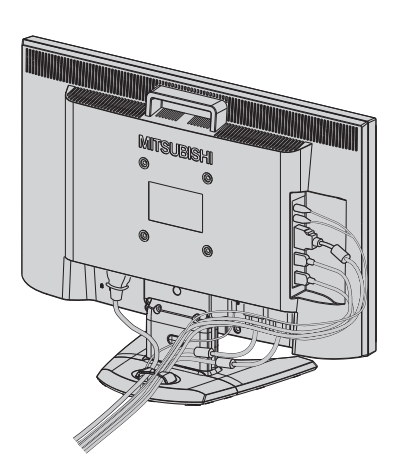

### [ 準備 7] 電源プラグのアース線を接続する 準備 8] 電源プラグを AC100 V 電源コンセントに接続する

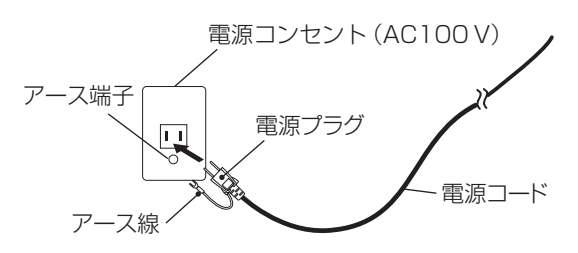

お願い

● 電源コンセントの周辺は、電源プラグの抜き差しが容 易なようにしておいてください。

This socket-outlet shall be installed near the equipment and shall be easily accessible.

### **个警告**

- 表示された電源電圧以外で使用しないでください。火災・感電の原因になります。
- 本機には一般のご家庭のコンセント (AC100 V) でお使いいただくための電源コードを添付しております。
- AC100 V 以外 (最大 AC240 V) でご使用の際には、お使いになる電圧に適した電源コードをご準備の上お使いください。 ● 電源プラグのアース線は必ず電源コンセントのアース端子などへ接続してください。 なお、アース線の接続を外す場合は、必ず電源プラグを電源コンセントから抜いてからおこなってください。
- また、電源プラグのアース線は電源コンセントに挿入または接触させないでください。火災・感電の原因になります。 ● 本機に添付している電源コードは本機専用です。安全のため、他の機器には使用しないでください。

#### アース端子付きコンセントがない場合

- ガス管、水道管、避雷針、電話線のアース線に接続しないでください。 感電・爆発・引火の原因になります。
- お買い上げの販売店にアース工事(D 種接地工事、有料)をご相談ください。 アース工事は「電気工事士」資格が必要です。

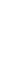

# 各部の[困った](#page-46-0) 困っ とた<br>き

機能

**このことには、このことには、このことには、このことには、このことには、このことには、このことには、このことには、このことには、このことには、このことには、このことには、このことには、このことには、このことには、このことに** 

**ご使用の** 

もくじ

大学 エストランド しゅうしょう しゅうしょう しゅうしょう しゅうしゅう しゅうしょう しゅうしゅう しゅうしゅう しゅうしゅう しゅうしゅう しゅうしゅう しゅうしゅう しゅうしゅう しゅうしゅう しゅうしゅう

使 お願上の

ため全の

機能[もくじ](#page-1-0)

は各 じたらの<br>さらさ

前にために…

こうしょう アイトランド しょうかん しょうかん しゅうかん しゅうかん しゅうかん しゅうかん しゅうかん しゅうかん しゅうかん しゅうかん しゅうかん しゅうかん しゅうかん しゅうかん しゅうかん しゅうかん しゅうかん しゅうかん

ールー きんじょう しゅうしゅう しゅうしゅう しゅうしゅう しゅうしゅう しゅうしゅう しゅうしゅう しゅうしゅう しゅうしゅう しゅうしゅう しゅうしゅう しゅうしゅうしゅう

使<br>準の

付録 [付録](#page-53-0) 解用<br>説語

いさんく

#### <span id="page-21-0"></span>ディスプレイの画面が見やすい所に設置する

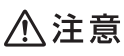

設置時は、次のことをお守りください。 詳しくは「安全のために必ずお守りください」をご覧ください。 → P7

- 不安定な場所に置かないでください。
- 湿気やほこりの多い所、油煙や湿気があたるような所 (調理台や加湿器のそば) に置かないでください。
- 通風口をふさがないようにしてください。
- 本機の上面、左右面は壁などから 10 cm 以上の間隔をおいて設置してください。
- 風通しの悪い狭い所で使用しないでください。
- 上向きや横倒し、逆さまで使用しないでください。
- 転倒・落下防止の処置を施してください。

## 準備 10] 画面の角度を調節する [必要に応じて]

#### 角度を調節する

お好みに合わせて本機の画面の角度を調節してください。 右図のように両手で動かして、見やすい角度に調節します。

### **个警告**

● 角度調節時に、手を挟まないように気を付けてください。けがの 原因になることがあります。

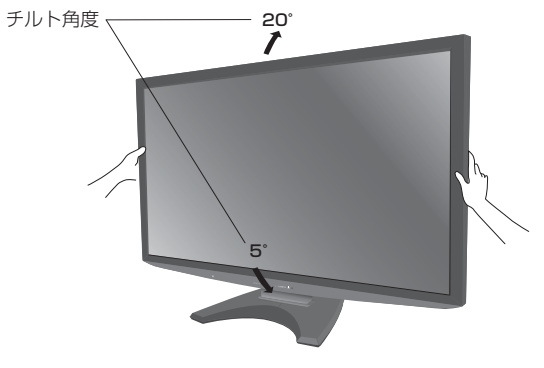

液晶画面を押さないようにしてください。

もくじ

そうしゃ アイ・ファイル しょうしょう こうしゃ こうしゃ こうしゃ こうしゃ こうしゃ こうしゃ アイ・プライト しゅうしゃ しゅうしゃ しゅうしゃ しゅうしゃ しゅうしゃ しゅうしゃ しゅうしゃ こうしゃ こうしゃ こうしょう しゅうしょう しゅうしょう しゅうしゅう しゅうしゅう しゅうしゅう しゅうしゅう しゅうしゅう しゅうしゅう しゅうしゅう しゅうしゅう しゅうしゅうしゅう 準の<br>備 準備

機能

はたらき

#### <span id="page-22-0"></span>1 本機およびコンピューターの電源を入れる

#### 2 画面の調節をおこなう

#### ■ デジタル接続の場合

自動判別によって画面情報を設定しますので、画面の調節は不要です。

#### ■ アナログ接続の場合

「自動調節をする (D-SUB 入力のとき)」[→ P24](#page-23-0) の手順にしたがって、画面を調節してください。 自動調節をおこなってもうまく表示されない場合は「サイズ位置」メニュー (OSD 機能) [→ P33](#page-32-0) をご覧ください。

#### テストパターン

付属のユーティリティーディスクには、テストパターンが入っています。 このテストパターンはアナログ接続した場合の画面調節をするときに使用します。 ご使用方法については、ユーティリティーディスクの README をご覧ください。

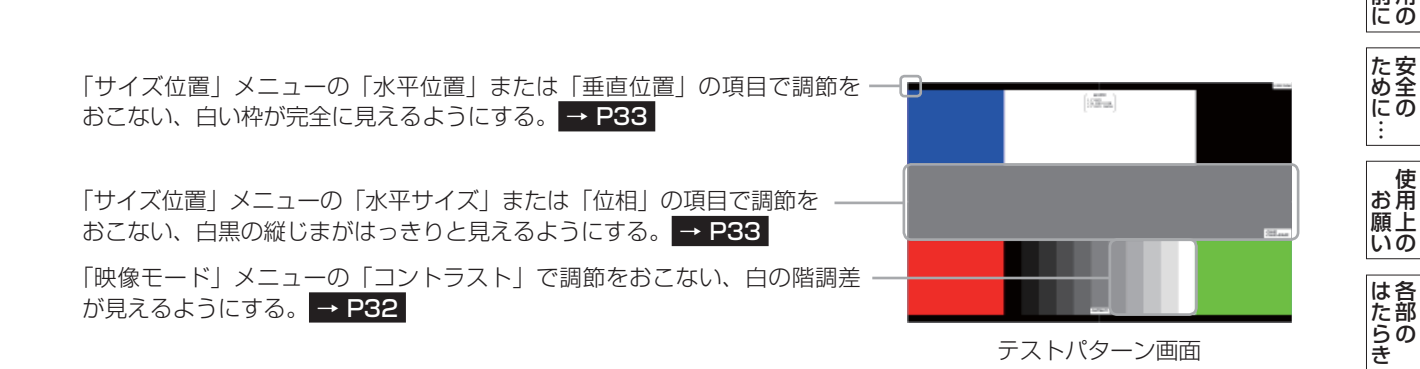

#### お知らせ

テストパターンは、64bit 版 OS に対応しておりません。

< 対応 OS>

Windows® 95/98/Me/2000、Windows® XP (32bit 版)、Windows Vista® (32bit 版)、Windows® 7 (32bit 版)

ールー きんじょう しゅうしゅう しゅうしゅう しゅうしゅう しゅうしゅう しゅうしゅう しゅうしゅう しゅうしゅう しゅうしゅう しゅうしゅう しゅうしゅう しゅうしゅうしゅう

使<br>準<br>準の

**このことには、このことには、このことには、このことには、このことには、このことには、このことには、このことには、このことには、このことには、このことには、このことには、このことには、このことには、このことには、このことに** 

**ご使用の** 

もくじ

大学 エストランド しゅうしょう しゅうしょう しゅうしゅう しゅうしゅう しゅうしゅう しゅうしゅう しゅうしゅう しゅうしゅう しゅうしゅう しゅうしゅう しゅうしゅう しゅうしゅう しゅうしゅう しゅうしゅう

使

<span id="page-23-0"></span>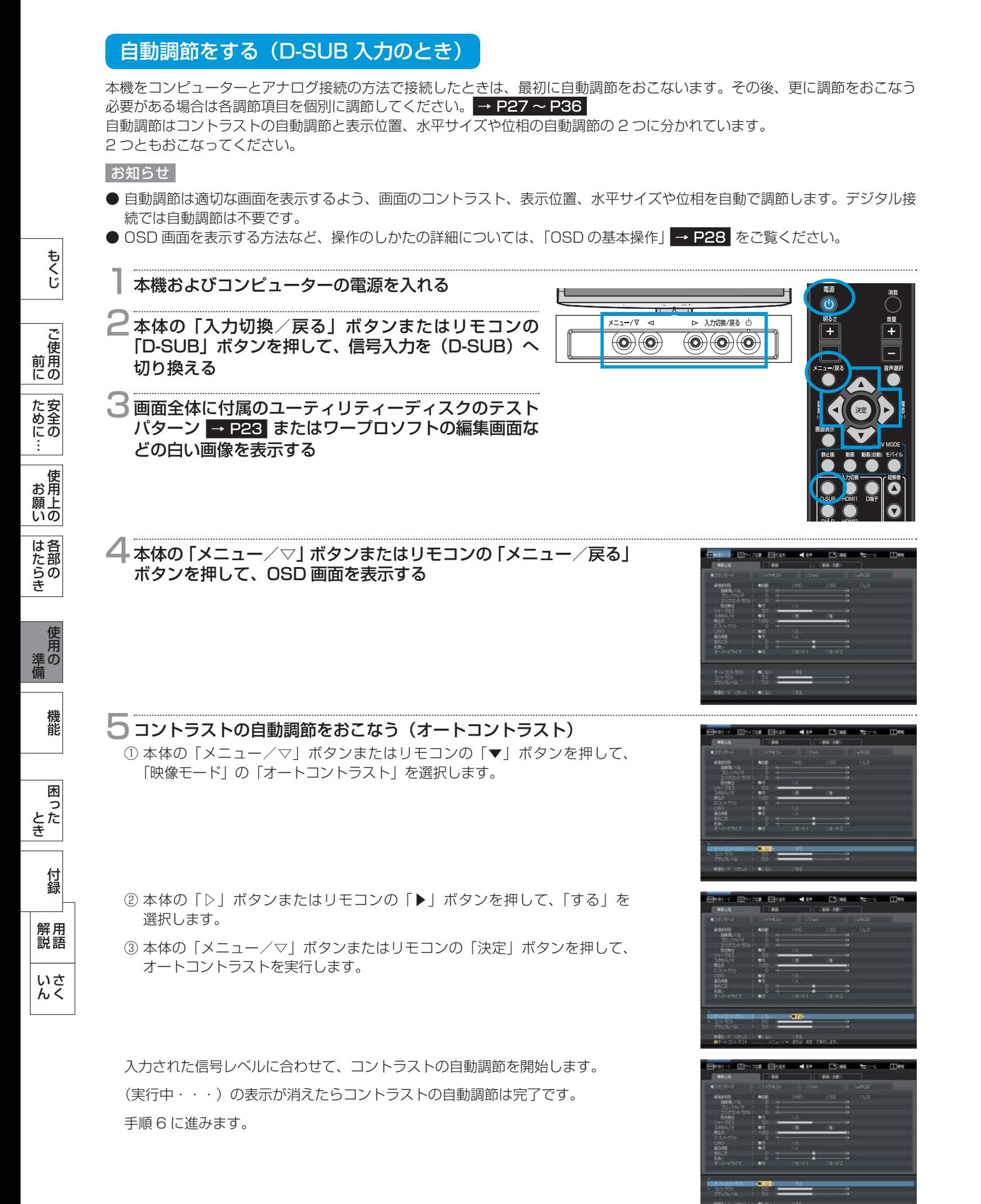

### <span id="page-24-0"></span>準備 11] 画面調節 (つづき)

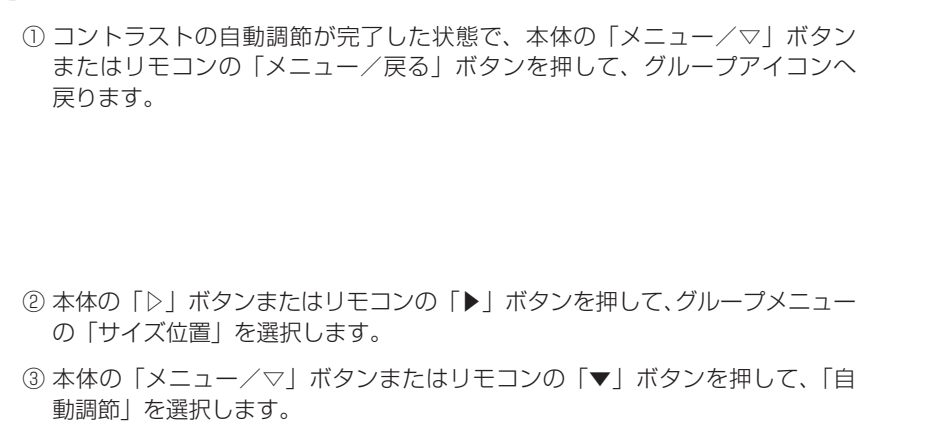

6 表示位置、水平サイズ、位相の自動調節をおこなう(自動調節)

- ④ 本体の「▷」ボタンまたはリモコンの「▶」ボタンを押して、「する」を 選択します。
- ⑤ 本体の「メニュー/▽」ボタンまたはリモコンの「決定」ボタンを押して、 自動調節を実行します。

 入力された信号に合わせて、左右方向の表示位置、上下方向の表示位置、水平サ イズおよび位相の自動調節を開始します。

「実行中・・・」の表示が消えたら調節は完了です。

これですべての自動調節が完了しました。

本体の「入力切換/戻る」ボタンまたはリモコンの「メニュー/戻る」 ボタンを 2 回押して、OSD 画面を消す

#### お願い

- DOS プロンプトのように文字表示のみの場合や画面いっぱいに画像が表示されてい ない場合は、自動調節がうまく機能しない場合があります。この場合は、手動調節 でお好みの画面に調節してください。 [→ P33](#page-32-0)
- 白い部分が極端に少ない画像の場合は、自動調節がうまく機能しない場合があり ます。この場合は、手動調節でお好みの画面に調節してください。
- コンピューターやビデオカード、解像度によっては、自動調節がうまく機能しな い場合があります。この場合は、手動調節でお好みの画面に調節してください。

### 準備 12] Windows® セットアップ情報 [ 必要に応じて]

Windows® XP/7、Windows Vista® 用の「画面の設定」でご利用いただくためのファイル情報は、下記の当社ホームページ からダウンロードしてください。

www.MitsubishiElectric.co.jp/home/display/download

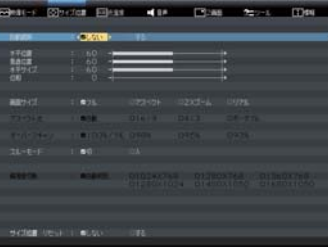

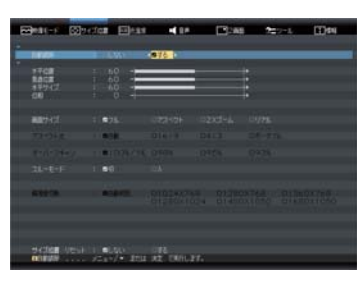

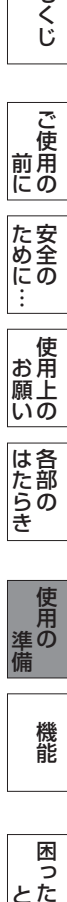

**このことには、このことには、このことには、このことには、このことには、このことには、このことには、このことには、このことには、このことには、このことには、このことには、このことには、このことには、このことには、このことに** 

**ご使用の** 

もくじ

大学 エストランド しゅうしょう しゅうしょう しゅうしゅう しゅうしゅう しゅうしゅう しゅうしゅう しゅうしゅう しゅうしゅう しゅうしゅう しゅうしゅう しゅうしゅう しゅうしゅう しゅうしゅう しゅうしゅう

は各 iたら<br>きの

使 お願上の

|た安全の

前にために…

こうしょう アイトランド しょうかん しょうかん しゅうかん しゅうかん しゅうかん しゅうかん しゅうかん しゅうかん しゅうかん しゅうかん しゅうかん しゅうかん しゅうかん しゅうかん しゅうかん しゅうかん しゅうかん しゅうかん

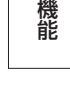

困

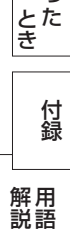

いさんく

### <span id="page-25-0"></span>準備 13] 省エネ設定をする [必要に応じて]

#### ECO 設定の変更

- 1 ① 本体の「メニュー/▽」ボタンまたはリモコンの「メニュー/戻る」ボタンを 押して、OSD 画面を表示します。
- ② 本体の「◁」「▷」ボタンまたはリモコンの「◀」「▶」ボタンを押して、グルー プメニューの「ツール」を選択します。
- ③ 本体の「メニュー/▽」ボタンまたはリモコンの「▼」ボタンを押して、「ECO PROF.」を選択します。
- ④ 本体の「▷」ボタンまたはリモコンの「決定」ボタンを押して、「ECO PROF.」の詳細ページに移動します。
	- ⑤ 本体の「◁」「▷」ボタンまたはリモコンの「◀」「▶」ボタンを押して、「切」 「小」「中」「大」[→ P41](#page-40-0) の中から、お好みの設定を選択します。

#### お知らせ

● OSD の操作方法は、OSD の基本操作 [→ P28](#page-27-0) を参照ください。

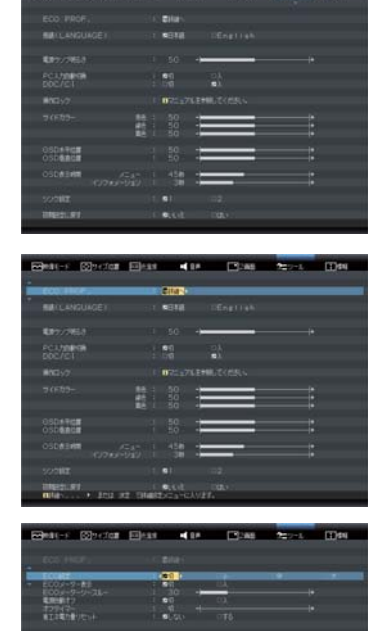

**KIRKM | 0000.00LV**<br>**KIRK** | 0000.00LV

### ECO メーターの表示

2 常に省エネ状態を確認できる「ECO メーター」を表示したい場合、ECO PROF. 詳細ページ画面で

- ① 本体の「メニュー/▽」ボタンまたはリモコンの「▼」ボタンを押して、「ECO メーター表示」を選択します。
- ② 本体の「◁」「▷」ボタンまたはリモコンの「◀」「▶」ボタンを押して、「入」を選択します。
- ③ 本体の「メニュー/▽」ボタンまたはリモコンの「▼」ボタンを押して、「ECO メーターシースルー」を選択します。
- ④ 本体の「◁」「▷」ボタンまたはリモコンの「◀」「▶」ボタンを押して、お好みの透過率に設定します。

#### ECO メーターは現在の省エネ電力値をリアルタイムに表示します。

表示値:消費電力へ影響する「明るさ」「CRO」「ECO 設定」により値が変わります。

⑤ 本体の「入力切換/戻る」ボタンまたはリモコンの「メニュー/戻る」ボタンを 3 回押し、OSD 画面を消します。

OSD 画面を消した後に、画面の右下に ECO メーターが設定した透過率で表示されます。 → P41

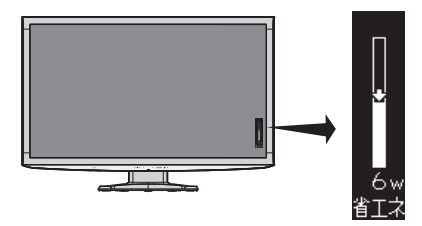

「ECO メーター」を表示したくない場合は、「切」を選択するか透過率を「0」にすると消えます。

省エネ電力量値はゼロリセットすることができます。

「省エネ電力量リセット」を選択して、「する」に設定すると積算された「省エネ電力量」「省エネ率」「CO2 削減量」がゼ ロに戻ります。

#### お知らせ

● 上図の ECO メーターは表示の (例) です。省エネ状態によってメーターのバーの高さと省エネ数値 (W) は変化します。

もくじ

こうしょう しゅうしょう しゅうしょう しゅうしゅう しゅうしゅう しゅうしゅう しゅうしゅう しゅうしゅう しゅうしゅう しゅうしゅう しゅうしゅう しゅうしゅうしゅう 準備

準の<br>備

そうしゃ アイ・ファイル しょうしょう こうしゃ こうしゃ こうしゃ こうしゃ こうしゃ こうしゃ アイ・プライト しゅうしゃ しゅうしゃ しゅうしゃ しゅうしゃ しゅうしゃ しゅうしゃ しゅうしゃ こうしゃ こうしゃ

機能

困 とた<br>き

とき

- 蚃 | [解説](#page-56-0) | [いん](#page-59-0)

解用<br>説語

いさ  $\overline{h}$ 

付録

はたらき

は各 じた部の<br>きょう

26

### <span id="page-26-0"></span>機能

本機には画面の調節が簡単にできる OSD(On Screen Display)機能がついています。 OSD 機能により画面上に表示されるメニューを操作し、明るさなどの画面調節や、その他の設定をおこないます。

### OSD 画面の構成

OSD 画面は、以下に示すような構成になっています。

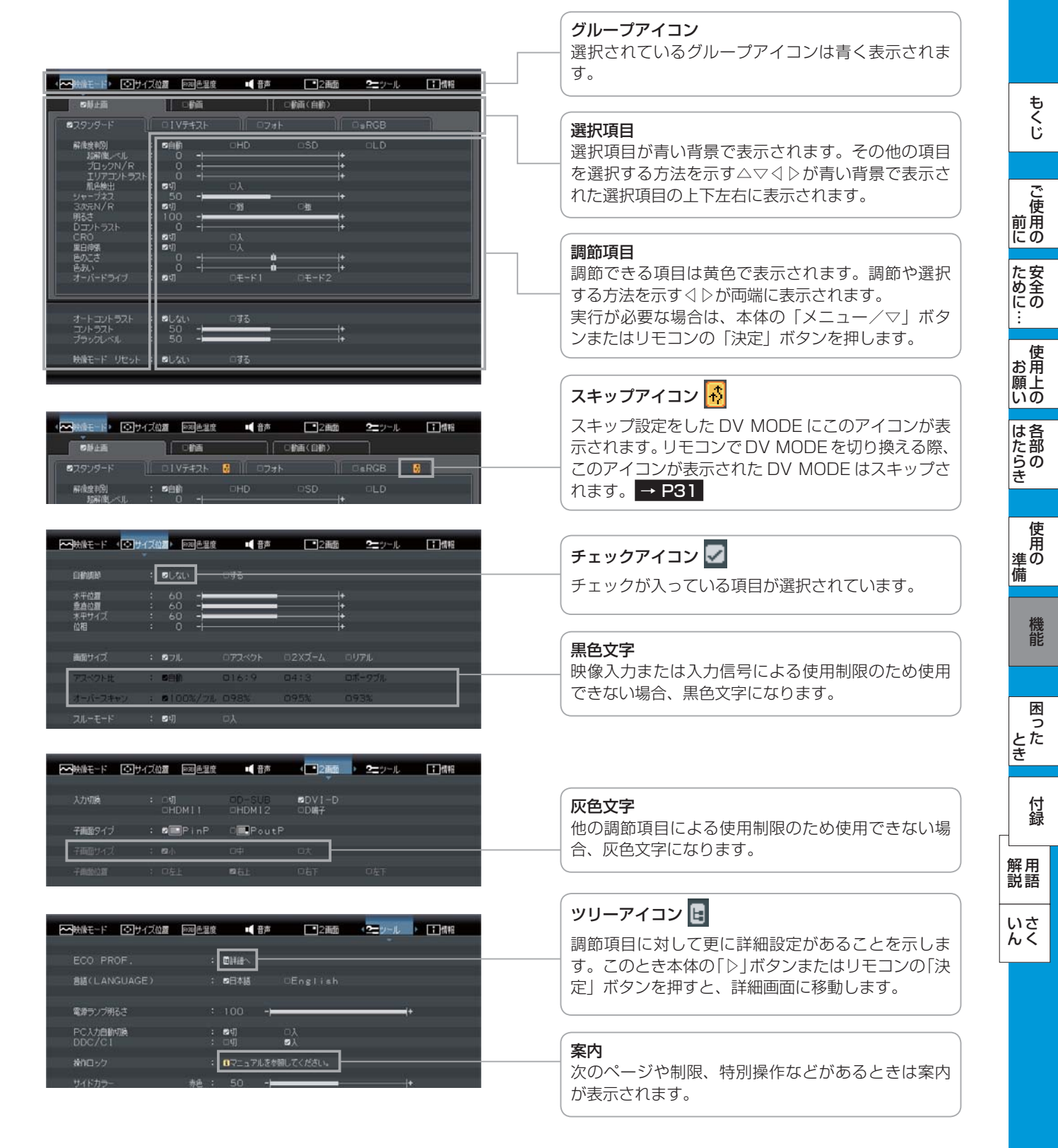

こうしょう こうきょう

**ご使用の** 

もくじ

安全の使用上の

**|た安全のに** 

機能[もくじ](#page-1-0)

**一使用上の** 

使用の 準備

使用 準の 備

そうしゃ アイ・ファイン しょうしょう しょうこう こうしゃ しゅうしゃ しゅうしゃ しゅうしゃ しゅうしゃ しゅうしゃ しゅうしゃ しゅうしゃ しゅうしゃ しゅうしゃ しゅうしゃ しゅうしゃ しゅうしゃ しゅうしゃ

機能

困 とた<br>き

付録

とき

- 蚃 | [解説](#page-56-0) | [いん](#page-59-0)

前にために…

**|** 

はたらき

| はたらき

#### <span id="page-27-0"></span>OSD の基本操作

リモコンの「メニュー/戻る」ボタンまたは本体の「メニュー/▽」ボタンを押して、OSD画面を表示します。

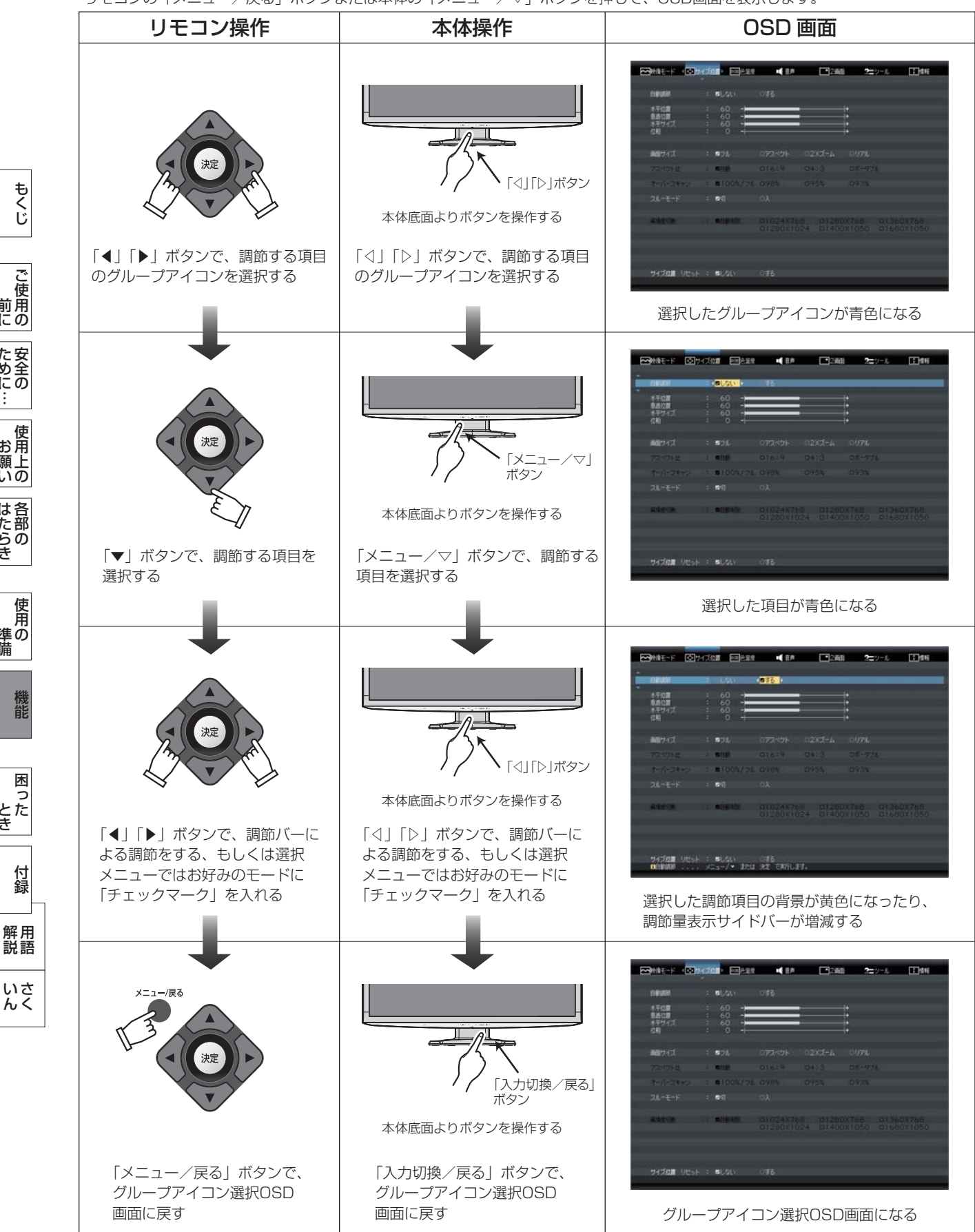

もう一度、リモコンの「メニュー/戻る」ボタンまたは本体の「メニュー/▽」ボタンを押すと、OSD画面が消えます。

#### <span id="page-28-0"></span>グループの構成

各グループの構成は以下のようになっています。選択項目の詳細については次ページ以降に記載しています。 映像入力または入力信号による使用制限のため使用できない場合、黒色文字になります。

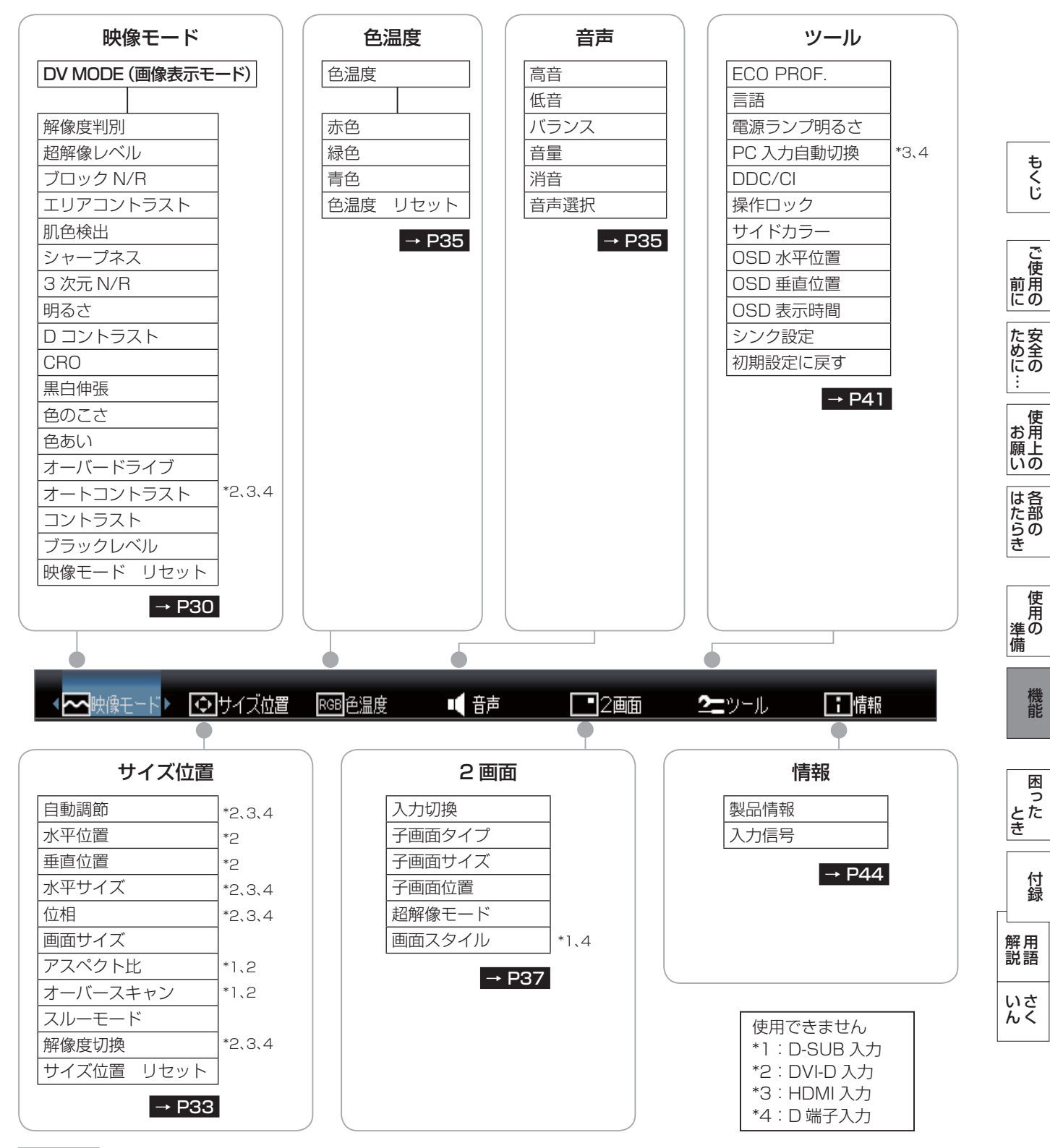

お知らせ

● 本機は一般的なコンピューターと「デジタル接続」した場合は、自動的に適切な画面を表示します。「アナログ接続」でも自 動調節により適切な画面を表示します。 → P24

 但し、コンピューターによっては画面にちらつきや、にじみが生じることがあります。また、入力信号によっては正しく表示 できないこともあります。その場合は OSD 機能を使用して画面の調節 [→ P30 ~](#page-29-0) [P46](#page-45-0) をおこなってください。この場合、 調節後の画面情報が記憶されます。

#### <span id="page-29-0"></span>OSD 機能一覧

映像モード

静止画モードの例

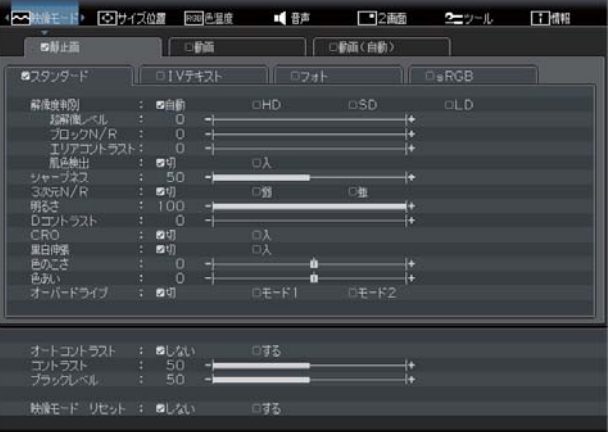

動画(自動)モードの例

 $_{\text{OLD}}$ 

|| 0動画 | 6動画(白動)

 $\blacksquare$ 

**B** 

歐

 $BE-F1$ 

 $DE-F2$ 

◎白髪

- 41

 $\frac{1}{100}$ 

 $\frac{1}{2}$ 

動画モードの例

| 4 つけ液モード 「つけイズ位置            | RGB色温度             | 1 音声      | $-2$ and         | ユーッール      | <b>二 情報</b> |
|-----------------------------|--------------------|-----------|------------------|------------|-------------|
| □静止面                        | 5倍面                |           | □動画(白動)          |            |             |
| ロゲーム                        | ■テレビ               | リネマ<br>Ш. | ◆                | ロネット       |             |
| 解液度判別<br>琉璃園へん              | 日白動<br>50          | OHD       | <b>DSD</b><br>Ŀ. | <b>DLD</b> |             |
| ブロックN/R                     | Ξ<br>30<br>50<br>в |           | a<br>Ŀ.          |            |             |
| エリアコントラスト<br>肌色検出<br>シャープネス | 口明<br>50<br>o      | 日入        | ł.               |            |             |
| 3/Viv/R                     | 口切<br>100          | 四形        | ◎強<br>c          |            |             |
| 明るさ<br>Dコントラスト              | 50                 |           | ł+               |            |             |
| CRO<br>里白伸張                 | 四切<br>口切           | 口入<br>四入  |                  |            |             |
| 色のこさ<br>色玩い                 | $+2$<br>$\circ$    | ñ         | ۵<br>n<br>l+     |            |             |
| オーバードライブ                    | 口切                 | $2F - F1$ | □モード2            |            |             |
|                             |                    |           |                  |            |             |
| オートコントラスト<br>コントラスト         | ほしない<br>50         | □する       | ł.               |            |             |
| プラックレベル                     | 50                 |           | le.              |            |             |
| 映像モード リセット                  | 回ない<br>B           | 日する       |                  |            |             |

#### モバイルモードの例 (HDMI 接続の場合)

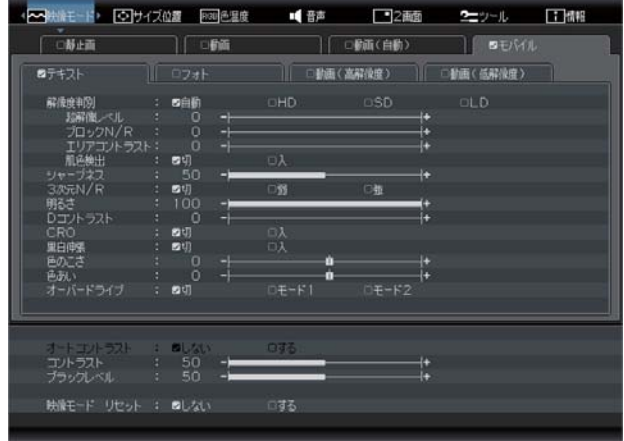

### オートコントラス|<br>コントラスト<br>ブラックレベル  $50\n50\n50\n50$ 映像モード リセット : ねしない

#### ■ DV MODE (Dynamic Visual MODE)

DV MODE (画像表示モード) をお好みに応じて切り換 えます。

#### 【静止画】

□■

解像度判例

 $m$   $a$ 

3次元N/R<br>RRスポ

色みい<br>オーバードライブ

CRO<br>脚脚

スタンダード: 標準の設定です。

- IV テキスト: 全体の明るさ、コントラストを抑え、目 が疲れにくく、通常のワープロや表計算 ソフトに適した設定です。
- フォト: 写真に適した設定です。
- sRGB: 色再現国際規格 sRGB に対応した色で 表現します。

#### 【 動画】

- テレビ: テレビ番組の視聴に適した設定です。
- ゲーム: 中間調にメリハリを付け、より迫力のある画像 を提供する解像度の高いゲームに適した設定で す。
- シネマ:暗いシーンの多い映画の鑑賞に適した設定で す。
- ネット: インターネットのストリーミング動画に適した 設定です。

#### 【動画(自動)】

入力される動画コンテンツの映像に合わせた適切な画質 に自動的に切り換えます。

#### 【モバイル】

スマートフォンなどのモバイル機器を接続して表示する 場合に推奨するモードです。

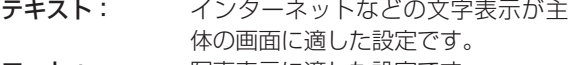

- フォト: 写真表示に適した設定です。
- 動画(高解像度): モバイル機器で撮影した高解像度の 動画に適した設定です。
- 動画(低解像度): ストリーミング動画など、低解像度 の動画に適した設定です。

#### お知らせ

● DV MODE とは、ゲーム、ネット、映画、写真、モバ イルコンテンツなど、表示する内容に合わせた画質を 設定·選択できる 12 のモード (スタンダード、IV テ キスト、フォト、sRGB、テレビ、シネマ、ゲーム、ネッ ト、テキスト、フォト、動画(高解像度)、動画(低解 像度))の総称です。 DV MODE ごとに「解像度判別」「超解像レベル」「ブ ロック N/R」「エリアコントラスト」「肌色検出」「シャー プネス」「3 次元 N/R」「明るさ」「D コントラスト」 「CRO」「黒白伸張」「色のこさ」「色あい」「オーバー ドライブ」をお好みに調節でき、また、調節した値を 保存できます。

は各

準備

備

機能

困 とた<br>き

付録

とき

- 蚃 | [解説](#page-56-0) | [いん](#page-59-0)

解用<br>説語

いさんく

<span id="page-30-0"></span>● 動画 (自動) のときは、「超解像レベル」 「ブロック N/R」 「エリアコントラスト」「シャープネス」「D コントラス ト」「色のこさ」は調節できません。

#### ■ DV MODE スキップ設定

使用しない DV MODE をスキップ設定することで、リモ コンでの DV MODE 切換の際、選択したい DV MODE を容易に選択できるようになります。

#### <スキップ設定のしかた>

- ① フロントボタンまたはリモコンを用いて、OSD 画面で スキップ設定したい DV MODE を選択します。
- ② スキップ設定したい DV MODE にカーソルが表示され ている状態で、リモコンの「決定」ボタンを押します。
- ③ 選択した DV MODE にスキップアイコンが表示され、 スキップ設定が有効になります。

#### お知らせ

●静止画、動画、モバイルのそれぞれにおいて、同時に3 つまでがスキップ設定できます。

#### <スキップ設定の解除のしかた>

- ① フロントボタンまたはリモコンを用いて、OSD 画面で スキップ設定を解除したい DV MODE を選択します。
- ② スキップ設定を解除したい DV MODE にカーソルが表 示されている状態で、リモコンの「決定」ボタンを押し ます。
- ③ 選択した DV MODE のスキップアイコンが消え、スキッ プ設定が解除されます。

#### ■ 解像度判別

入力される映像の解像度に応じて、超解像レベル、ブロッ ク N/R、エリアコントラスト、肌色検出の効果を適用で きます。

- オート: 自動で入力映像の解像度を判別し、判別した解像 度に応じた効果を適用します。
- HD: 高解像度の映像に適した効果を適用します。
- SD: 中解像度の映像に適した効果を適用します。<br>LD: ストリーム動画コンテンツなど、低解像度の
- ストリーム動画コンテンツなど、低解像度の映像 に適した効果を適用します。

#### ■ 超解像レベル

静止画/自然画および動画コンテンツをより解像度感を高 めた画像に変換、美しい映像をご覧いただけます。

調節バー( $0 \sim 100$ )が表示されます。10 ステップの 10 レベルが調節可能です。本体の「◁」「▷」ボタンま たはリモコンの「◀」「▶」ボタンを押して、画面をお好 みに応じて調節してください。

#### お知らせ

● 超解像技術の効果は入力画像の種類や解像度によって 異なります。

コンテンツによってはノイズやちらつきが発生する場 合があります。

● 肌色検出の設定によって、効果を適用する範囲が変わ ります。

#### 肌色検出が「切」のとき:

 画面全体に同じレベルの超解像効果が適用されます。 画面全体に同じレベルの超解像効果を適用したい場合 には、肌色検出を「切」に設定してください。

#### 肌色検出が「入」のとき:

 肌色の部分に対しての超解像効果が弱くなります。人 肌のしわなどは強調せず、それ以外の映像部分に対し てのみ超解像効果を適用したい場合には、肌色検出を 「入」に設定してください。

#### ■ ブロック N/R (ブロックノイズリダクション)

MPEG2 方式などで圧縮された動画コンテンツや、JPEG 方式などで圧縮された静止画コンテンツを再生視聴する際 に見える四角いブロックノイズを低減します。

#### お知らせ

- 効果を強くかけすぎると、全体がぼやけた映像になり ます。
- 解像度判別の設定によって、効果の程度が変化します。 (効果大)LD > SD > HD(効果小)
- 肌色検出の設定によって、効果を適用する範囲が変わ ります。

#### 肌色検出が「切」のとき:

 画面全体にブロック N/R の効果が適用されます。 画面全体のブロックノイズを除去したい場合には、肌 色検出を「切」に設定してください。

#### 肌色検出が「入」のとき:

 肌色と検出された映像部分にのみブロック N/R の効果 が適用されます。肌色部分だけを滑らかにし、それ以 外の映像はくっきりと表示したい場合には、肌色検出 を「入」に設定してください。

#### ■ エリアコントラスト

明るい部分と暗い部分が混在している場合でも、明るい部 分、暗い部分、それぞれの部分に対してコントラスト感を 改善することができます。

D コントラスト( → P32) と併用することで、全体の コントラスト感を上げながら、映像の細部もしっかり表現 することができます。

#### <動作例>

#### 画面全体が明るい映像の場合:

D コントラストだけでは、明るい部分のコントラスト感 は向上しますが、暗い部分の映像の鮮明さが弱くなります。 エリアコントラストを動作させることにより、暗い部分の コントラスト感を改善します。

#### 画面全体が暗い映像の場合:

D コントラストだけでは、暗い部分のコントラスト感は 向上しますが、明るい部分の映像の鮮明さが弱くなります。 エリアコントラストを動作させることにより、明るい部分 のコントラスト感を改善します。

#### お知らせ

- 解像度判別の設定によって、効果の程度が変化します。 (効果大)LD > SD > HD(効果小)
- 肌色検出の設定とは連動していません。

#### ■ 肌色検出

映像中の肌色部分を検出し、「超解像レベル」「ブロック N/R」の効果の適用範囲を変えます。

#### お知らせ

● 検出された肌色部分に対する効果のかかり方は、「超解 像レベル」「ブロック N/R」で異なります。 肌色検出が「入」のとき、「超解像レベル」は肌色部分 に対して効果が弱くなります。肌色以外の部分に対し ては、肌色検出が「切」のときと同じ「超解像レベル」 効果が適用されます。 肌色検出が「入」のとき、「ブロック N/R」は肌色以

外の部分に対して効果が弱くなります。肌色部分に対 しては、肌色検出が「切」のときと同じ「ブロック N/ R」効果が適用されます。

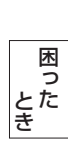

僟能

**このことには、このことには、このことには、このことには、このことには、このことには、このことには、このことには、このことには、このことには、このことには、このことには、このことには、このことには、このことには、このことに** 

た安 ゆ全にの

ご使用の

前にために…

<span id="page-31-0"></span>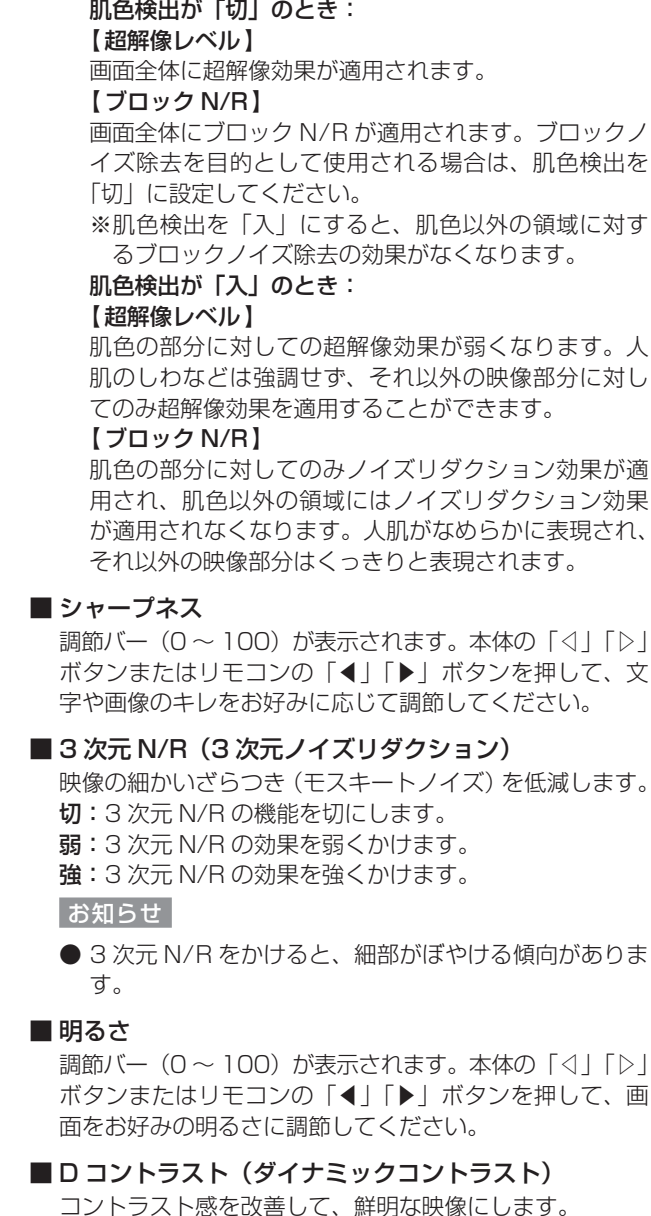

コントラスト感を改善して、鮮明な映像にします。 お知らせ

● DV MODEで「フォト」「sRGB」を選択しているときは、 D コントラストが使用できません。

#### ■ CRO

CRO (コントラストレシオオプティマイザー)機能を入 /切します。

映像の明るさに応じて、バックライトの輝度をリアルタイ ムに制御します。

画面全体が暗い場合でも、深みのある黒を映し出します。 お知らせ

● DV MODEで「フォト」「sRGB」を選択しているときは、 CRO が使用できません。

#### ■ 黒白伸張

入力映像に対して、黒白伸張をおこなうかどうかを選択し ます。

- 入: ゲーム機器や DVD プレーヤーの映像を視聴する場合 に選択してください。黒白伸張されます。
- 切: コンピューターの映像を視聴する場合に選択してくだ さい。黒白伸張はおこないません。

#### お知らせ

- 映像が黒浮きしているような場合は、「入」を選択して ください。
- 映像の黒領域、白領域の階調がつぶれているような場 合は、「切」を選択してください。
- DV MODE で「IV テキストI「フォトI「sRGBI を選 択しているときは、黒白伸張が使用できません。

#### ■ 色のこさ

お好みに応じて画面の色のこさを調節できます。 値を大きくすると、色がこくなります。

#### ┃お知らせ┃

● DV MODE で「IV テキストI「sRGBI を選択してい るときは、色のこさが使用できません。

#### ■ 色あい

お好みに応じて画面の色あいを調節できます。 値を大きくすると、肌色が緑がかります。値を小さくする と、肌色が紫がかります。

#### お知らせ

● DV MODE で「IV テキストI「sRGBI を選択してい るときは、色あいが使用できません。

#### ■ オーバードライブ

オーバードライブのレベルは「切」「モード 1」「モード 2」 から、お好みの画面状態になるように選択してください。 動きの速い映像でも、ぼやけ感を抑制します。

- 切: 切
- モード 1: 弱 モード 2: 強

#### お知らせ

- ●映像に色飛び等が発生する場合は、「モード11または 「切」に設定してください。
- オーバードライブが「入」(「モード 1」または「モー ド 2」)の場合、コンテンツによってはノイズやちらつ きが発生する場合があります。その場合は、オーバー ドライブを「切」にしてください。

#### ■ オートコントラスト

\* D-SUB 入力の場合のみ有効です。 コントラストを自動調節します。 自動調節の詳しい手順については「自動調節をする」 **→ P24 をご覧ください。** 

#### ■ コントラスト

調節バー (0 ~ 100) が表示されます。本体の「◁|「▷| ボタンまたはリモコンの「◀」「▶」ボタンを押して、画 面をお好みのコントラストに調節してください。

#### ■ ブラックレベル

黒レベルを手動調節します。画面の暗い部分に注目して調 節をおこなってください。

#### ■映像モード リセット

現在選択している DV MODE ページの選択項目のすべて を工場出荷時設定に戻します。

前にために… た安<br><br />
この 安全の使用上の 使 お願上の **|** 

は各 。た部の<br>たらき はたらき そうしゃ アイ・ファイン しょうしょう しょうこう こうしゃ しゅうしゃ しゅうしゃ しゅうしゃ しゅうしゃ しゅうしゃ しゅうしゃ しゅうしゃ しゅうしゃ しゅうしゃ しゅうしゃ しゅうしゃ しゅうしゃ しゅうしゃ

使用

機能

困 とた<br>き

付録

とき

- 蚃 | 解説 | [いん](#page-59-0)

解用<br>説語

いさんく

#### <span id="page-32-0"></span>サイズ位置

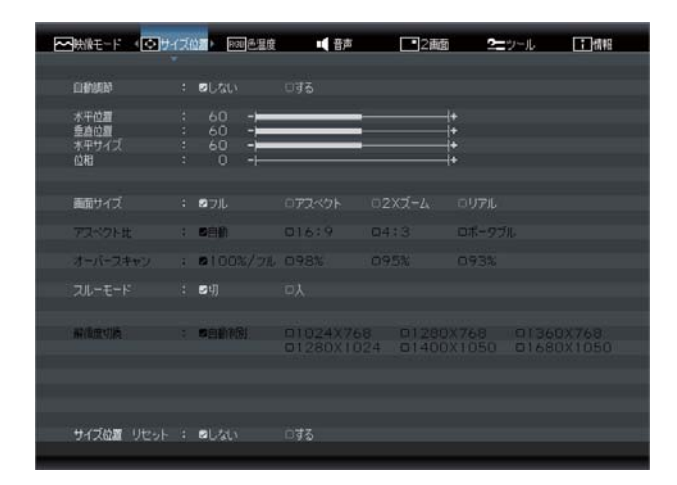

#### ■ 自動調節

\* D-SUB 入力の場合のみ有効です。

左右、上下方向の表示位置、水平サイズや位相を自動調節 します。

自動調節の詳しい手順については「自動調節をする」 **→ P24 をご覧ください。** 

#### ■ 水平位置

調節バー (0 ~ 100) が表示されます。本体の「◁ | 「▷ | ボタンまたはリモコンの「◀」「▶」ボタンを押して、左 右方向の表示位置を調節してください。

#### お知らせ

入力が「DVI-D」のときは、使用できません。 入力が「HDMI1」「HDMI2」「D 端子」のときは、オーバー スキャン動作時(100%フル以外)に使用できます。

#### ■ 垂直位置

調節バー (0 ~ 100) が表示されます。本体の「◁|「▷| ボタンまたはリモコンの「◀」「▶」ボタンを押して、上 下方向の表示位置を調節してください。

#### お知らせ

入力が「DVI-D」のときは、使用できません。 入力が「HDMI1」「HDMI2」「D 端子」のときは、オーバー スキャン動作時(100%フル以外)に使用できます。

#### ■ 水平サイズ

\* D-SUB 入力の場合のみ有効です。 画面に縦縞が現れるときや左右の画面サイズが合っていな いときに調節します。 調節バー (0 ~ 100) が表示されます。本体の「◁|「▷| ボタンまたはリモコンの「◀」「▶」ボタンを押して、水 平サイズを調節してください。

#### ■ 位相

\* D-SUB 入力の場合のみ有効です。

画面に横方向のノイズが表示されたり、文字のにじみ、輪 郭のぼやけが起こった場合に調節します。

調節バー(0~100)が表示されます。本体の「◁」「▷」 ボタンまたはリモコンの「◀」「▶」ボタンを押して、位 相を調節してください。

#### ■ 画面サイズ

自動的に表示画面を拡大する機能です。入力信号の解像度 が表示画素数より低い場合に機能します。

オーバースキャン動作時は、選択された画面サイズに対し てオーバースキャン表示をします。

- フル: 入力映像信号を画面全体に拡大します。 アスペクト比(縦横比率)が 16:9以外の 信号が入力された場合、アスペクト比が変わ ります。
- アスペクト: 入力映像信号のアスペクト比を保持したま ま、できるだけ画面いっぱいに映像信号を拡 大します。 このため、入力される映像信号によっては、 表示画面の縦または横方向に黒帯ができま す。
- 2x ズーム: 入力映像信号の解像度を縦横 2 倍に拡大表 示します。 縦横 2 倍拡大できない映像信号が入力された

場合は、「リアル」と同じ動作となります。

リアル: 入力映像信号の解像度のままで表示します。 (画面は拡大されません。)

もくじ

使

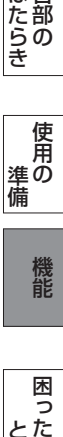

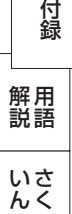

#### <span id="page-33-0"></span>■ アスペクト比

HDMI1 / HDMI2 / D 端子入力で、D1 / D2 の映像 信号が入力されたときのみ有効です。

「アスペクト」「2x ズーム」「リアル」でアスペクト比が 保持されていないときに調節します。「自動」を手動設定 で「4:3」「16:9」に切り換えてください。

- 自動: NTSC4:3 と NTSC スクイーズの映像信号を 自動で真円になるように調節します。
- 16:9: 画面を垂直方向に 0.84 倍、縮小します。 NTSC スクイーズの映像信号が真円になります。 その他の映像信号では円が縦につぶれます。

$$
\begin{array}{c}\n\circ \\
\circ \\
\circ\n\end{array}
$$

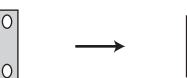

NTSCスクイーズの 映像信号

- NTSCスクイーズの映像信号を 16:9で調節した画面
- 4:3: 画面を垂直方向に 1.125 倍、拡大します。 NTSC4:3 の映像信号が真円になります。 その他の映像信号では円が横につぶれます。

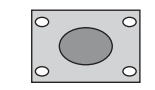

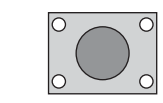

NTSC4:3の映像信号 NTSC4:3の映像信号を 4:3で調節した画面

ポータブル: D 端子入力の場合のみ有効です。携帯用ゲー ム機器から出力された 720 × 480 の映像 信号が、自動的にフルスクリーンでディス プレイに表示されます。

#### ■ オーバースキャン

オーバースキャン率を設定します。

AV 信号を表示する場合、映像によっては画面の周囲にノ イズが見えることがあります。「オーバースキャン」の設 定を変更することで、画面の外周部をカットし、ノイズを 隠すことができます。

#### 100% /フル:

入力された映像をそのまま表示します。

画面サイズ [→ P33](#page-32-0) で選択されたサイズに対してフ ル表示します。

入力される映像によっては、画面の外周部にノイズが 見えることがあります。

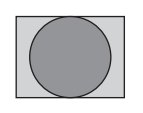

NTSC4:3の映像信号を オートで調節した画面

#### 98%:

 入力された映像の周囲をカットし、元映像の 98% を 表示します。

 「100% /フル」の設定で画面の外周部にノイズが見 える場合は、「98%」を選択してください。

画面サイズ [→ P33](#page-32-0) で選択されたサイズに対して周 囲をカットし、98% 表示します。

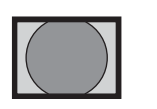

98%で調節された画面のイメージ

#### 95%:

98% と同じように 95% で表示します。

#### 93%:

98% と同じように 93% で表示します。

#### お知らせ

- D-SUB/DVI-D/HDMIの PC タイミングではオーバー スキャンは使用できません。
- 「オーバースキャン」を「100% /フル| 以外に設定 すると、画面位置が調節できるようになります。
- 「スルーモード」を「入」に設定すると、「オーバースキャ ン」は「100% /フル」になります。

#### ■ スルーモード

ディスプレイ内部の映像信号の遅延時間を短縮するモード です。映像と音声のズレが気になる場合にご使用ください。

お知らせ

● 「スルーモード」は、画像処理の機能を制限することで、 遅延時間短縮を実現しています。

このため、色調節など、いくつかの機能が使用できな くなります。

 また、映像の種類によっては、階調のなめらかさが損 なわれるなど、画質が低下する場合があります。

- 「スルーモード」を使用しても、映像と音声が完全に同 期しない場合があります。
- 静止画でのご使用の場合は、「スルーモード」を「切」 で使用することを推奨します。
- 「スルーモード」を「入」にすると子画面は消えます。
- 「スルーモード」を「入」にすると画面サイズはアスペ クト表示になります。
- HDMI、D 端子入力のときは、「スルーモード」を「入」 にすると、オーバースキャンはフル(100%)になり ます。
- 480i や 1080i の信号が入力されているときに「ス ルーモード」を「入」にすると、コンテンツによって はちらつきが発生する場合があります。
- 入力される映像信号の垂直周波数 (リフレッシュレー ト)が 60 Hz 以外の場合、「スルーモード」が使用で きません。 [→ P45,](#page-44-0) [P49](#page-48-0)

#### ■ 解像度切換

\* D-SUB 入力の場合のみ有効です。

「1024 × 768」、「1280 × 768」、「1280×1024」、

「1360 × 768」、「1400 × 1050」、「1680×1050」 の入力信号の解像度を、手動にて直接指定することができ ます。

上記の入力信号に対しては、解像度を正しく自動判別でき ない場合があります。

その場合、本機能にて直接解像度を指定することにより、 指定の解像度で表示することができます。

#### お知らせ

● OSD 上に表示されている解像度以外の信号(例: 640 × 480) が入力された場合、本機能は機能しませ  $h_{\circ}$ 

#### ■ サイズ位置 リセット

サイズ位置のページの選択項目のすべてを工場出荷時設定 に戻します。

**|** 

使 お願上の

はたらき

は各 だ部<br>らの 좆

使用の 準備

使用 準の 備

そうしゃ アイ・ファイン しょうしょう しょうこう こうしゃ しゅうしゃ しゅうしゃ しゅうしゃ しゅうしゃ しゅうしゃ しゅうしゃ しゅうしゃ しゅうしゃ しゅうしゃ しゅうしゃ しゅうしゃ しゅうしゃ しゅうしゃ

機能

困 とた<br>き

付録

とき

- 蚃 | [解説](#page-56-0) | [いん](#page-59-0)

解用<br>説語

いさんく

<span id="page-34-0"></span>色温度

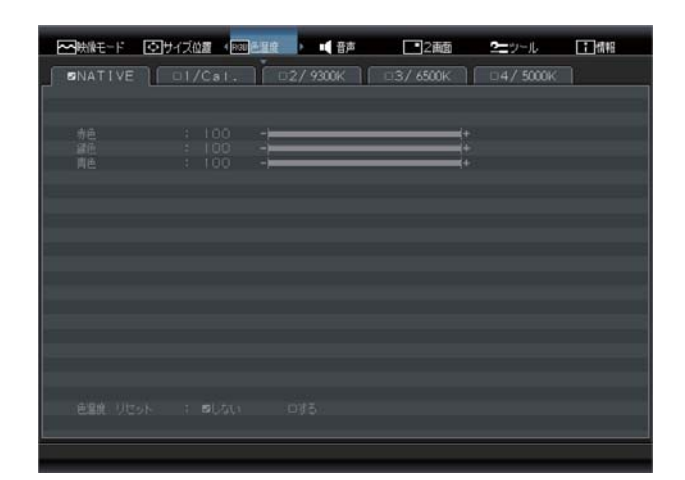

#### ■ 色温度

お好みに応じて画面の色温度を 5 つのモードから選択で きます。

#### <モードの種類>

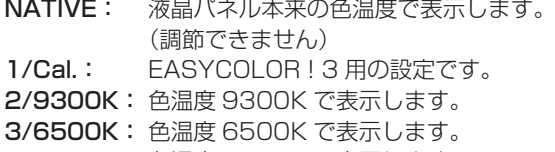

4/5000K: 色温度 5000K で表示します。

#### ■ 赤色、緑色、青色

それぞれの色を個別に調節することにより、色温度をお好 みに調節できます。 調節すると色温度の表示が USER に変わります。ここで の調節はリセットで戻すことができます。

#### ■ 色温度 リセット

現在選択している色温度のページの選択項目のすべてを工 場出荷時設定に戻します。

音声

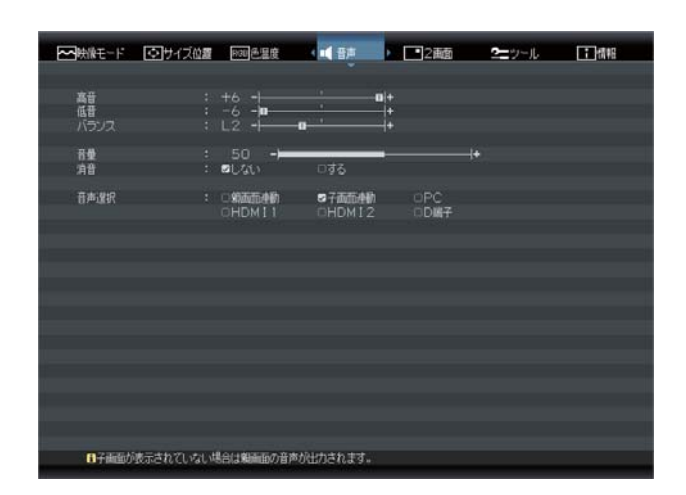

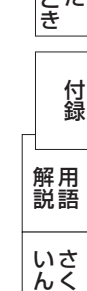

#### ■ 高音

本体の「◁」「▷」ボタンまたはリモコンの「◀」「▶」ボ タンを押して、高音域の音量を調節します。

#### ■ 低音

本体の「◁」「▷」ボタンまたはリモコンの「◀」「▶」ボ タンを押して、低音域の音量を調節します。

#### ■ バランス

本体の「◁」「▷」ボタンまたはリモコンの「◀」「▶」ボ タンを押して、左右の音のバランスを調節します。 △方向 に動かすと左の音声が大きくなり、▷方向に動かすと右の 音声が大きくなります。

#### ■音量

本体の「◁」「▷」ボタンまたはリモコンの「◀」「▶」ボ タンを押して、音量を調節します。

#### お知らせ

● 本機は二重音声 (二カ国語音声) には対応しておりません。

#### ■ 消音

本体の「◁」「▷」ボタンまたはリモコンの「◀」「▶」ボ タンを押して、消音機能の「しない」「する」を選択します。 リモコンで消音にするとアイコンが約 3 秒表示され、消 えます。

解除するには、消音機能を「しない」にするか、リモコン の「消音」ボタン、または「音量」ボタンを押してください。 もくじ

は各

困った

#### <span id="page-35-0"></span>■ 音声選択

表示中の映像に関係なく、他の入力の音声を選択できます。

#### 親画面連動:

親画面の映像入力が切り換わると、連動して音声入力も切り換わります。

#### 子画面連動:

 子画面の映像入力が切り換わると、連動して音声入力も切り換わります。子画面が表示されていない場合は、親画面の音 声入力に切り換わります。

#### PC、HDMI1、HDMI2、D 端子:

お好みの音声入力を選ぶことができます。また、映像入力を切り換えても音声入力は切り換わりません。

#### お知らせ

● 親画面または子画面入力が HDMI1 のときは、「HDMI2」を選択しても、HDMI2 の音声は出力されません。

● 親画面または子画面入力が HDMI2 のときは、「HDMI1」を選択しても、HDMI1 の音声は出力されません。

● HDMI の音声を選択したとき、すぐに音声が出力されない場合があります。

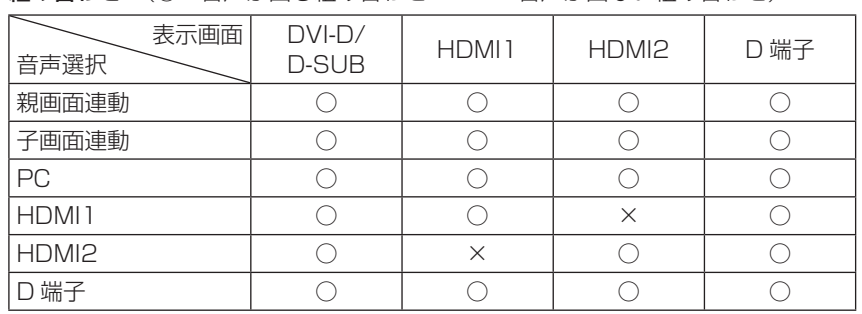

#### 組み合わせ (○:音声が出る組み合わせ ×:音声が出ない組み合わせ)

<span id="page-36-0"></span>2 画面

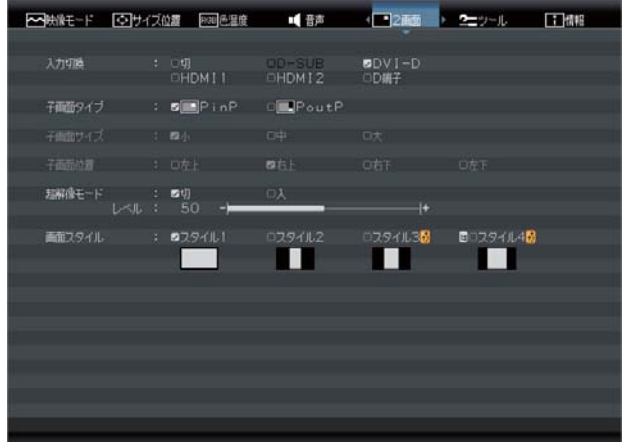

#### ■ 入力切換

子画面に表示させたい映像入力を選択します。 「切」を選択すると子画面は消えます。

#### 2 画面表示可能な、親画面と子画面の組み合わせ

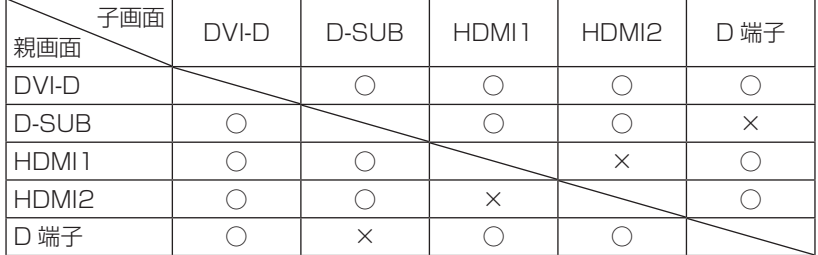

#### お知らせ

- 子画面の音声を出力させたい場合は、OSD 機能の「音声| の「音声選択| [→ P36](#page-35-0) を「子画面連動| に設定してください。
- 映像信号の垂直周波数が 60 Hz 以外の場合、2 画面表示できない場合があります。
- ●「サイズ位置」の「画面サイズ」「アスペクト比」「オーバースキャン」の設定によっては、2画面表示できない場合があります。
- スルーモードが「入」のときは、2 画面表示はできません。

#### ■ 子画面タイプ

子画面を表示する対応を選択します。

PinP: 親画面の中に他の入力画像を子画面として表示します。

PoutP: 親画面の右側に他の入力映像を子画面として並べて表示します。

#### お知らせ

● PoutP を選択した場合、親画面として入力される映像の水平解像度が 1280 ドットを超える場合は、親画面の水平解像 度を 1280 ドットに縮小して表示します。その際、垂直解像度も同じ比率で縮小して表示します。

例:親画面の入力映像の解像度が 1920 × 1080 の場合、親画面は 1280×720 で表示されます。

#### ■ 子画面サイズ

子画面の大きさを設定します。映像信号の種類によって、適切な縦横比で、子画面表示します。

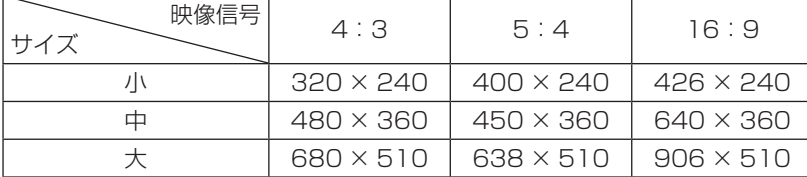

#### お知らせ

● 子画面タイプが PoutP のときは、子画面サイズは選択できません。

こうしゃ スキャンプ こうしゅう こうしゃ アンストライン アイ・プライン しゅうしょう しょうしょう しょうしょう しょうしょう しょうしょう しょうしょう しょうしょう しょうしょう しょうしょう しょうしょう しょうしょう **ご使用の このことには、このことには、このことには、このことには、このことには、このことには、このことには、このことには、このことには、このことには、このことには、このことには、このことには、このことには、このことには、このことに** 前にために… |た安全の 大学 エストランド しゅうしょう しゅうしょう しゅうしょう しゅうしゅう しゅうしょう しゅうしゅう しゅうしゅう しゅうしゅう しゅうしゅう しゅうしゅう しゅうしゅう しゅうしゅう しゅうしゅう しゅうしゅう 使 お願上の こうしょう アイトランド しょうかん しょうかん しゅうかん しゅうかん しゅうかん しゅうかん しゅうかん しゅうかん しゅうかん しゅうかん しゅうかん しゅうかん しゅうかん しゅうかん しゅうかん しゅうかん しゅうかん しゅうかん

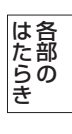

#### <span id="page-37-0"></span>■ 子画面位置

右上、右下、左下、左上から選べます。

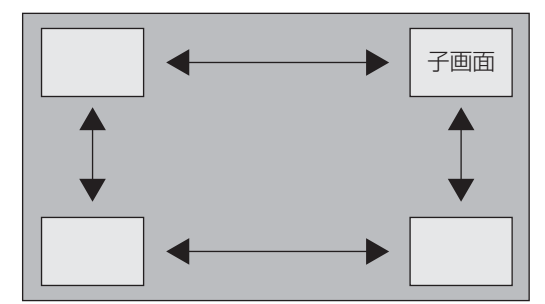

#### お知らせ

- 子画面タイプが PoutP のときは、子画面位置は選択できません。
- リモコンの子画面位置ボタンによる操作時は、右上 → 右下 → 左下 → 左上 → … のように動作します。

#### ■ 超解像モード

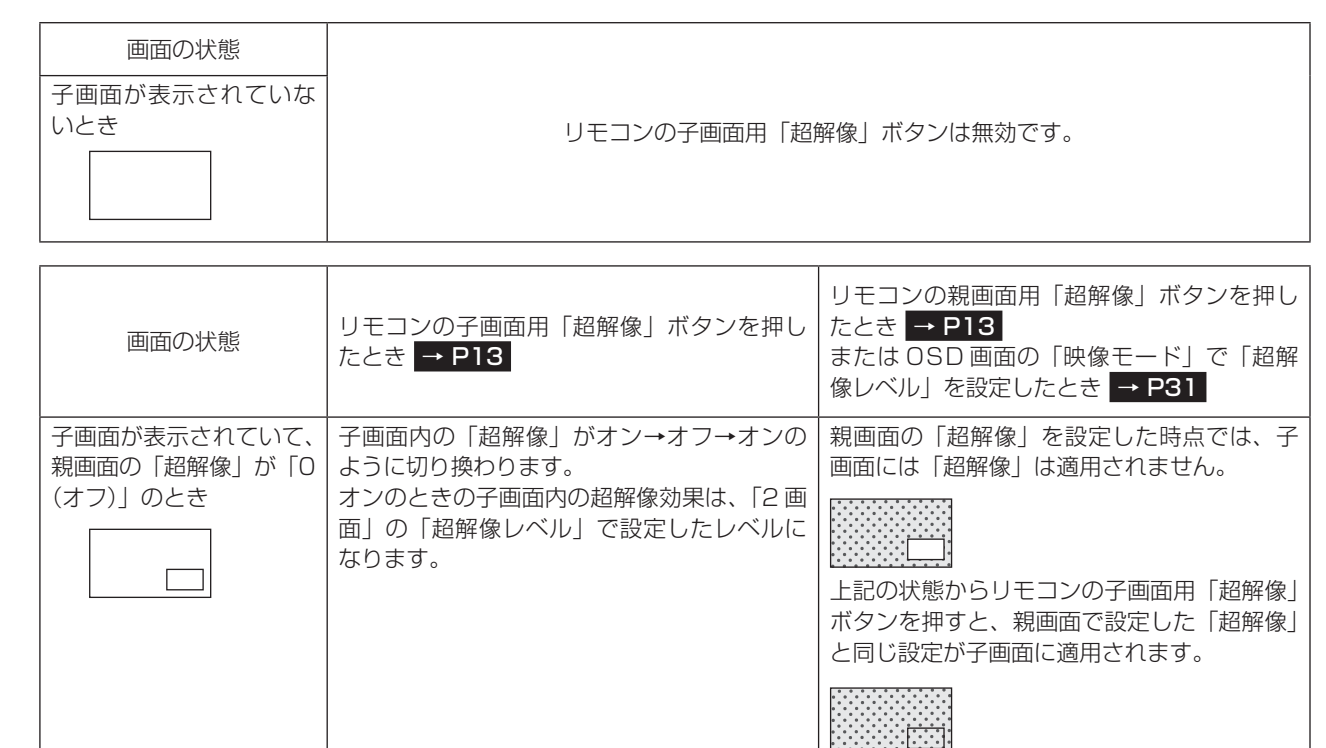

こうしょう こうきょう

**ご使用の** 

<span id="page-38-0"></span>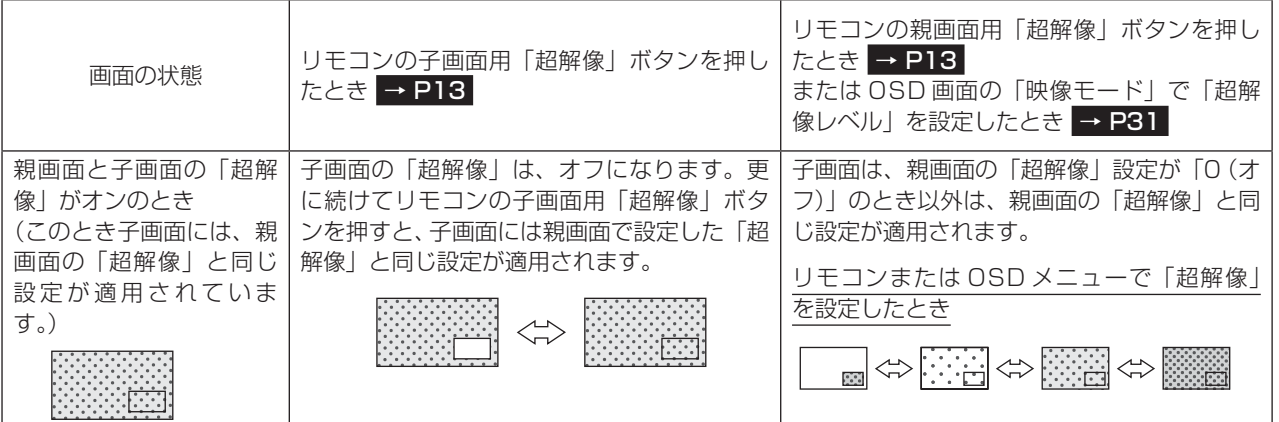

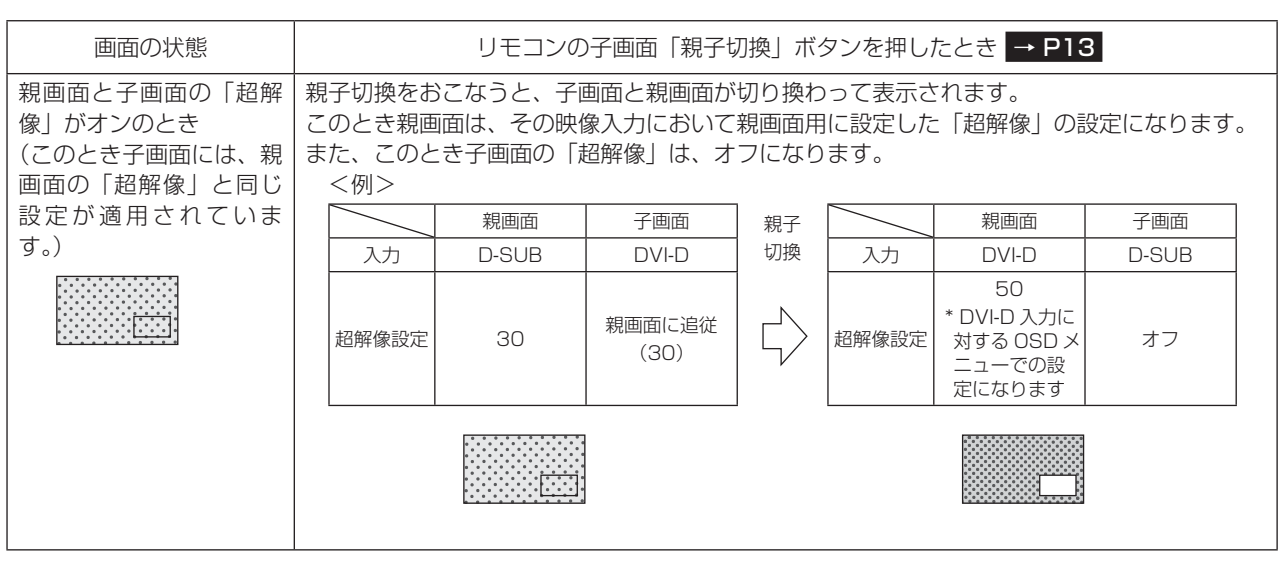

#### お知らせ

● 親画面と子画面の「親子切換」は、本体の OSD 画面ではできません。リモコンの「親子切換」ボタン [→ P13](#page-12-0) でのみ操 作できます。

**このことには、このことには、このことには、このことには、このことには、このことには、このことには、このことには、このことには、このことには、このことには、このことには、このことには、このことには、このことには、このことに** 

**ご使用の** 

もくじ

大学 エストランド しゅうしょう しゅうしょう しゅうしゅう しゅうしゅう しゅうしゅう しゅうしゅう しゅうしゅう しゅうしゅう しゅうしゅう しゅうしゅう しゅうしゅう しゅうしゅう しゅうしゅう しゅうしゅう

**た安全の**<br>にんのにり

こうしゃ スター・ファイル こうしゃ こうしゃ こうしゃ アイ・プレート こうしゃ アイ・プレート こうしゃ アイ・プレート こうしゃ アイ・プレート こうしゃ アイ・プレート こうしゃ アイ・プレート こうしゃ こうしゃ

|使用上の

はたらき

使用の 準備

機能

使用の<br>準備

前にために…

こうしょう アイトランド しゅうしょう しゅうしゅう しゅうしゅう しゅうしゅう しゅうしゅう しゅうしゅう しゅうしゅう しゅうしゅう しゅうしゅう しゅうしゅう しゅうしゅうしゅう

#### <span id="page-39-0"></span>■ 画面スタイル

スマートフォンなどのモバイル機器を子画面に縦画面で表示する場合に、不要な黒帯部分を表示しないよう画面スタイルを切 り換えます。

スタイル 1: 入力されるモバイル機器の映像が横画面のときに選択します。

スタイル 2: 入力されるモバイル機器の映像が縦画面のときに選択します。有効画面が比較的小さいサイズの場合に適してい ます。

スタイル 3: 入力されるモバイル機器の映像が縦画面のときに選択します。有効画面が比較的大きいサイズの場合に適してい ます。

スタイル 4: スタイル 2 や 3 で有効画面が切れたり黒帯部分が残っている場合に選択すると、表示サイズを微調節すること ができます。

メニュー画面でスタイル 4 を選択した状態でリモコンの「スタイル」ボタンを押すと、下図のようなサイズ調節用の OSD が表示され、子画面の縦横それぞれの表示サイズを調節することができるようになります。

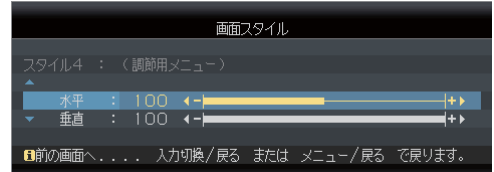

水平:子画面の横サイズを調節します。

垂直:子画面の縦サイズを調節します。

調節完了後、本体の「入力切換/戻る」ボタンまたはリモコンの「メニュー/戻る」ボタンでメニュー画面に戻ります。

#### お知らせ

- スタイル 4 で調節中に電源を「切」にした場合、次に電源を「入」にしたときには、調節前に親画面であった入力映像が 表示され、子画面および調節画面は解除されます。
- スタイル 4 で調節中に当該入力映像がなくなった場合も調節画面はそのまま継続されますが、子画面の映像は表示されま せん。入力映像が復帰した場合は、引き続き調節可能です。
- スタイル 4 での調節中は、子画面が点滅しますが、故障ではありません。
- モバイル機器によっては、スタイル 4 での調節をおこなっても、黒帯部分を完全に取り除くことができない場合があります。
- スタイル 1 以外が選択された場合、オーバースキャンの設定は反映されません。画面スタイルの設定が優先されます。

#### ■ 画面スタイル スキップ設定

使用しない画面スタイルをスキップ設定することで、リモコンの「スタイル」ボタンでの画面スタイル切換の際、選択したい 画面スタイルを容易に選択できるようになります。

#### <スキップ設定のしかた>

① 本体のボタンまたはリモコンを用いて、OSD 画面でスキップ設定したい画面スタイルを選択します。 ② スキップ設定したい画面スタイルにカーソルが表示されている状態で、リモコンの「決定」ボタンを押します。 ③ 選択した画面スタイルにスキップアイコンが表示され、スキップ設定が有効になります。

#### <スキップ設定の解除のしかた>

① 本体のボタンまたはリモコンを用いて、OSD 画面でスキップ設定を解除したい画面スタイルを選択します。 ② スキップ設定を解除したい画面スタイルにカーソルが表示されている状態で、リモコンの「決定」ボタンを押します。 ③ 選択した画面スタイルのスキップアイコンが消え、スキップ設定が解除されます。

#### お知らせ

- スタイル 1 はスキップ設定できません。
- スタイル 2、スタイル 3、スタイル 4 のうち、同時に 2 つまでがスキップ設定できます。

た安 んる全にの

もくじ

安全の使用上の 使 お用<br>願上の **|** は各

はたらき

じた部の<br>さらさ

準備

備

機能

困

<span id="page-40-0"></span>ツール

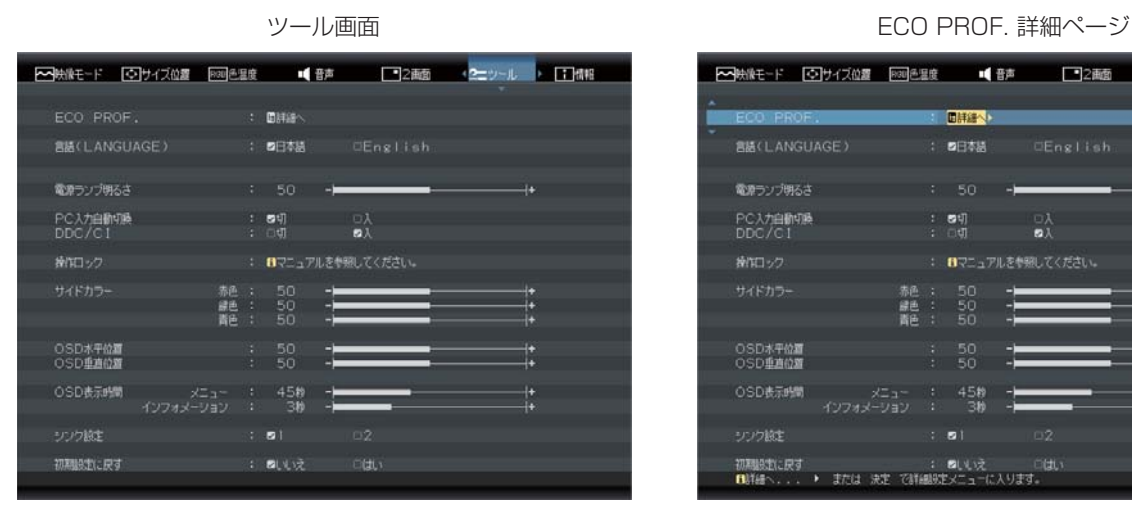

#### ■ ECO PROF.

ECO Professional 機能とは省エネに配慮した下記の機 能の総称です。

本体の「▷」ボタンまたはリモコンの「決定」ボタンを押 すと右上図のページに切り換わり、下記の項目が調節でき ます。

ECO PROF. 詳細ページから戻るには、本体の「入力切換 /戻る」ボタンまたはリモコンの「メニュー/戻る」ボタ ンを押します。

#### ◆ ECO 設定

「切」「小」「中」「大」モードの中から、お好みの省エネ モードを設定します。

- 切:省エネモード設定を解除します。
- 小:画面の明暗に応じて、自動的に消費電力を最大約 3 W(\*)削減します。
- 中:画面の明暗に応じて、自動的に消費電力を最大約 8 W(\*)削減します。
- 大:画面の明暗に応じて、自動的に消費電力を最大約 12 W (\*) 削減します。

お知らせ

- 「小」「中」「大」時には、画面の明るさが低減します。 ● (\*) マーク説明:
- 画面全体の平均輝度が 75%以上の状態において ECO 設定「切」にした状態との比較値です。 (当社測定結果による)

#### ◆ ECO メーター表示

 現在の省エネ電力値をリアルタイムに表示します。 切:ECO メーターは表示しません。

入:画面右下に ECO メーターを表示します。

#### お知らせ

● 省エネ電力値: ECO設定の動作時や画面の明るさ を暗くしたときに得られる電力削減値です。

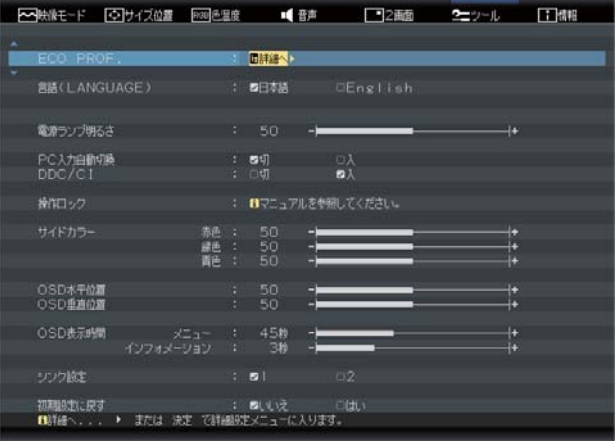

#### ◆ ECO メーターシースルー

 ECO メーターの表示透過率を調節します。 調節バー(0~100)が表示されます。本体の「◁」 「▷」ボタンまたはリモコンの「◀」「▶」ボタンを押し て、ECO メーターの表示透過率をお好みの状態に調節 してください。

#### ◆ 電源自動オフ

 信号入力が無い場合の自動電源オフモードの設定をし ます。

切: 自動電源オフしません。

 入:信号入力が無くなってから約 30 分後に電源を切 ります。

#### お知らせ

● 本機能動作後は、電源が切られているため、再度使 用される場合は、本体の電源スイッチまたはリモコ ンの電源ボタンを押して本機の電源を「入」にして ください。

#### ◆ オフタイマー

 「15 分」「30 分」「60 分」「90 分」「120 分」の中 から選択した時間を経過後に、自動的に電源を切ります。

#### ◆ 省エネ電力量リセット

 「する」を選択すると、ECO PROF. 詳細ページに表示 している省エネ電力量と省エネ率表示値および CO2 削 減量がゼロにリセットされます。

#### お知らせ

- 省エネ電力量と省エネ率表示値は5年以上経過する と表示色が赤色になり積算が停止する場合がありま す。積算の上限に達していますのでリセットしてく ださい。
- 工場出荷時に省エネ電力量と省エネ率表示値および CO2 削減量がゼロでない場合があります。その場合 は、リセットすることを推奨します。

もくじ

準備

備

僟能

困っ

<span id="page-41-0"></span>◆ 省エネ電力量 (表示のみ) 省エネ効果の確認用として、累積省エネ電力量と省エ ネ率および CO2 削減量を OSD 画面上に表示します。

省エネ電力量: ご使用を始めて(またはリセットした 時点)から現在までに得られた省エネ 電力を積算した値とコンピューターで 設定したパワーマネージメント機能に て得られた電力削減を積算した値の合 算を「\*\*\* \*\* kWh」で表示します。 なお、本機の電源スイッチ切の時間は 含まれません。

- 省エネ率: 省エネ電力量の削減効果を「\* %」で 表示します。表示される値が大きいほ ど、省エネ電力量の削減効果が大きい ことを意味します。
- CO2 削減量: 省エネ電力量を CO2 削減量に換算した 値を「\*\* kg」で表示します。

#### お知らせ

● CO2 削減量は、1 kWh=0.4 kg (「各国における 発電部門の CO2 排出原単位の推計報告書 -Ver.3 (2006.6Revised)-」(JEMA) より)を用いて算出。

#### ■ 言語 (LANGUAGE)

OSD 画面の表示言語を切り換えます。 日本語と英語(English)が選択できます。

#### ■ 電源ランプ明るさ

調節バー(0~100)が表示されます。本体の「◁|「▷| ボタンまたはリモコンの「◀」「▶」ボタンを押して、電 源ランプをお好みの明るさに調節してください。

#### ■ PC 入力自動切換

信号が入力されている入力端子を自動的に選択する機能で す。選択されている入力端子は OSD 画面「情報」の「入 力信号」で確認できます。

- 入: 現在表示している入力端子からの信号がなくなった とき、他の入力端子から信号を入力している場合は 表示を自動的に切り換えます。
- 切: 入力信号の表示の自動切換をおこないません。

#### お知らせ

- PC 接続 (DVI-D および D-SUB 接続)にのみ対応し ています。
- 変換ケーブルや変換アダプターなどを使用して、 HDMI1、HDMI2 端子に PC 信号を入力することが可 能ですが、これらの入力に対して入力自動切換機能は 機能しません。この場合は、本体の「入力切換/戻る」 ボタンまたはリモコンの「映像入力」ボタンを押して、 入力を切り換えてください。

#### ■ DDC/CI

DDC/CI [→ P57](#page-56-0) 通信による各種操作を制限する機能です。 DDC/CI 通信を入/切します。

#### ■ 操作ロック

誤って調節してしまうことを防ぐための OSD 画面操作禁 止機能です。操作ロック中でも明るさと音量は調節可能で す。ロックの設定/解除の操作は、リモコンではできませ ん。以下の手順にしたがって、本体のボタンで操作してく ださい。

#### <ロックの設定>

OSD 画面を表示し、「ツール」の「操作ロック」が選択 されている状態で本体の「▷」ボタンを押しながら「入力 切換/戻る」ボタンを押すとロックが完了します。

#### <ロックの解除>

「操作ロック」の OSD を表示させ再び本体の「▷」ボタ ンを押しながら「入力切換/戻る」ボタンを押すと操作 ロックは解除されます

#### お知らせ

- ロック中でも、リモコン操作は可能です。
- ロック中は、本体ボタンでの入力切換、電源入/切、 「◁」「▷」ボタン(ホットキー)による明るさと音量 の調節ができる状態になります。

#### ■ サイドカラー

画面サイズでアスペクト表示した場合の両端の画像のな い部分の色を調節します。

R、G、B の中から色を選択し、それぞれの色を調節します。

#### ■ OSD 水平位置

OSD 画面をお好みの位置に調節してください。

#### ■ OSD 垂直位置

OSD 画面をお好みの位置に調節してください。

#### ■ OSD 表示時間

メニュー

OSD 画面を表示させた後、OSD 画面が自動的に消える 時間を設定する機能です。

10 秒から 120 秒まで、5 秒ごとの設定が可能です。

#### インフォメーション

案内画面、注意画面の表示時間を設定します。設定された 時間になると、案内画面が自動的に消えます。 1 秒から 10 秒まで、1 秒ごとの設定が可能です。 「切」に設定すると、案内画面、注意画面は表示されなく なります。

#### ■ シンク設定

DVI-D 入力および HDMI 入力でデジタル接続する際の制 御信号の種類を設定します。

本機能は DVI-D 入力および HDMI 入力時に設定できます。 設定は選択している入力に対してのみ可能で、DVI-D 入 力および HDMI 入力個別に設定できます。(入力信号が無 い場合の設定は、「お知らせ」を参照ください。)

「11:コンピューター接続時に推奨します。但し、コン ピューターによっては映像が正常に表示されない場合があ ります。この場合は、「2」に設定して、コンピューター を再起動してください。

「2」:AV 機器接続 (HDMI 入力) 時に推奨します。但し、 AV 機器によっては映像が正常に表示されない場合があり ます。この場合は、「1」に設定して、AV 機器を再起動し てください。

もくじ

はたらき そうしゃ アイ・ファイン しょうしょう しょうこう こうしゃ しゅうしゃ しゅうしゃ しゅうしゃ しゅうしゃ しゅうしゃ しゅうしゃ しゅうしゃ しゅうしゃ しゅうしゃ しゅうしゃ しゅうしゃ しゅうしゃ しゅうしゃ た部<br>らの 좆 使用

は各

機能

困 とた<br>き

付録

とき

- 蚃 | [解説](#page-56-0) | [いん](#page-59-0)

解用<br>説語

いさんく

<span id="page-42-0"></span>● 入力信号が無い場合のシンク設定方法

 本体の電源スイッチまたはリ モコンの電源ボタン以外のい ずれかのボタンを押し、画 面に「NO SIGNAL」(右図) が表示されているときに本体 の「メニュー / ▽」ボタンま たはリモコンの「メニュー/ 戻る」ボタンを5秒以上長押 しすると選択している入力に 対するシンク設定画面が表示 されます。

 シンク設定の設定値「1」ま たは「2」を本体の「◁」「▷」 ボタンまたはリモコンの 「◀」 「 ▼」ボタンで選択し、本体 の「入力切換/戻る」ボタン またはリモコンの「入力切換」 ボタンを押すと、画面が「NO SIGNAL」に戻ります。そ の後、コンピューターまたは AV機器を再起動してくださ い。

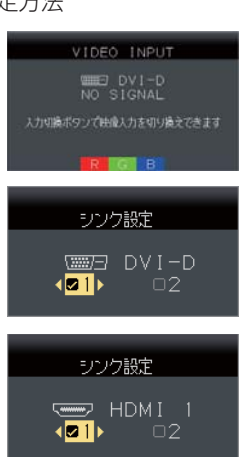

#### ■ 初期設定に戻す

「映像モード」、「サイズ位置」、「色温度」、「音声」、「2 画面」、 「ツール」の各設定を工場出荷時設定に戻します。 お知らせ

- ECO PROF. の省エネ電力量と省エネ率および CO2 削減量はリセットされません。リセットしたい場合は、 ECO PROF. の「省エネ電力量リセット」を実行して ください。
- ●「言語」「消音」「シンク設定」はリセットされません。

### もくじ こうしゃ スキャンプ こうしゅう こうしゃ アンストライン アイ・プライン しゅうしょう しょうしょう しょうしょう しょうしょう しょうしょう しょうしょう しょうしょう しょうしょう しょうしょう しょうしょう しょうしょう ご使用の **このことには、このことには、このことには、このことには、このことには、このことには、このことには、このことには、このことには、このことには、このことには、このことには、このことには、このことには、このことには、このことに** 前にために… |た安全の 大学 エストランド しゅうしょう しゅうしょう しゅうしょう しゅうしゅう しゅうしょう しゅうしゅう しゅうしゅう しゅうしゅう しゅうしゅう しゅうしゅう しゅうしゅう しゅうしゅう しゅうしゅう しゅうしゅう 使 お願上の こうしょう アイトランド しょうかん しょうかん しゅうかん しゅうかん しゅうかん しゅうかん しゅうかん しゅうかん しゅうかん しゅうかん しゅうかん しゅうかん しゅうかん しゅうかん しゅうかん しゅうかん しゅうかん しゅうかん は各 。たら<br>きの

各部の[困った](#page-46-0) 使用 使用の 準の 備 準備

機能 困っ

#### <span id="page-43-0"></span>情報

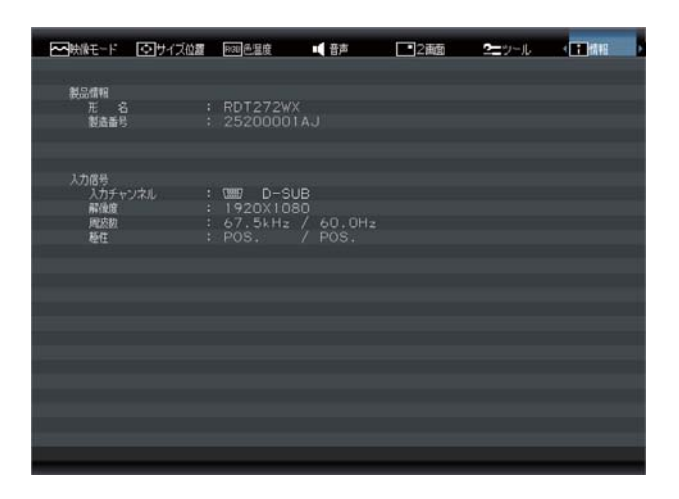

#### ■ 製品情報

MODEL NAME(形名)と SERIAL No.(製造番号)が 確認できます。

#### ■ 入力信号

現在表示している入力チャンネルと信号情報が確認できま す。

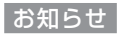

● 製造番号は本機の背面に貼り付けてある定格ラベルで も確認できます。

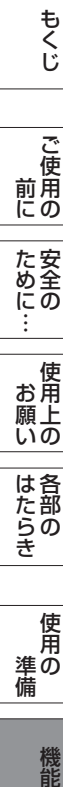

### **一使用上の |** |<br>はたら<br>き はたらき

機能

### <span id="page-44-0"></span>工場プリセットタイミング(PC 信号)

本機は下表に示す種類のタイミングの自動判別をおこない画面情報を設定しますので、コンピューターに接続すると、自動的に 適切な画面を表示します。但し、コンピューターによっては画面にちらつきやにじみが生じることがあります。 また、入力信号によっては正しく表示できないこともあります。アナログ接続の場合は、自動調節 [→ P24](#page-23-0) をおこなってくだ さい。

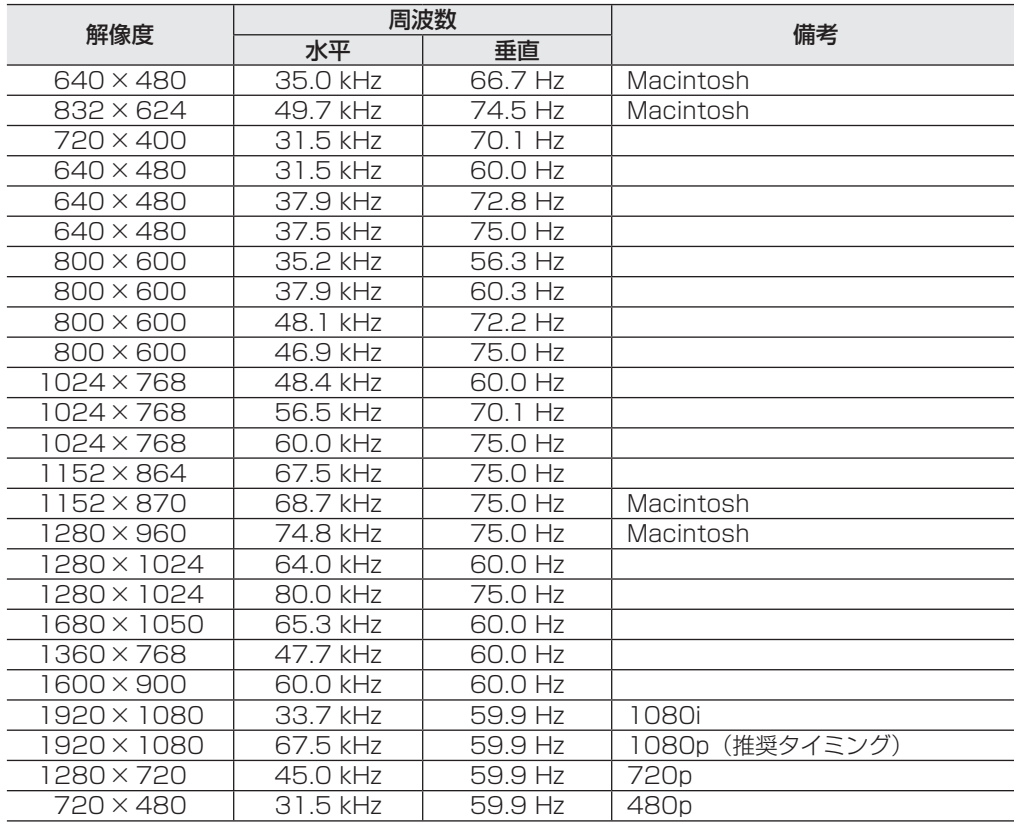

#### お知らせ

- 入力信号の識別は、水平周波数・垂直周波数・同期信号極性・同期信号タイプによりおこなっています。
- 上表に示す工場プリセットタイミング以外もタイミングを記憶できる機能があります (ユーザーメモリー機能)。
- 記憶させたい信号を入力し、自動調節 [→ P24](#page-23-0) するとタイミングおよび画面情報が自動的に記憶されます。
- 「初期設定に戻す」[→ P43](#page-42-0) を実行すると、すべてのユーザーメモリーに記憶された値が消去されます。
- 本機の周波数は水平周波数: 31.5 ~ 82.3 kHz、垂直周波数 56 ~ 76 Hz 対応となっていますが、この範囲内であっても 入力信号によっては正しく表示できない場合があります。 この場合は、コンピューターの周波数、または解像度を変更してください。
- 本機はコンピューターからのデジタル入力において、推奨タイミングの解像度を超える信号を選択できる場合がありますが、 その信号を入力した場合は、正しく表示できないことがあります。
- 複合同期信号、シンクオングリーン信号には対応していません。
- 本機は解像度 1920 × 1080 以外の信号を入力した場合は、文字がにじんだり図形が歪んだりすることがあります。
- デジタル接続の場合は、工場プリセットタイミング信号のみを表示できます。

大学 エストランド しゅうしょう しゅうしょう しゅうしょう しゅうしゅう しゅうしょう しゅうしゅう しゅうしゅう しゅうしゅう しゅうしゅう しゅうしゅう しゅうしゅう しゅうしゅう しゅうしゅう しゅうしゅう

は各

使 お願上の

こうしょう アイトランド しょうかん しょうかん しゅうかん しゅうかん しゅうかん しゅうかん しゅうかん しゅうかん しゅうかん しゅうかん しゅうかん しゅうかん しゅうかん しゅうかん しゅうかん しゅうかん しゅうかん しゅうかん

困っ

いさんく

#### <span id="page-45-0"></span>その他の機能について

ここでは、本機の OSD 機能以外の機能について説明しています。

#### 拡大・スムージングファイン機能

1920 × 1080 より低い解像度の画面を自動的に拡大して表示する機能です。ギザギザ感の少ないなめらかな画像とカケの少な い文字を表示します。

お知らせ

● 入力信号によっては、画面全体に拡大されない場合があります。

#### 簡易表示機能

本機が対応する解像度よりも高い解像度の信号が入力された場合に、自動的に画面を縮小表示する機能です。 お知らせ

● 入力信号によっては、本機能が正常に動作しない場合があります。

#### Plug&Play 機能

VESA の DDC (Display Data Channel) 2B 規格に対応したコンピューターと接続した場合には、本機の表示画素数、周波数、 色特性などの情報をコンピューターが読み出し、本機に適切な画面が自動的に設定されます。 詳しくはコンピューターの取扱説明書をご覧ください。

#### ノータッチオートアジャスト機能(NTAA:No Touch Auto Adjust)

#### (800 × 600 以上の解像度のみ)

● アナログ入力信号 (D-SUB 入力)のみ有効です。

ユーザーメモリーに記憶されていない種類の信号が入力されると自動調節が実行され ます。

入力された信号を本機のマイコンが検出し、左右方向の表示位置、上下方向の表示位 置、水平サイズおよび位相の自動調節を開始します。自動調節中は「自動調節実行中」 の文字が表示されます。

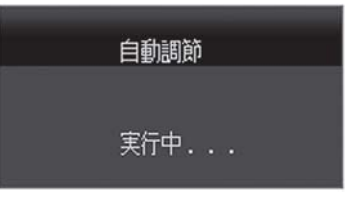

NTAA 実行中画面

### パワーマネージメント機能

コンピューターを使用しないときに本機の消費電力を減少させる機能です。

#### お知らせ

お知らせ

● この機能は VESA DPM 対応パワーマネージメント機能を搭載しているコンピューターと接続して使用する場合にのみ機能 します。

パワーマネージメント機能が作動している場合の消費電力と電源ランプの点灯状態は以下のとおりです。

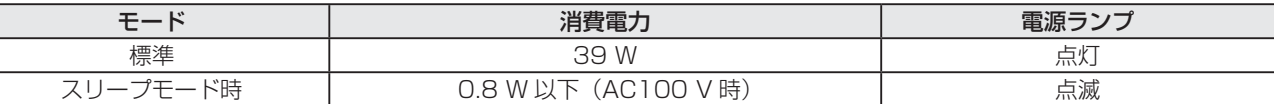

水平または垂直同期信号がOFF状態になっているにもかかわらず、ビデオ信号(R, G, B)が出力されているようなコンピューター については、パワーマネージメント機能が正常に作動しない場合があります。

#### お知らせ

● キーボードの適当なキーを押すかマウスを動かすと、画面が復帰します。

画面が復帰しない場合は、信号ケーブルが外れているかコンピューターの電源が「切」になっていることが考えられますので、 ご確認ください。

#### ディスプレイ情報記録機能

本機はトラブル発生時に接続端子や入力信号等の情報を本体に記録できるディスプレイ情報記録機能を搭載しています。修理受 付の際にオペレーターがディスプレイ情報記録の取得操作をお願いする場合がございますので、ご了承ください。

#### 【ディスプレイ情報記録の取得操作方法】

- 1. 電源コードが本体に差し込まれてることをご確認ください。
- 2. トラブル発生状態のままで、ディスプレイ本体の メニュー/▽ボタンを 10 秒間以上押し続けてください。 取得動作が開始すると、電源ランプが点滅します。この状態で 15 秒程度お待ちください。 電源ランプの点滅が止まると操作完了です。

#### お知らせ

- 電源ランプ点滅中は電源コードを抜かないでください。
- 正常に情報収集できない場合がありますので、故障時以外はディスプレイ情報記録の取得操作をおこなわないでください。
- 本機能はお客様の個人情報や表示映像の収集はおこないません。

もくじ

**|** 

使 お用<br>願上の

はたらき

は各 じた部の<br>さらさ

使用の 準備

使用 準の 備

そうしゃ アイ・ファイン しょうしょう しょうこう こうしゃ しゅうしゃ しゅうしゃ しゅうしゃ しゅうしゃ しゅうしゃ しゅうしゃ しゅうしゃ しゅうしゃ しゅうしゃ しゅうしゃ しゅうしゃ しゅうしゃ しゅうしゃ

機能

困 とた<br>き

とき

- 蚃 | [解説](#page-56-0) | [いん](#page-59-0)

解用<br>説語

いさんく

付録

<span id="page-46-0"></span>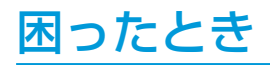

### 故障かな?と思ったら

表示されないときは… このようなときは、チェックしてください。

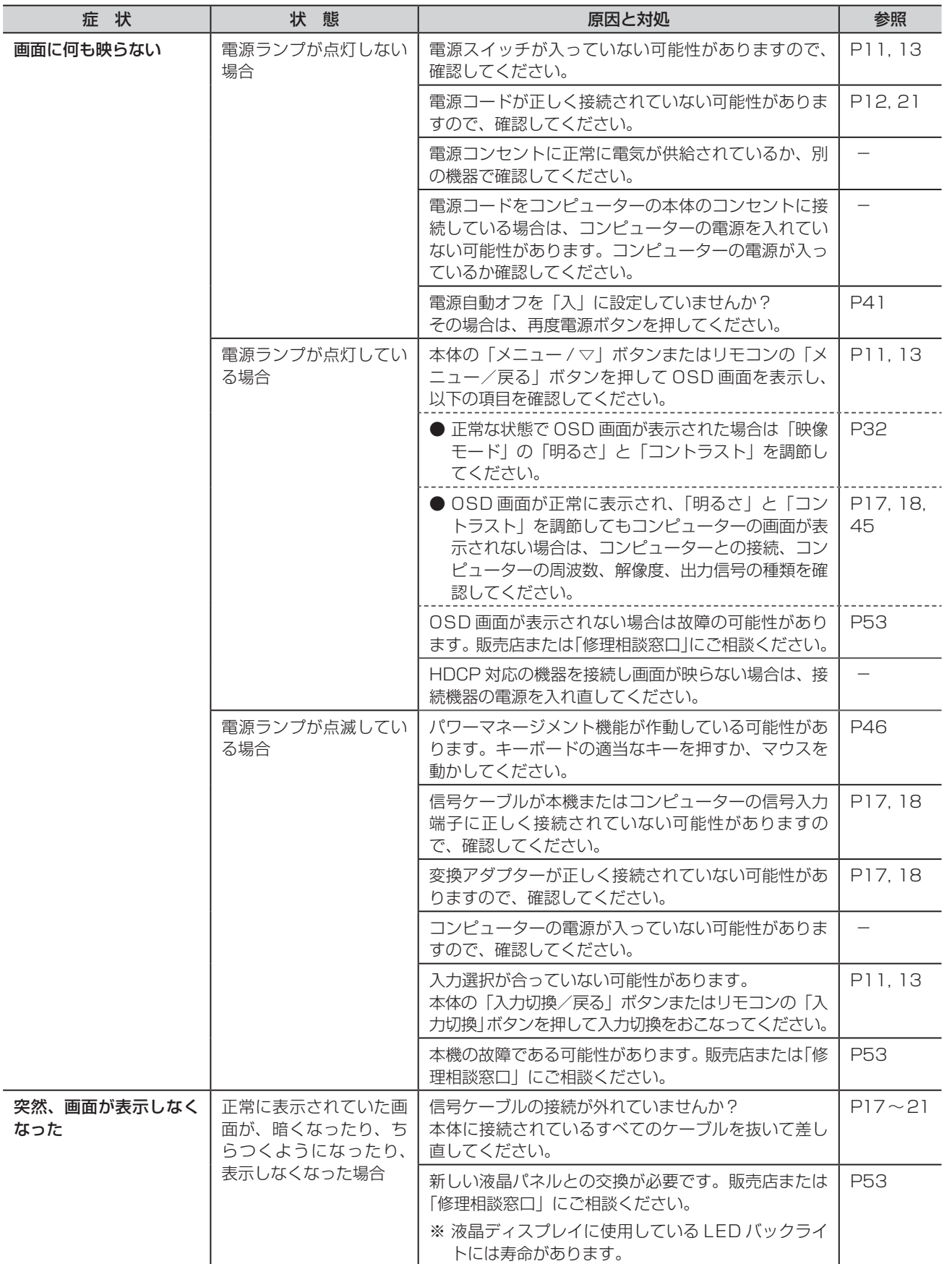

もくじ 機能[もくじ](#page-1-0)

- ご使用の **このことには、このことには、このことには、このことには、このことには、このことには、このことには、このことには、このことには、このことには、このことには、このことには、このことには、このことには、このことには、このことに | ために…** 

前にために…

安全の使用上の | お願い

こうしょう アイトランド しょうかん しょうかん しゅうかん しゅうかん しゅうかん しゅうかん しゅうかん しゅうかん しゅうかん しゅうかん しゅうかん しゅうかん しゅうかん しゅうかん しゅうかん しゅうかん しゅうかん しゅうかん

| はたらき|

||使用の<br>準備| 使用の

準備

機能

各部の困った **困った**<br>とき

付録 [付録](#page-53-0) 解用<br>説語

いさんく

### <span id="page-47-0"></span>困ったとき(つづき)

### 表示されないときは…

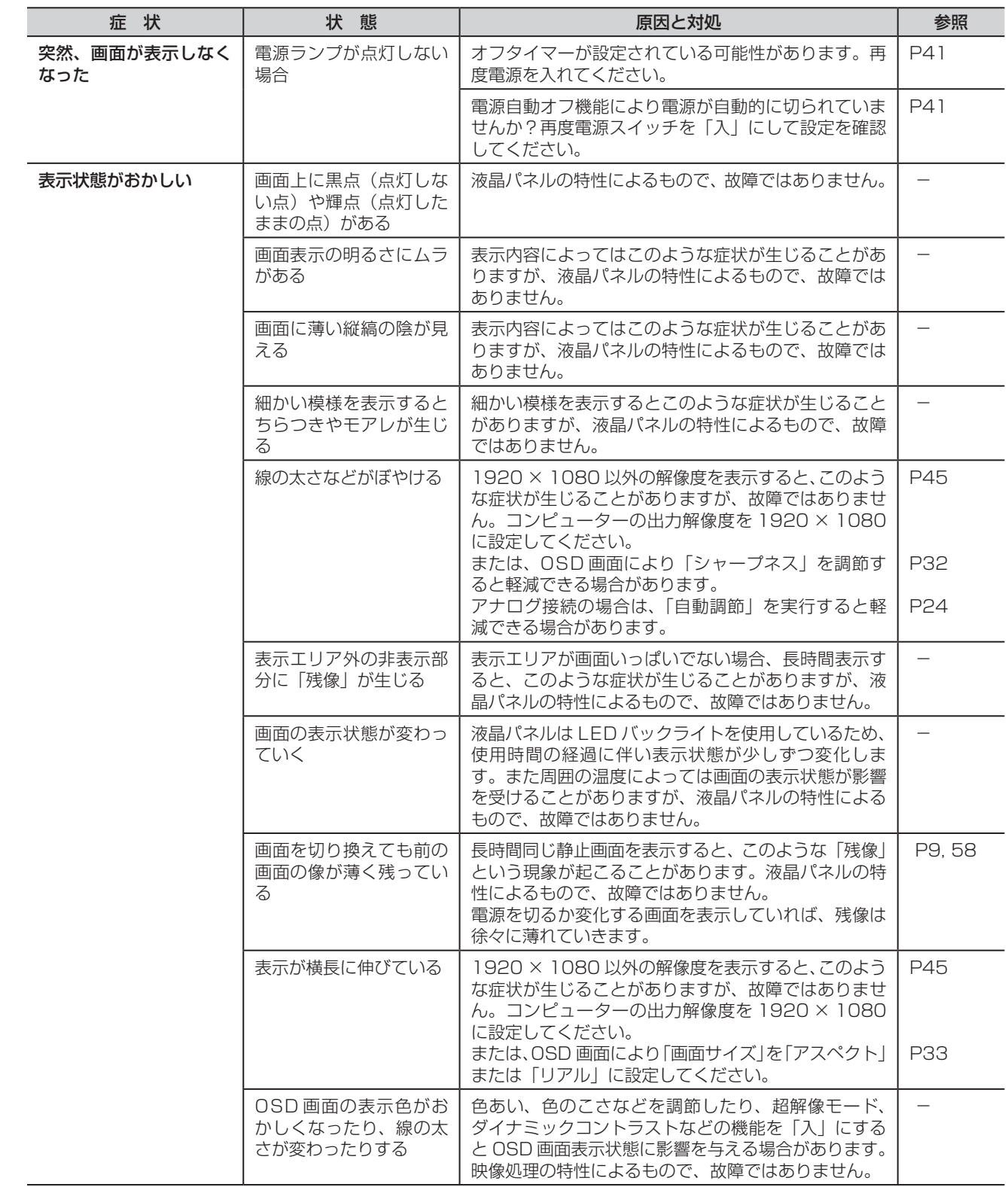

機能

困った<br>とき

<span id="page-48-0"></span>表示されないときは…

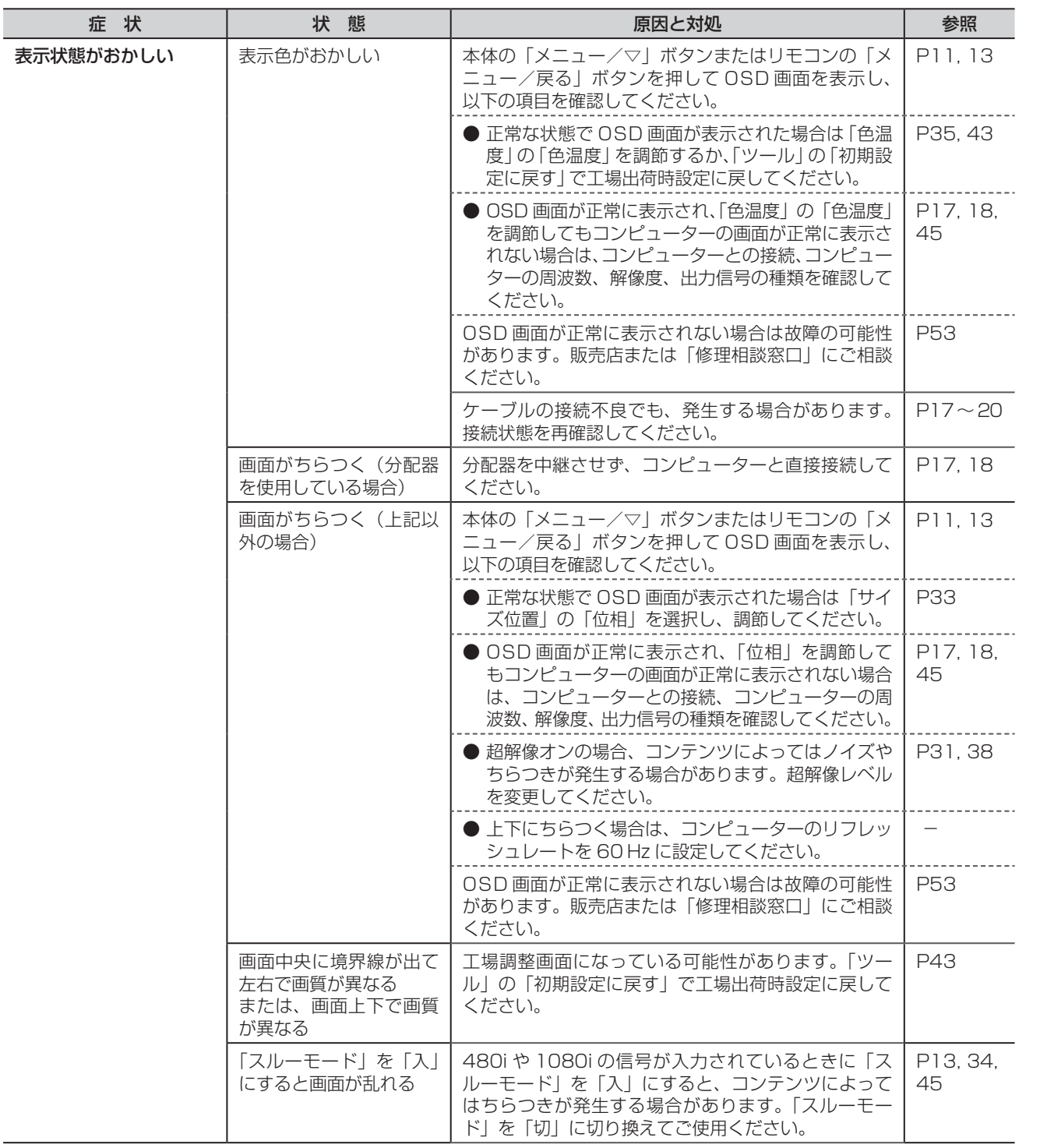

**このことには、このことには、このことには、このことには、このことには、このことには、このことには、このことには、このことには、このことには、このことには、このことには、このことには、このことには、このことには、このことに** 

**ご使用の** 

もくじ

大学 エストランド しゅうしょう しゅうしょう しゅうしょう しゅうしゅう しゅうしょう しゅうしゅう しゅうしゅう しゅうしゅう しゅうしゅう しゅうしゅう しゅうしゅう しゅうしゅう しゅうしゅう しゅうしゅう

|ために…

機能[もくじ](#page-1-0)

はたらき

使用の 準備

使用の<br>準備

ものに、そのようなことをしているのは、そのようなことをしているのは、そのようなことをしているのは、そのようなことをしているのは、そのようなことをしているのは、そのようなことをしているのは、そのようなこ

機能

[付録](#page-53-0)

解用<br>説語

いさ<br>んく

付録

困った<br>とき

前にために…

こうしょう アイトランド しょうかん しょうかん しゅうかん しゅうかん しゅうかん しゅうかん しゅうかん しゅうかん しゅうかん しゅうかん しゅうかん しゅうかん しゅうかん しゅうかん しゅうかん しゅうかん しゅうかん しゅうかん

### <span id="page-49-0"></span>困ったとき(つづき)

#### 案内画面/注意画面が表示されたら…

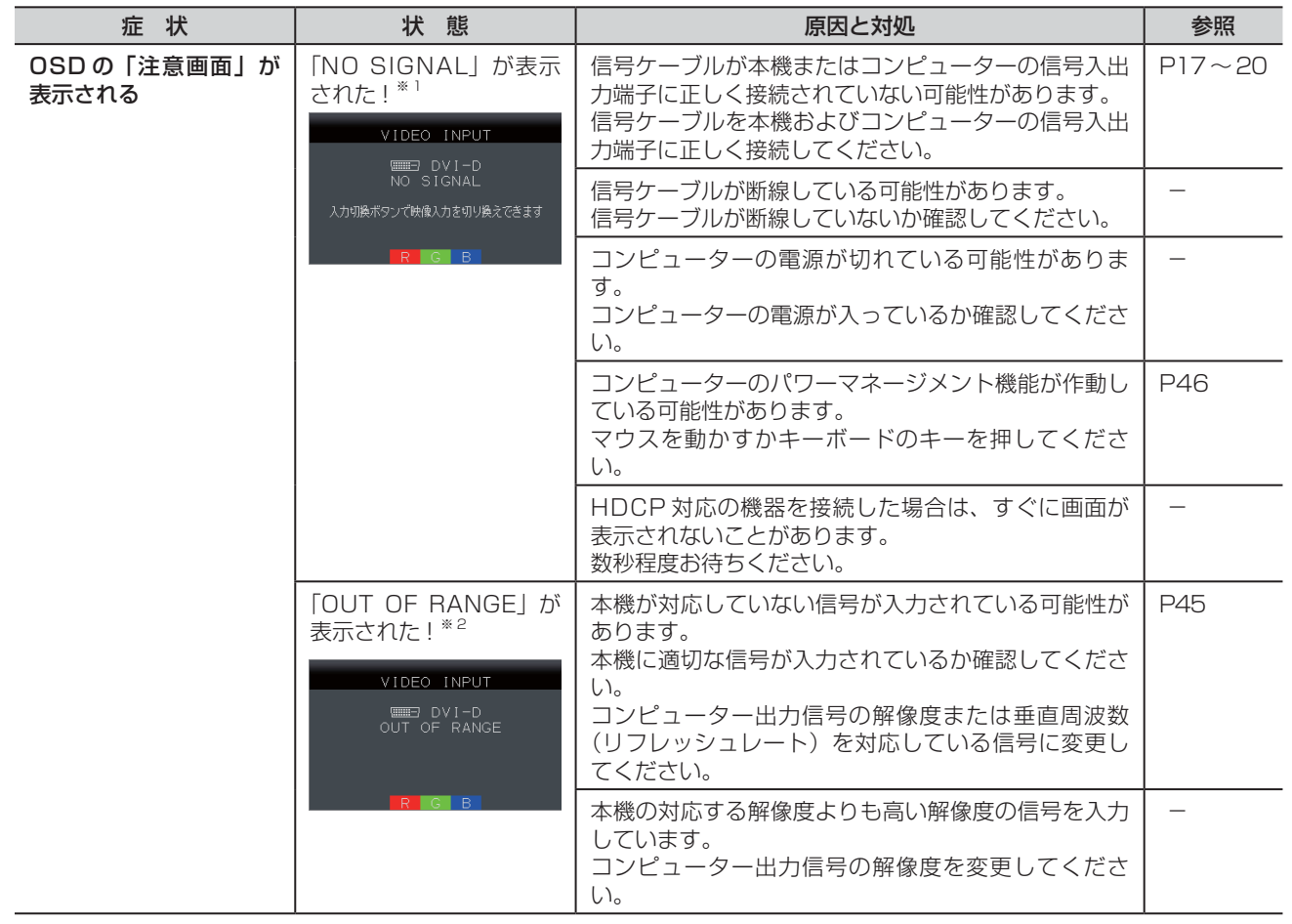

※ 1 コンピューターによっては、解像度やリフレッシュレートを変更しても正規の信号がすぐに出力されないため、注意画面が 表示されることがありますが、しばらく待って画面が正常に表示されれば、入力信号は適正です。

※ 2 コンピューターによっては電源を入れても正規の信号がすぐに出力されないため、注意画面が表示されることがありますが、 しばらく待って画面が正常に表示されれば入力信号の周波数は適正です。

#### その他

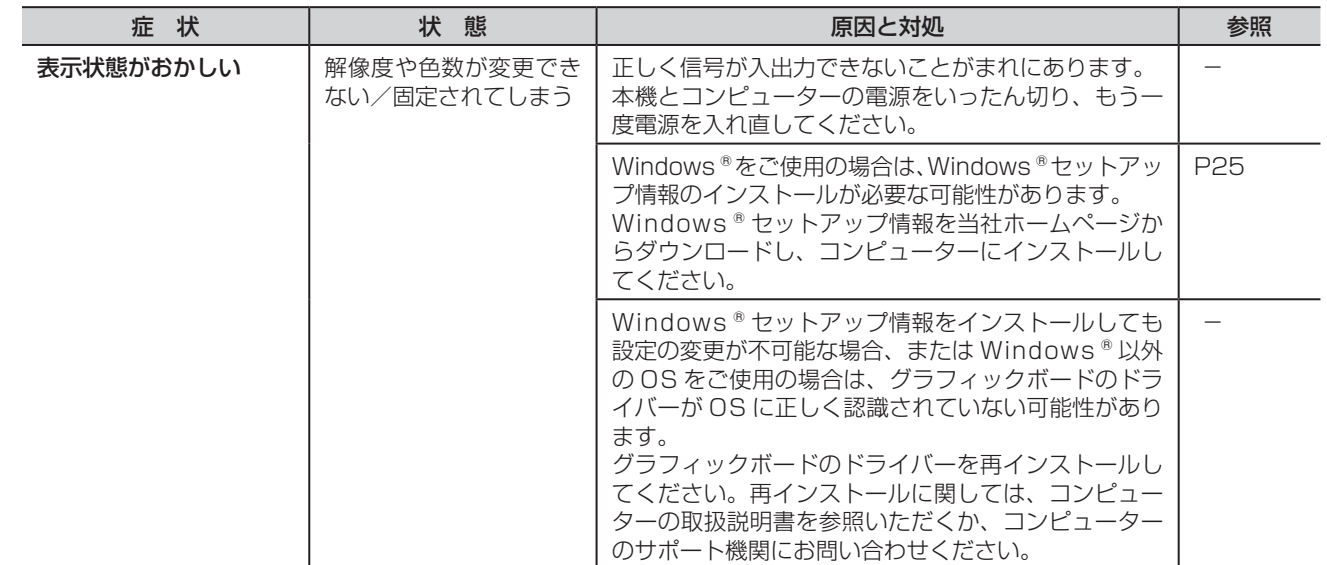

はたらき

|<br>はたら<br>き

困った<br>とき

付録

解用<br>説語

いさんく

### <span id="page-50-0"></span>困ったとき(つづき)

その他

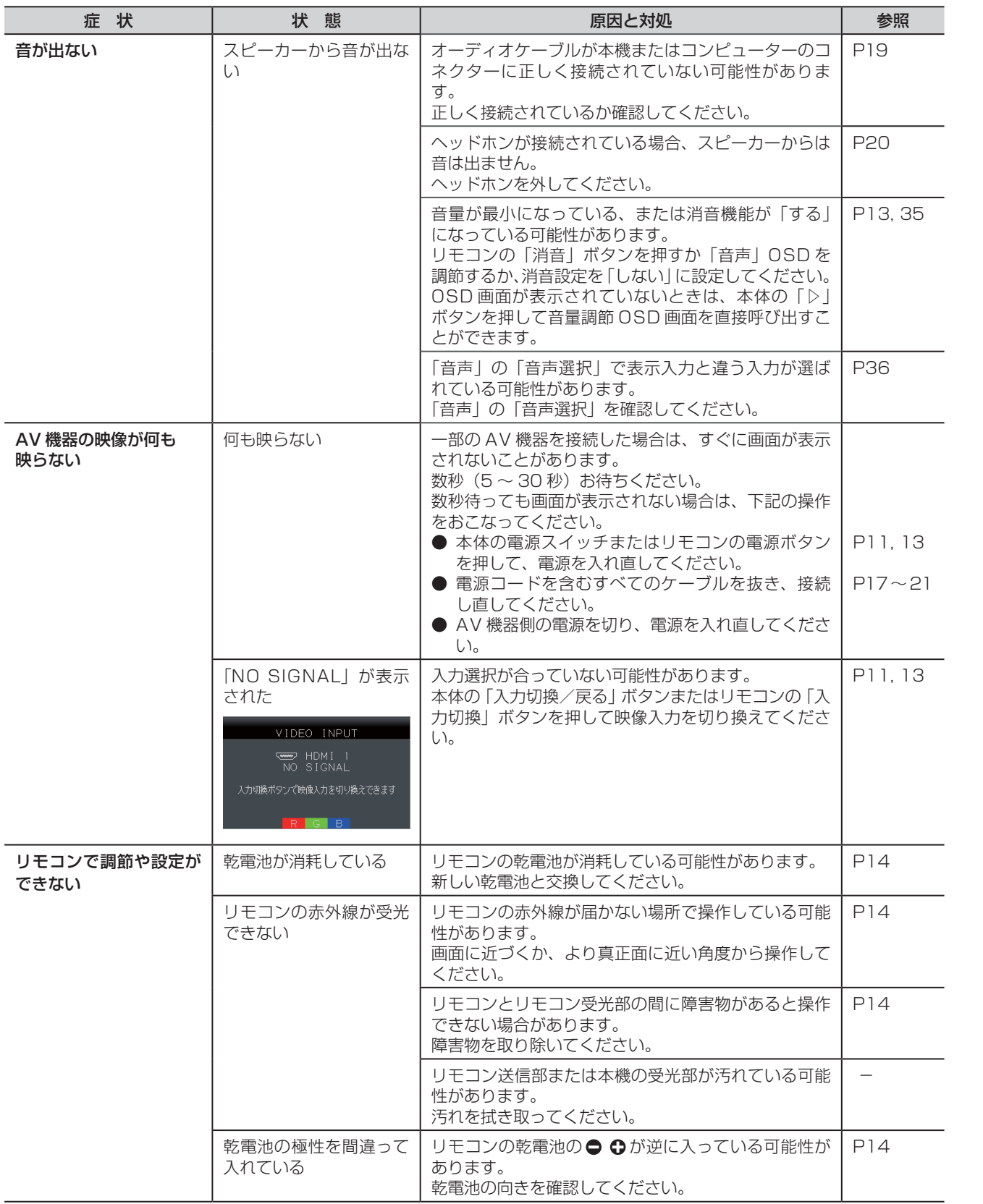

**このことには、このことには、このことには、このことには、このことには、このことには、このことには、このことには、このことには、このことには、このことには、このことには、このことには、このことには、このことには、このことに** 

**ご使用の** 

もくじ

大学 エストランド しゅうしょう しゅうしょう しゅうしゅう しゅうしゅう しゅうしゅう しゅうしゅう しゅうしゅう しゅうしゅう しゅうしゅう しゅうしゅう しゅうしゅう しゅうしゅう しゅうしゅう しゅうしゅう

た安<br><br><br><br><br><br><br><br><br><br><br><br><br><br><br><br>

機能[もくじ](#page-1-0)

| お願い

はたらき

使用の 準備

使用の<br>準備

ものに、そのようなことをしているのは、そのようなことをしているのは、そのようなことをしているのは、そのようなことをしているのは、そのようなことをしているのは、そのようなことをしているのは、そのようなこ

機能

[付録](#page-53-0)

解用<br>説語

いさんく

付録

困った<br>とき

前にために…

こうしょう アイトランド しゅうしょう しゅうしゅう しゅうしゅう しゅうしゅう しゅうしゅう しゅうしゅう しゅうしゅう しゅうしゅう しゅうしゅう しゅうしゅう しゅうしゅうしゅう

### <span id="page-51-0"></span>本機を廃棄するには(リサイクルに関する情報)

当社の使用済みディスプレイのリサイクルシステムの詳細については下記の当社ホームページをご覧ください。 www.MitsubishiElectric.co.jp/home/display/environment

なお、資源有効利用促進法に基づく当社の使用済みディスプレイのリサイクルのお問い合わせは下記へお願いします。

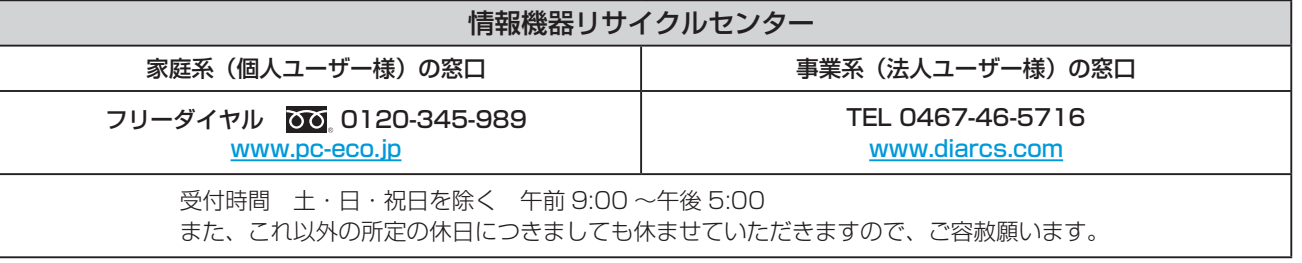

#### ディスプレイの回収・リサイクル

資源有効利用促進法に基づき、家庭から出される使用済みディスプレイの回収・リサイクルをおこなう"PC リサイクル"が 2003 年 10 月より開始されました。当社ではこれを受け、回収・リサイクル体制を構築し、2003 年 10 月 1 日より受付し ております。2003 年 10 月以降購入されたディスプレイのうち、銘板に"PC リサイクル"が表示されている製品は、ご家庭か らの排出時、当社所定の手続きにより新たな料金負担なしで回収・リサイクルいたします。事業者から排出される場合は、産業 廃棄物の扱いとなります。

#### 個人で、ご購入いただいたお客様の PC リサイクルシール申込

"PC リサイクルマーク"の表示が無い三菱ディスプレイでも、下記のリサイクル窓口ホームページより、お申し込みいただけれ ば"PC リサイクルシール"を無償でお送りいたします。

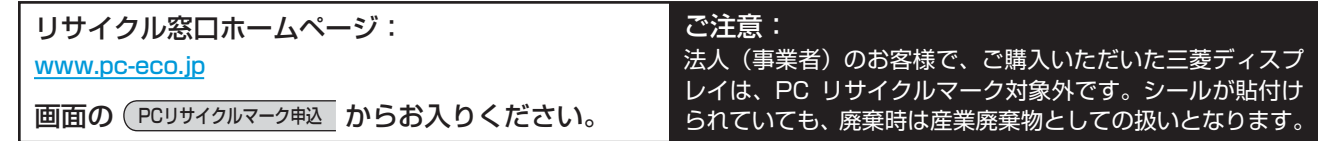

**一つの** 

**一使用上の** 

は各 。た部の<br>ちらき

はたらき

機能

#### <span id="page-52-0"></span>保証とアフターサービス

- この製品には保証書を添付しています。 保証書は必ず「お買い上げ日・販売店名」などの記入をお確かめのうえ、販売店からお受け取りください。 内容をよくお読みのあと、大切に保存してください。
- 保証期間経過後の修理については、お買い上げの販売店または「修理相談窓口」にご相談ください。
- 修理によって機能が維持できる場合は、お客様のご要望により有料修理いたします。 ● この液晶ディスプレイは日本国内用として製造・販売しています。 日本国外で使用された場合、当社は一切責任を負いかねます。またこの製品に関する技術相談、アフターサービス等も日本国 外ではおこなっていません。

This color monitor is designed for use in Japan and can not be used in any other countries.

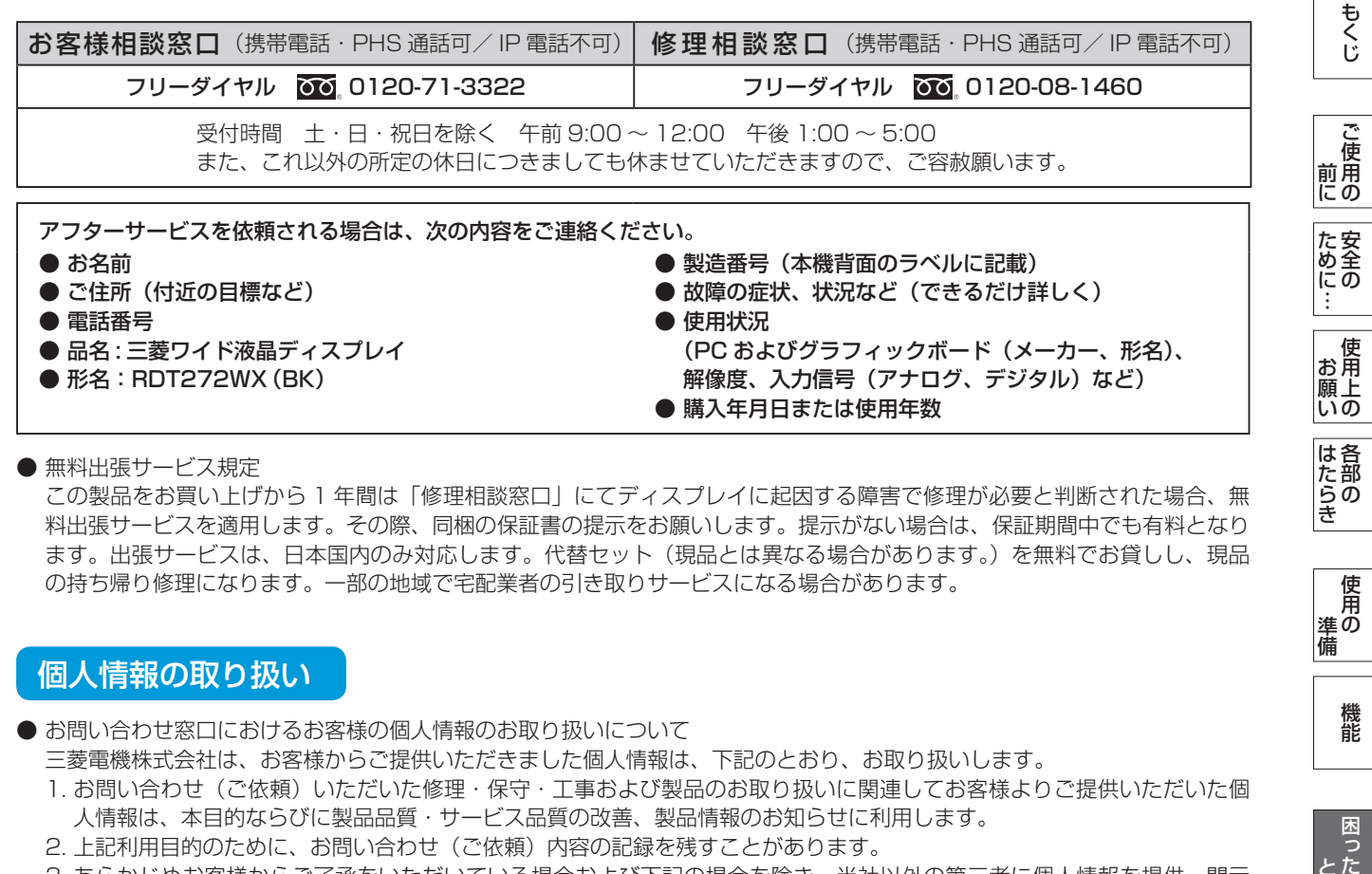

 この製品をお買い上げから 1 年間は「修理相談窓口」にてディスプレイに起因する障害で修理が必要と判断された場合、無 料出張サービスを適用します。その際、同梱の保証書の提示をお願いします。提示がない場合は、保証期間中でも有料となり ます。出張サービスは、日本国内のみ対応します。代替セット(現品とは異なる場合があります。)を無料でお貸しし、現品 の持ち帰り修理になります。一部の地域で宅配業者の引き取りサービスになる場合があります。

#### 個人情報の取り扱い

● お問い合わせ窓口におけるお客様の個人情報のお取り扱いについて

三菱電機株式会社は、お客様からご提供いただきました個人情報は、下記のとおり、お取り扱いします。

- 1. お問い合わせ(ご依頼)いただいた修理・保守・工事および製品のお取り扱いに関連してお客様よりご提供いただいた個 人情報は、本目的ならびに製品品質・サービス品質の改善、製品情報のお知らせに利用します。
- 2. 上記利用目的のために、お問い合わせ(ご依頼)内容の記録を残すことがあります。
- 3. あらかじめお客様からご了承をいただいている場合および下記の場合を除き、当社以外の第三者に個人情報を提供・開示 することはありません。
	- ① 上記利用目的のために、弊社グループ会社・協力会社などに業務委託する場合。
	- ② 法令等の定める規定に基づく場合。
- 4. 個人情報に関するご相談は、お問い合わせをいただきました窓口にご連絡ください。

### ディスプレイとスマートフォンの接続に関するご注意

● スマートフォンには、ディスプレイ(HDMI 端子)と接続可能な映像出力端子が有るものと無いものがありますので、ご注 意願います。映像出力端子付きのスマートフォンとディスプレイ(HDMI 端子)との接続には、携帯電話会社がサポートし ているオプション品または市販の変換ケーブル/変換アダプター等が必要になります。詳細は、携帯電話会社または変換ケー ブル/変換アダプターメーカーにご確認ください。また、すべてのスマートフォンとの接続に関して動作を保証するものでは ありません。

使用の 準備

使用 進の 備

懱能

困っ とた

훈

[付録](#page-53-0)

解用<br>説語

いさんく

付録

53

<span id="page-53-0"></span>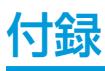

### 再梱包するとき

再梱包の際は次の手順でベーススタンドを取り外してください。

平らで安定した場所に柔らかい布を敷き、本体表示部を傷付けない ようにしてください。 図のようにネックスタンド背面のロックボタンを指で 押しながらベーススタンドを取り外してください。

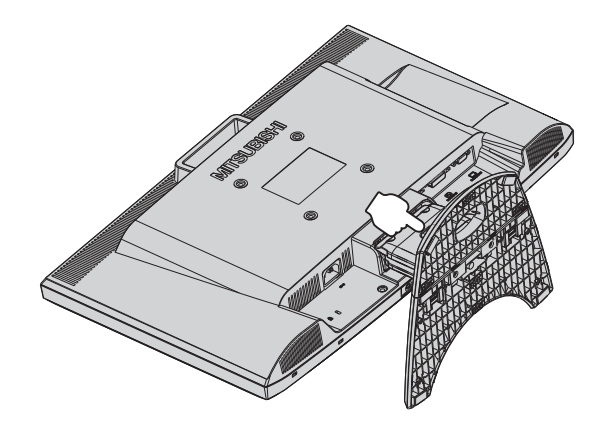

### 八注意

● 本体表示部を下向きに置く際に、本体表示部の下にものを置かないでください。また、突起など無いことを確認し本体表示部 を傷付けないようにしてください。

いさんく

#### <span id="page-54-0"></span>市販のアームを取り付けるとき

本機には VESA 規格に準拠した(100 mm ピッチ)市販のアームを取り付けることができます。

#### お 願 い

● アームは本機を支えるのに十分なものを選んでください。(本機のディスプレイ部の質量は約 6.3 kg です。)

お知らせ

● 本機は、スタンドを取り付けた状態で各種規格要求事項を満足しております。

■アームを取り付ける際は、下記要領で取り付けてください。

1 本機、コンピューターおよび周辺機器の電源を切って から、信号ケーブル、電源コードを取り外す

その後、本体側のネックスタンドを取り付けている 2 本のネジを取り外してスタンドを引き抜く → P16

#### お願い

● 作業は、平らで安定した場所に柔らかい布を敷き、本体表示部を 傷付けないように下向きに置いておこなってください。

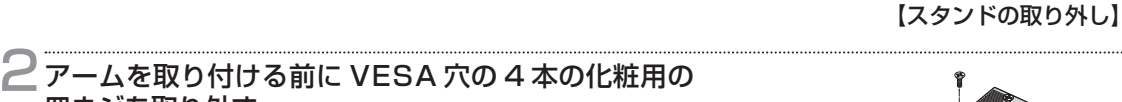

#### お願い

皿ネジを取り外す

● スタンドを取り付ける場合は、逆の手順でおこないます。 その際は必ずスタンド取り付けに使用していたネジを使ってくだ さい。

仕様の異なるネジを使用されると本機が故障する原因になる恐れ があります。

● ネジを締め付ける際は付け忘れに注意し、すべてのネジをしっか りと締め付けてください。 なお、スタンドの取り付けはお客様の責任においておこなうもの とし、万一事故が発生した場合、当社はその責任を負いかねます のでご了承ください。

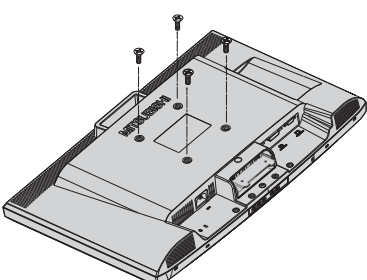

【VESA 穴ネジの取り外し】

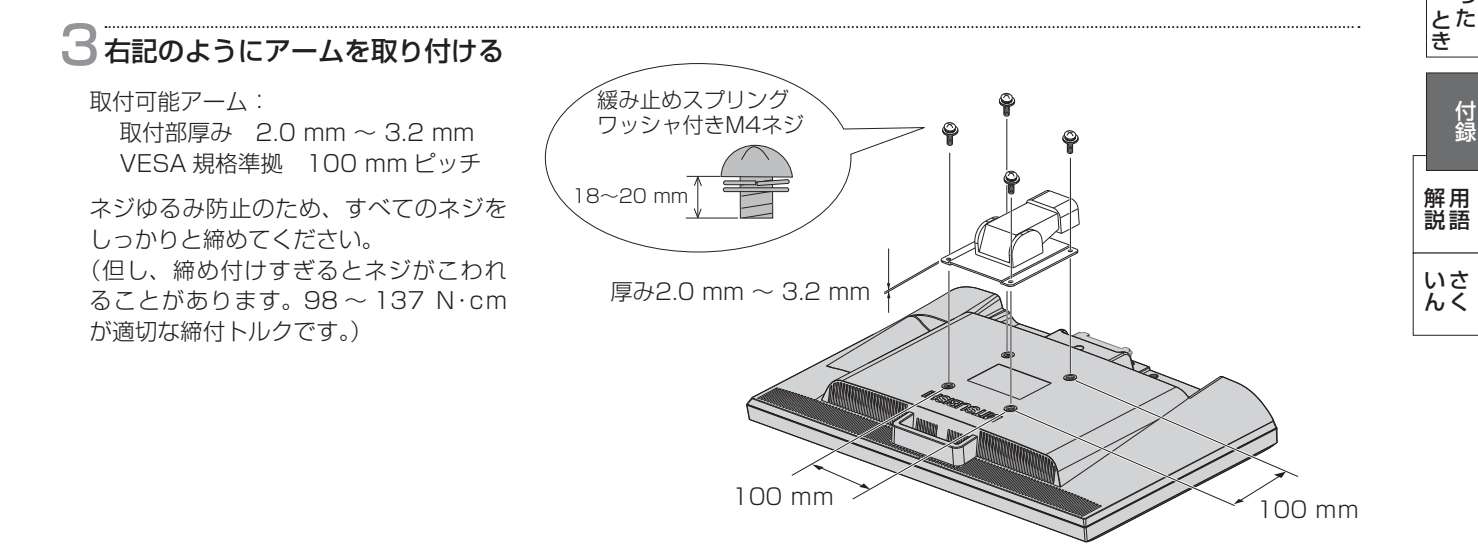

※ 上記アームの取付部形状は参考例です。

**このことには、このことには、このことには、このことには、このことには、このことには、このことには、このことには、このことには、このことには、このことには、このことには、このことには、このことには、このことには、このことに** 

**ご使用の** 

もくじ

大学 エストランド しゅうしょう しゅうしょう しゅうしゅう しゅうしゅう しゅうしゅう しゅうしゅう しゅうしゅう しゅうしゅう しゅうしゅう しゅうしゅう しゅうしゅう しゅうしゅう しゅうしゅう しゅうしゅう

使 お願上の

た安全のに

機能[もくじ](#page-1-0)

は各 )た部の<br>うき

使用の 準備

使用 進の 備

各部の[困った](#page-46-0)

懱能

困っ

前にために…

こうしょう アイトランド しゅうしょう しゅうしゅう しゅうしゅう しゅうしゅう しゅうしゅう しゅうしゅう しゅうしゅう しゅうしゅう しゅうしゅう しゅうしゅう しゅうしゅうしゅう

### <span id="page-55-0"></span>市販のアームを取り付けるとき (つづき)

△注意

- 落下防止のために
- 液晶ディスプレイを倒したまま固定できないときは、2 人以上で取り付け作業をおこなってください。 落下してけがの原因になります。
- 取り付け作業をおこなう前に、アームの取扱説明書を必ず読んでください。 また、地震などでの製品の落下によるけがなどの危害を軽減するために、設置場所などは必ずアームメーカーへ相談ください。 万一、地震などで落下の恐れがある場所での就寝はしないでください。
- アームの取り付けはお客様の責任においておこなってください。 万一事故が発生した場合でも、当社はその責任を負いかねますのでご了承ください。

#### 火災や感電防止のために

- アームを取り付ける際は、必ず下記に示すネジを使ってください。 それ以外のネジを使用した場合は、本機が故障したり火災や感電の原因になる恐れがあります。 緩み止めスプリングワッシャ付き鉄製 M4 ネジ(長さ 18 ~ 20 mm)
- アームを取り付けてご使用される場合でも、90°回転や 180°回転した状態で使用しないでください。 内部に熱がこもり、火災や感電の原因になります。

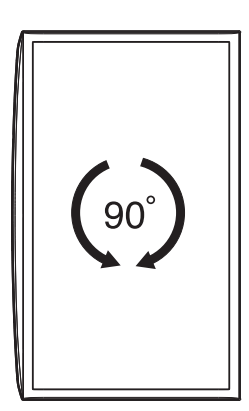

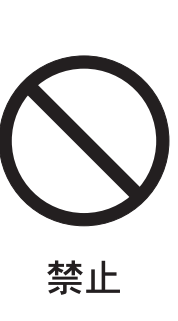

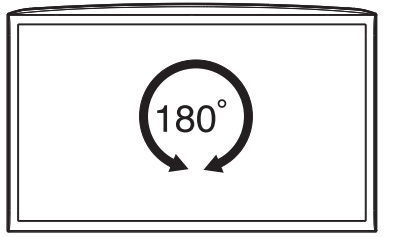

#### <span id="page-56-0"></span>用語解説

ここでは、本書で使用している専門的な用語の簡単な解説をまとめてあります。また、その用語が主に使用されているページを 掲載しておりますので、用語から操作に関する説明をお探しいただけます。

3 次元 N/R(3 次元ノイズリダクション) [P32](#page-31-0) 映像の細かいざらつき(モスキートノイズ)を低減します。

CRO (Contrast Ratio Optimizer) [P32](#page-31-0) 映像の明るさに応じて、バックライトの輝度をリアルタイム に制御します。画面全体が暗い場合でも、深みのある黒を映 し出します。

DDC 2B 規格 (Display Data Channel) [P46](#page-45-0) VESA が提唱する、ディスプレイとコンピューターとの双方 向通信によってコンピューターからディスプレイの各種調節 機能を制御する規格です。

#### DDC/CI 規格 [P42](#page-41-0)

(Display Data Channel Command Interface) ディスプレイとコンピューターの間で、設定情報などを双方 向でやり取りできる国際規格です。

DPM (Display Power Management) [P46](#page-45-0) VESA が提唱する、ディスプレイの省エネルギー化に関する 規格です。DPM では、ディスプレイの消費電力状態をコン ピューターからの信号により制御します。

DV MODE (Dynamic Visual MODE) [P13,](#page-12-0) [P30](#page-29-0) 表示する内容に合わせて適切な画面を選べる機能です。

DVI-A 端子 (Digital Visual Interface-Analog) [P18](#page-17-0) アナログ入力のみに対応している DVI 端子です。

DVI-D 端子 (Digital Visual Interface-Digital) [P17](#page-16-0) [~P18](#page-17-0) デジタル入力のみに対応している DVI 端子です。

#### DVI-I 端子 (Digital Visual Interface-Integrated)

 [P17](#page-16-0) [~P18](#page-17-0) デジタル入力とアナログ入力の両方に対応している DVI 端 子です。接続するケーブルあるいは変換アダプターによって 入力の使い分けが可能となります。

#### D コントラスト (Dynamic Contrast) [P32](#page-31-0)

映画に多い暗がりのシーンでは細部の描写がつぶれがちにな ります。それを防ぐために、黒階調をバランスよく自動調節 で強調し、階調再現性を向上させる技術です。

D 端子 [P12,](#page-11-0) [P20](#page-19-0)

DVD レコーダー/プレーヤーなどと接続ができる業界で 統一された映像端子です。コンポーネント映像信号と映像 フォーマットやアスペクト比などの識別信号を 1 本のケーブ ルで接続できます。本機には D5 映像端子が搭載されており、 D1 から D5 までの映像フォーマットに対応しています。

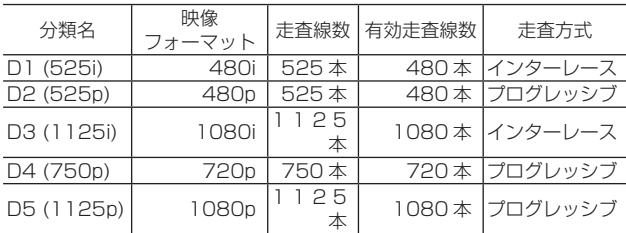

#### GTG (Gray to Gray) **[P59](#page-58-0)**

表示画面を変化させたときに、画面が切り換わる早さ(追従 性)を応答速度といい、数値が小さいほど、高速応答となり ます。白→黒→白または黒→白→黒の階調変化に要する時間 の合計で表す場合が一般的ですが、動画表示には中間階調で の変化に要する時間が短いことが要求されてきました。これ を応答速度(GTG)と表します。

#### HDCP (High-bandwidth Digital Content Protection System) [P59](#page-58-0)

デジタル映像信号を暗号化する著作権保護システムです。 HDCP に対応した AV 機器を接続することにより、HDCP で保護された映像コンテンツを視聴することができます。

#### HDMI (High-Definition Multimedia Interface)

#### $P17 - P19$  $P17 - P19$

DVD レコーダー/プレーヤーなどと接続できる AV 用のデ ジタルインターフェイスです。コンポーネント映像信号と音 声信号、制御信号を 1 本のケーブルで接続できます。

#### Plug&Play Panthers and [P46](#page-45-0)

Windows® で提唱されている規格です。ディスプレイをは じめとした各周辺機器をコンピューターに接続するだけで設 定をせずにそのまま使えるようにした規格のことです。

#### sRGB 規格 [P30](#page-29-0)

IEC (International Electrotechnical Commission) によ り規定された色再現国際規格です。sRGB 対応のディスプレ イなら、ネットワーク上でどのディスプレイでも色調を揃え ることができる規格で、対応プリンター、スキャナー、デジ タルカメラなどとの色合わせもしやすくなります。

#### VESA規格 (Video Electronics Standards Association) [P55](#page-54-0)

ビデオとマルチメディアに関連する標準の確立を目的として 提唱された規格です。

#### 位相 *P*33

アナログ映像信号の A/D 変換用サンプリングクロックの位 相調節機能です。これを調節することにより、文字のにじみ や横方向のノイズをなくしたりすることができます。

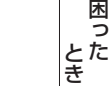

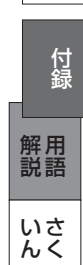

使用の 準備

使用 進の 備

**このことには、このことには、このことには、このことには、このことには、このことには、このことには、このことには、このことには、このことには、このことには、このことには、このことには、このことには、このことには、このことに** 

た安 んるまの

**ご使用の** 

もくじ

大学 エストランド しゅうしょう しゅうしょう しゅうしょう しゅうしゅう しゅうしょう しゅうしゅう しゅうしゅう しゅうしゅう しゅうしゅう しゅうしゅう しゅうしゅう しゅうしゅう しゅうしゅう しゅうしゅう

は各 iたら<br>きの

使 お願上の

前にために…

こうしょう アイトランド しょうかん しょうかん しゅうかん しゅうかん しゅうかん しゅうかん しゅうかん しゅうかん しゅうかん しゅうかん しゅうかん しゅうかん しゅうかん しゅうかん しゅうかん しゅうかん しゅうかん しゅうかん

#### <span id="page-57-0"></span>用語解説(つづき)

#### インターレース [P57](#page-56-0)

1つの画面(フレーム)を1ラインおきに走査して表示す る方式です。テレビのような動きのある画面を表示するとき はこの方式を使用できますが、静止画を表示するには画面の ちらつきが目立ち不向きです。そのため、コンピューターの ディスプレイでは、ほとんどのものがプログレッシブ方式を 採用し、静止画のちらつきを抑えています。

#### オーバースキャン [P34](#page-33-0)

ディスプレイの表示画面において、入力有効画像の外周部を 表示画面からはみ出した状態にすることです。(はみ出した 部分は、画面には表示されません。)

通常のテレビは、オーバースキャンの状態で調節されています。

#### 輝度 [P59](#page-58-0) 単位面積あたりの明るさのことで、数値が大きいほど表示画 面が明るくなります。

#### コントラスト比 [P59](#page-58-0)

こうしょう こうきょう

ご<br>使 前用にの

もくじ

安全の使用上の

使 お願上の

た安<br>にめ<br>に<br>この

機能[もくじ](#page-1-0)

は各 じた部の<br>さらさ

使用の 準備

使用 準の 備

各部の[困った](#page-46-0)

機能

困 とた<br>き

とき

- 金 一 [解説](#page-56-0) 一 [いん](#page-59-0)

解用

いさんく

付編

前にために…

**|** 

はたらき

白と黒の明るさの比率を示す指標のことで、輝度が同じであ れば、数値が大きくなるほど画面にメリハリが出ます。

#### コンポーネント映像信号 (YPbPr 信号 ) [P20](#page-19-0)

映像信号を輝度信号(Y)と、色系統信号(赤系 (Pr)/ 青系 (Pb)) に分けて送り、受け側の表示機器で画面に映すときに合成し て映像にします。輝度信号と色系統信号が分けて送られるた め、従来のアナログテレビ放送などで発生しやすい、不要な 色付きや色にじみなどの画質の悪化を抑えることができます。

#### サイドカラー [P42](#page-41-0)

する機能です。

アスペクト表示した場合の両端の画像のない部分の色を調節

#### 残像 **[P9,](#page-8-0) [P48](#page-47-0)**

残像とは、長時間同じ画面を表示していると、画面表示を変 えたときに前の画面表示が残る現象ですが故障ではありませ ん。残像は、画面表示を変えることで徐々に解消されますが、 あまり長時間同じ画面を表示すると残像が消えなくなります ので、同じ画面を長時間表示するような使い方は避けてくだ さい。「スクリーンセーバー」などを使用して画面表示を変 えることを推奨します。

視野角 [P3,](#page-2-0) [P59](#page-58-0) 斜めから見た場合など、規定のコントラスト比が得られる角 度のことで、数値が大きいほど広い範囲から画像を見ること ができます。

水平周波数/垂直周波数(リフレッシュレート[\) P45,](#page-44-0) [P59](#page-58-0) 水平周波数: 1 秒間に表示される走査線の数のことで、水 平周波数 31.5 kHz の場合、1 秒間に走査線 を 31,500 回表示するということです。

垂直周波数: 1 秒間に画面を何回書き換えているかを表し (リフレッシュレート) ます。垂直周波数が、60 Hz の場合、1 秒 間に画面を 60 回書き換えているということ です。

超解像 [P13,](#page-12-0) [P31](#page-30-0)[, P38](#page-37-0) 独自の画像処理アルゴリズムに基づき表示映像に含まれるぼ やけ成分を推定し補正を加えることにより、従来のシャープ ネス回路では再現できなかったフォーカス感やディテール感 を再現します。

#### **チルト角度 マンファン マンファン ア22, [P59](#page-58-0)**

ディスプレイ画面を上向きや下向きに動かせる角度のことです。

#### 電源ランプ明るさ **[P42](#page-41-0)**

電源ランプの輝度を調節する機能です。

#### ノータッチオートアジャスト/

NTAA (No Touch Auto Adjust) [P46](#page-45-0) コンピューターから新しい信号を受信するたびに自動的に画 面を適切な状態にする機能です。

#### パワーマネージメント機能 [P46](#page-45-0)

コンピューターを使用しないときに本機の消費電力を低減す るために組み込まれた機能です。コンピューターが一定時間 使用されていない(一定時間以上キー入力がないなど)場合 に、電力消費を低下させます。再度コンピューターが操作さ れたときには、通常の状態に戻ります。

#### 表示画素数/解像度 **[P45,](#page-44-0) [P59](#page-58-0)**

一般的には「解像度」と呼ばれています。1 画面あたりの横 方向と縦方向の画素の数を表します。表示画素数が大きいほ ど多くの情報量を表示することができます。

#### プログレッシブ [P57](#page-56-0)

1つの画面(フレーム)を1回の走査で表示する方式です。 上から順に走査し全画素を表示していく方式で、順次走査方 式とも呼ばれます。インターレース方式に比べ、画面のちら つき感の少ない、きれいな映像を見ることができます。ノン インターレースとも呼ばれます。

#### ブロック N/R(ブロックノイズリダクション) [P31](#page-30-0) MPEG2 方式などで圧縮された動画コンテンツや、JPEG 方式などで圧縮された静止画コンテンツを再生視聴する際に 見える四角いブロックノイズを低減します。

### <span id="page-58-0"></span>付録(つづき)

仕様

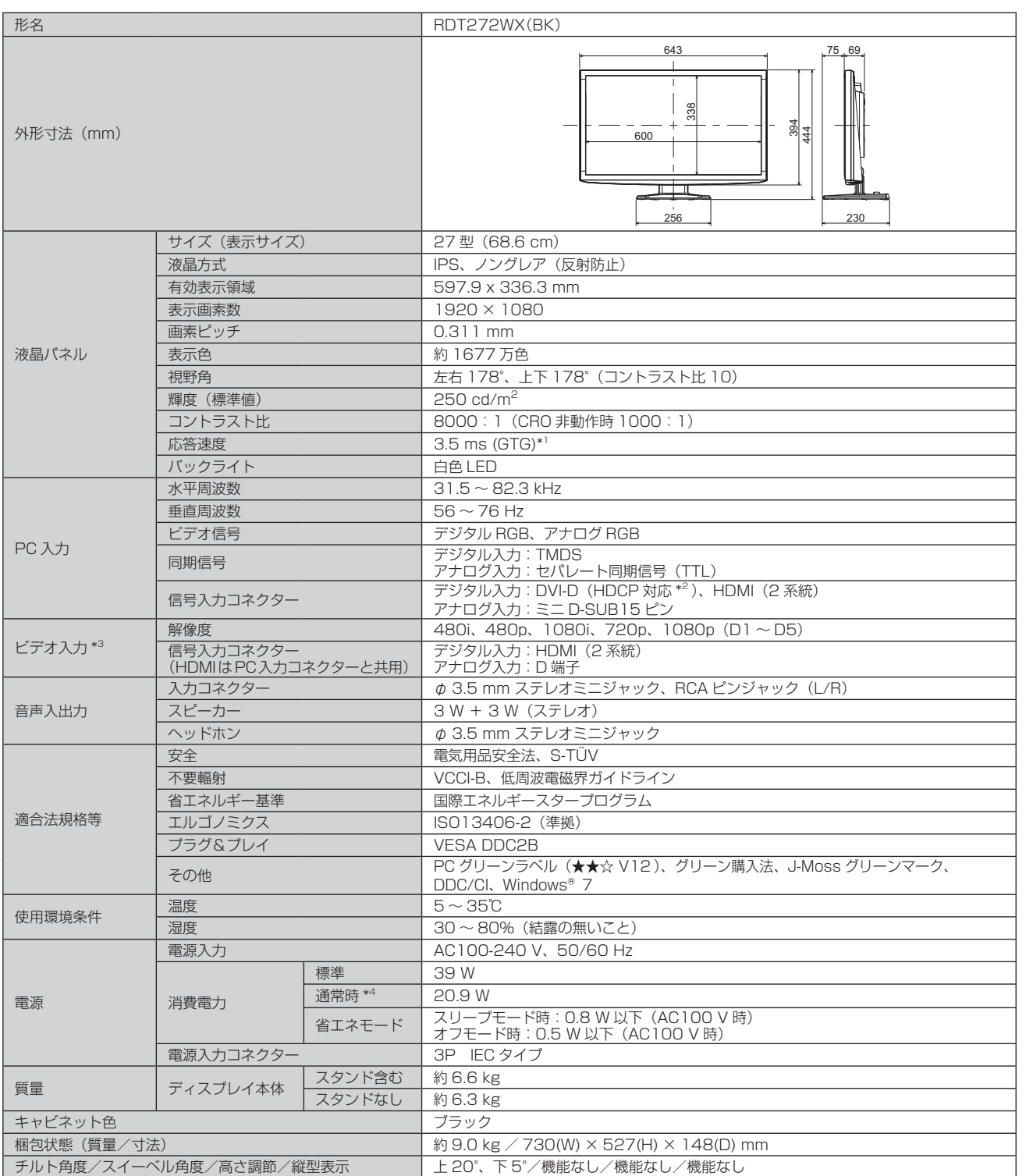

#### お知らせ

- 本仕様は予告無く変更される場合があります。
- 本機は、解像度 1920 × 1080 以外の信号を入力した場合、信号によって文字がにじんだり図形が歪んだりすることがあります。
- 本機の有効ドットの割合は、99.9995%以上です。
- 付属の電源コードは、国内 100 V 商用電源対応品です。
- 本機は、スタンドを取り付けた状態で各種規格要求事項を満足しております。
- \*1 特定階調レベル間 (例: 31, 63, 95, 127, 159, 191, 223) の各応答速度の平均値です。
- \*2 Macintosh での HDCP 対応は非サポートです。
- \*3 安定した表示ができない場合や非表示領域に不要な線が見える場合があります。
- \*4 画面寸法比 80%、輝度 120 cd/m<sup>2</sup> の白ウィンドウ画面時の消費電力、音量設定:最小、外部機器非接続時(当社測定結果による)。

**このことには、このことには、このことには、このことには、このことには、このことには、このことには、このことには、このことには、このことには、このことには、このことには、このことには、このことには、このことには、このことに** 

ご使用の

もくじ

大学 エストランド しゅうしょう しゅうしょう しゅうしょう しゅうしゅう しゅうしょう しゅうしゅう しゅうしゅう しゅうしゅう しゅうしゅう しゅうしゅう しゅうしゅう しゅうしゅう しゅうしゅう しゅうしゅう

|た安全の

機能[もくじ](#page-1-0)

はたらき

|使用上の

使用の 準備

使用 準の 備

各部の[困った](#page-46-0)

機能

困っ とたき

付録

解用<br>説語

いさんく

前にために…

こうしょう アイトランド しょうかん しょうかん しゅうかん しゅうかん しゅうかん しゅうかん しゅうかん しゅうかん しゅうかん しゅうかん しゅうかん しゅうかん しゅうかん しゅうかん しゅうかん しゅうかん しゅうかん しゅうかん

### <span id="page-59-0"></span>さくいん

#### 英数字

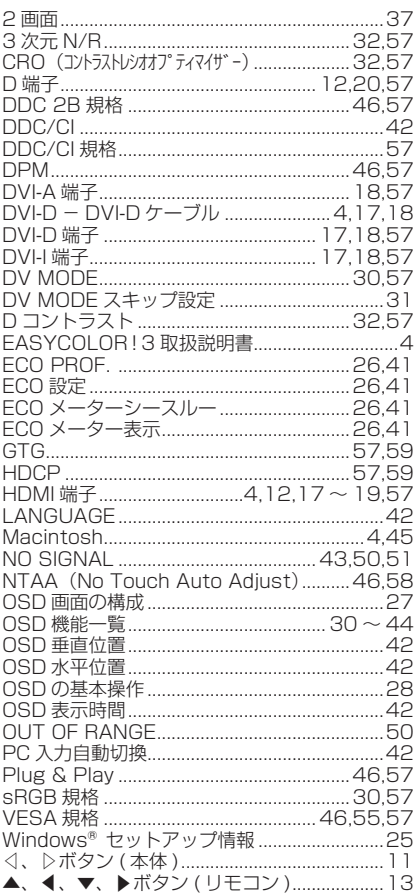

#### あ

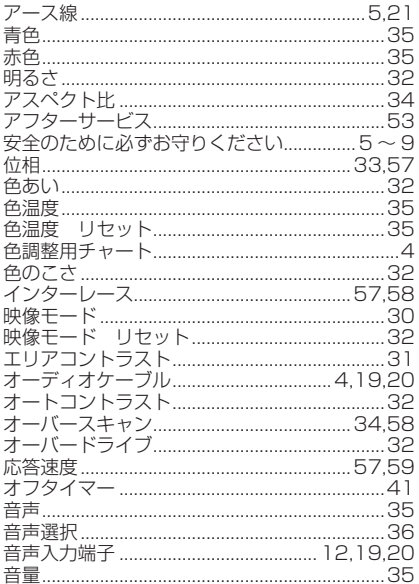

#### $\overline{D}$

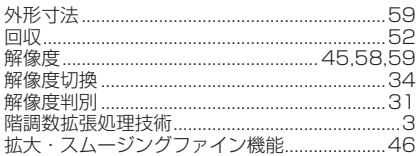

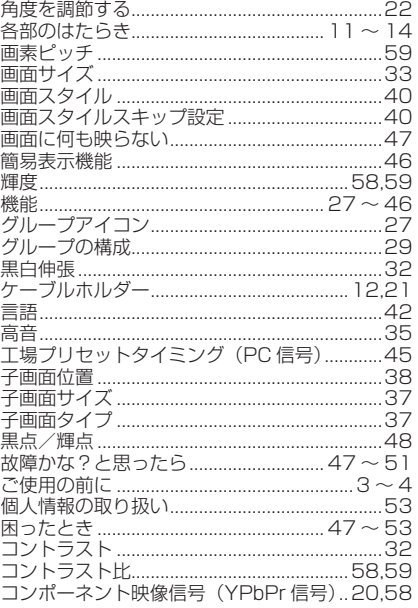

#### $+$

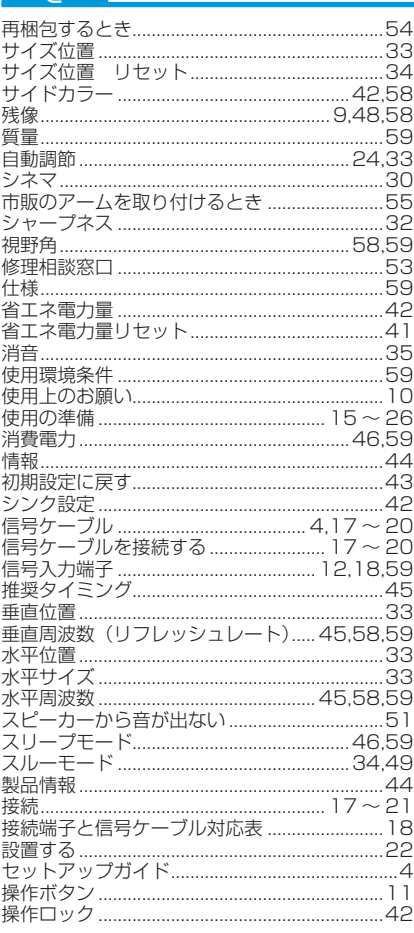

#### $\hbar$

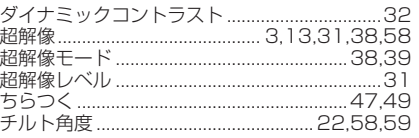

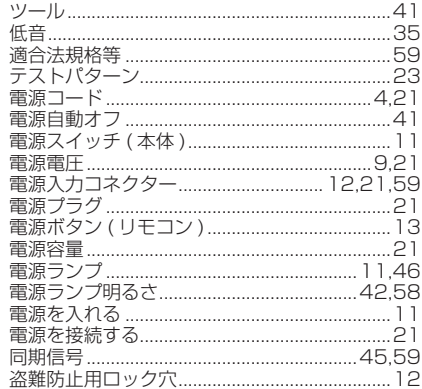

#### $\overline{t}$

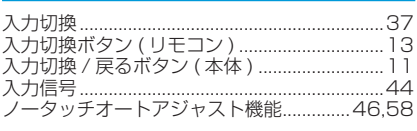

#### $\overline{a}$

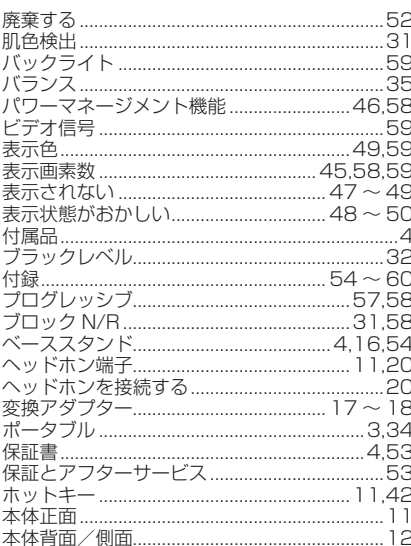

#### $\overline{\mathbf{t}}$

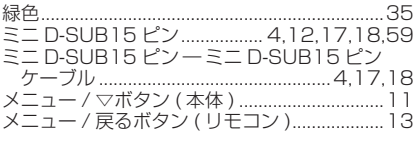

#### $\overline{\phi}$

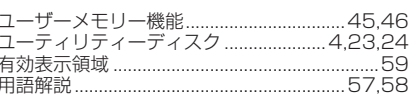

#### $\overline{5}$

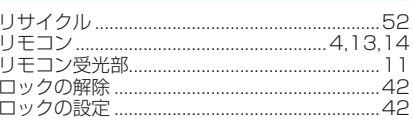

付録

——<br>解用<br>説語

いさんく

もくじ

**ご使用の** 

**一 お願い**<br>お願い

**|はたらき** 

- 使用の<br>準備

60

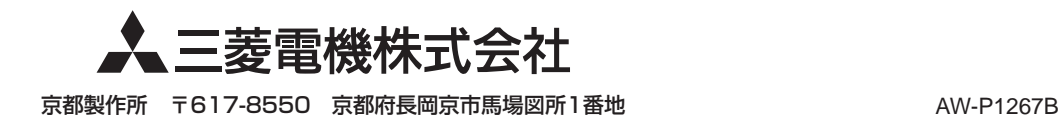